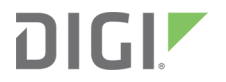

# Digi Connect® Sensor

User Guide

# **Revision history—90001491**

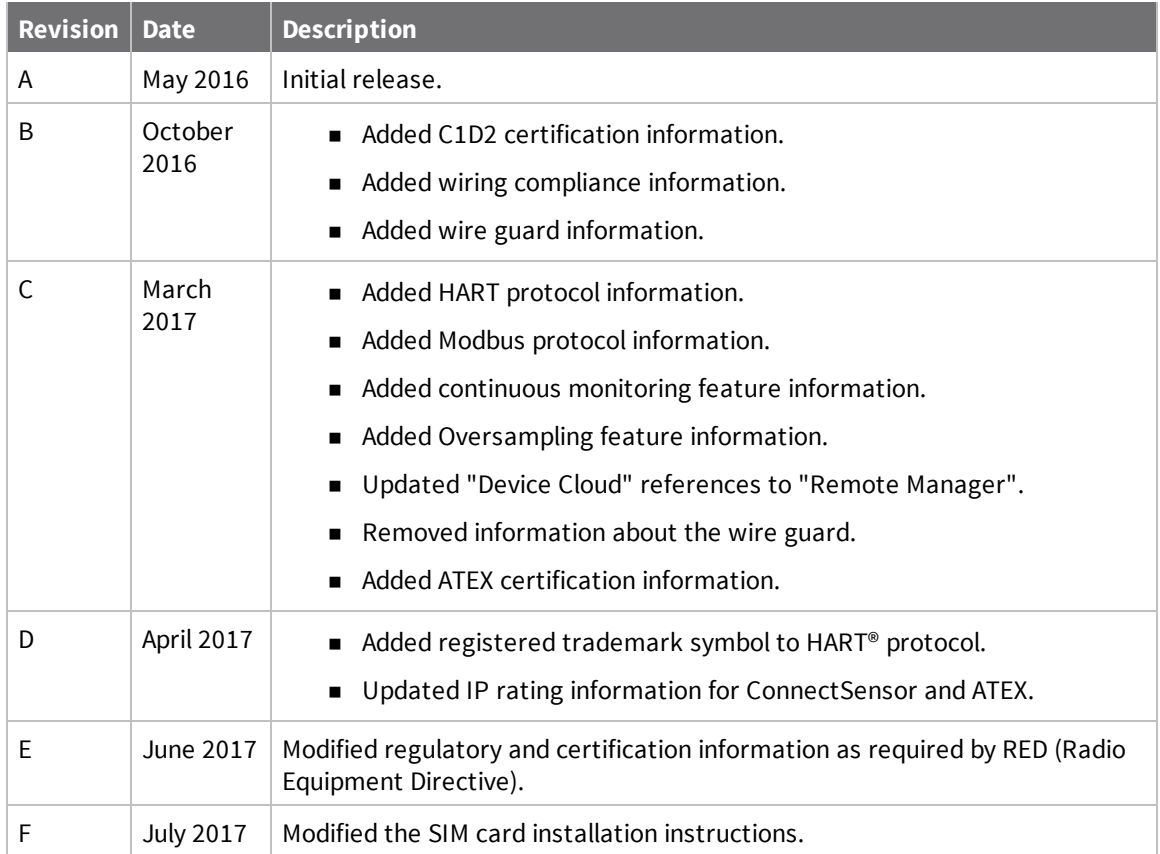

# **Trademarks and copyright**

Digi, Digi International, and the Digi logo are trademarks or registered trademarks in the United States and other countries worldwide. All other trademarks mentioned in this document are the property of their respective owners.

© 2017 Digi International Inc. All rights reserved.

# **Disclaimers**

Information in this document is subject to change without notice and does not represent a commitment on the part of Digi International. Digi provides this document "as is," without warranty of any kind, expressed or implied, including, but not limited to, the implied warranties of fitness or merchantability for a particular purpose. Digi may make improvements and/or changes in this manual or in the product(s) and/or the program(s) described in this manual at any time.

# **Warranty**

To view product warranty information, go to the following website: [www.digi.com/howtobuy/terms](http://www.digi.com/howtobuy/terms)

# **Send comments**

**Documentation feedback**: To provide feedback on this document, send your comments to [techcomm@digi.com](mailto:techcomm@digi.com).

# **Customer support**

**Digi Technical Support**: Digi offers multiple technical support plans and service packages to help our customers get the most out of their Digi product. For information on Technical Support plans and pricing, contact us at +1 952.912.3444 or visit us at [www.digi.com/support.](http://www.digi.com/support)

# **Contents**

# About Digi [Connect®](#page-7-0) Sensor

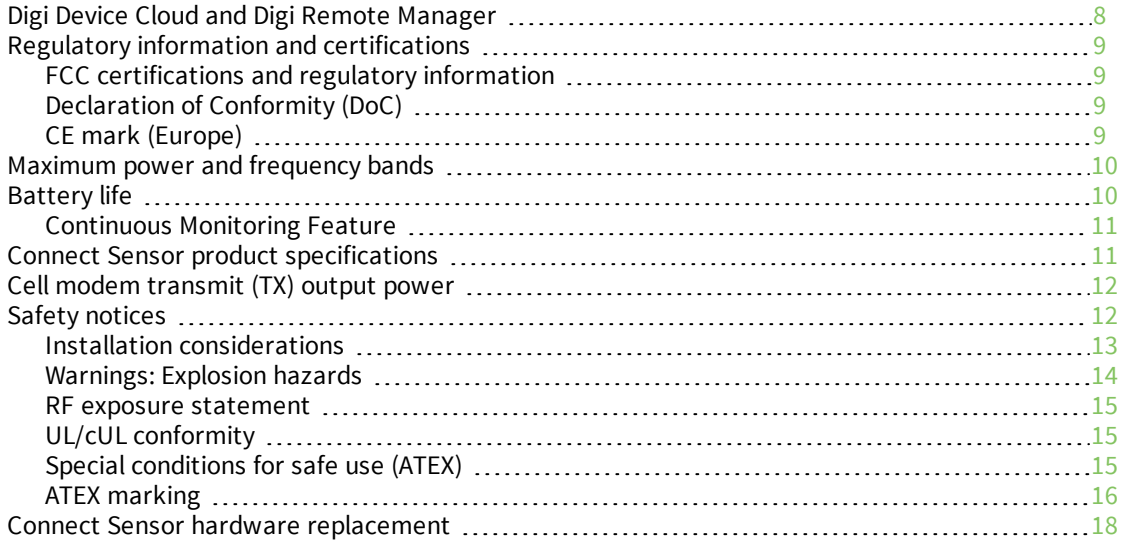

# Get [started](#page-18-0)

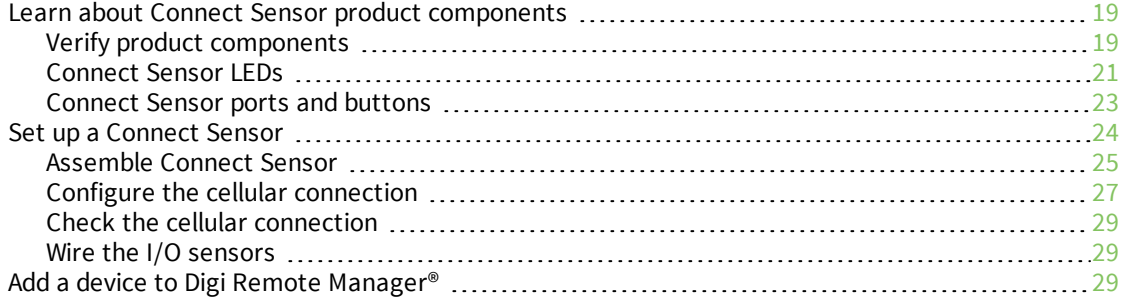

# [Configure](#page-30-0) sensor and report settings

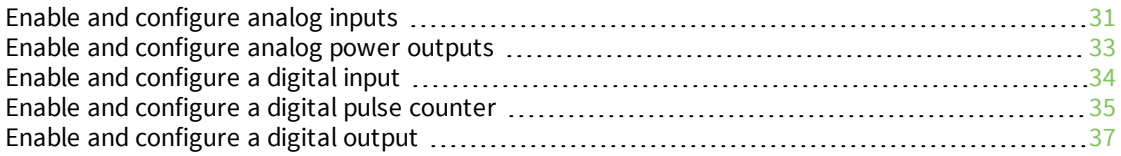

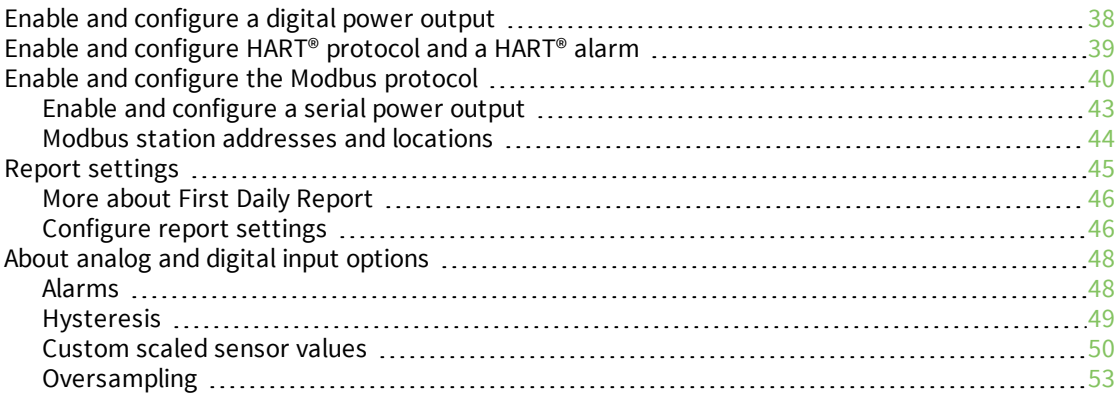

# View device and [sensor](#page-53-0) data

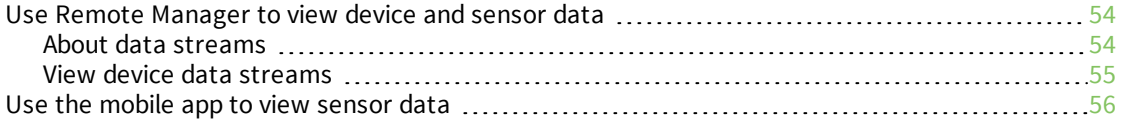

# [Connect](#page-57-0) Sensor device settings

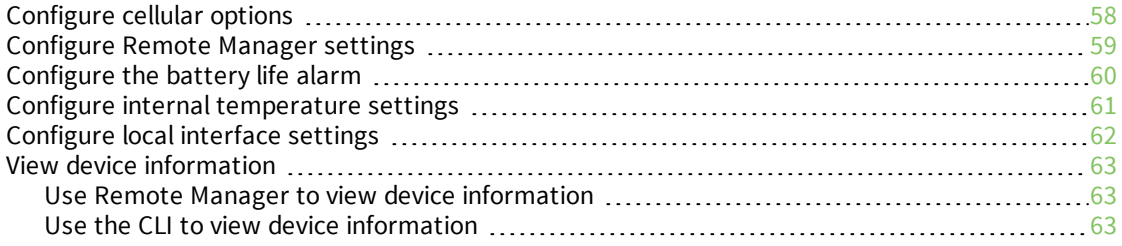

# Connect Sensor [maintenance](#page-64-0)

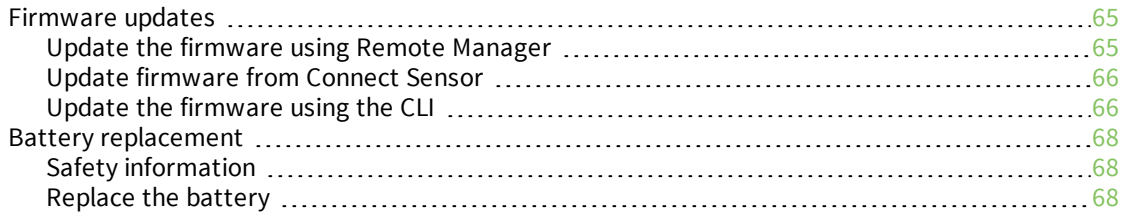

# [Troubleshoot](#page-69-0) Connect Sensor

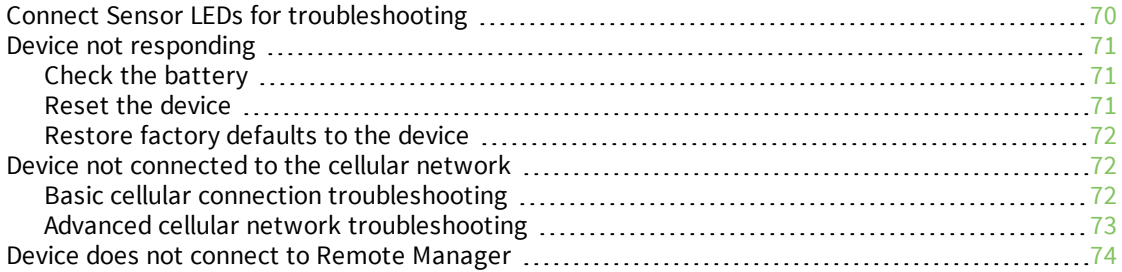

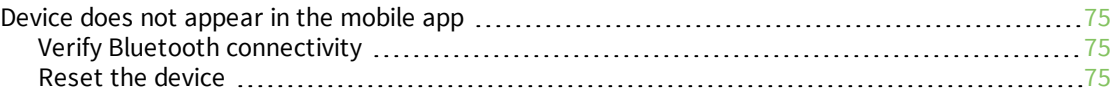

# Remote Manager option [definitions](#page-76-0) for Connect Sensor

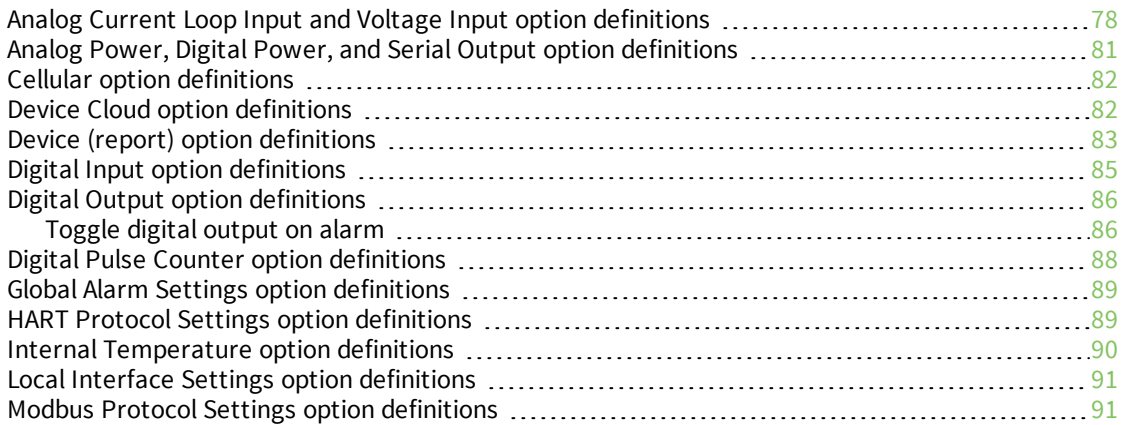

# Data stream [definitions](#page-93-0)

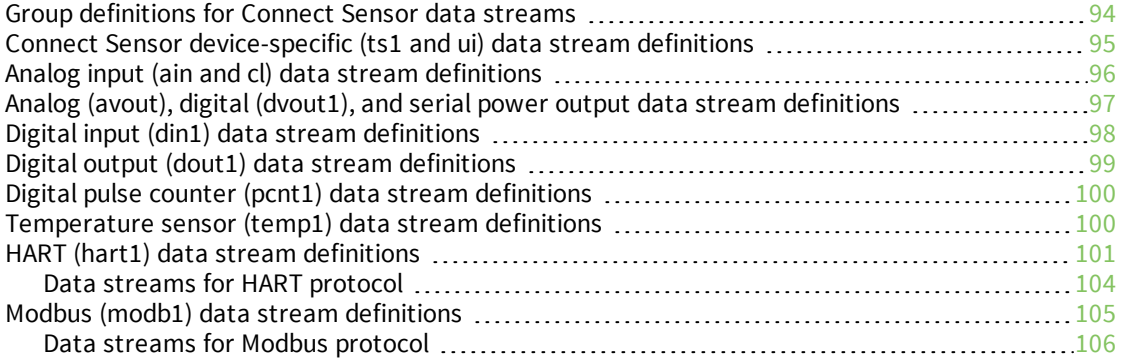

# [Using](#page-106-0) the CLI

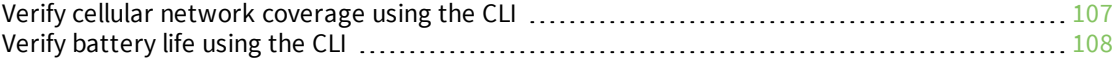

# CLI [commands](#page-109-0)

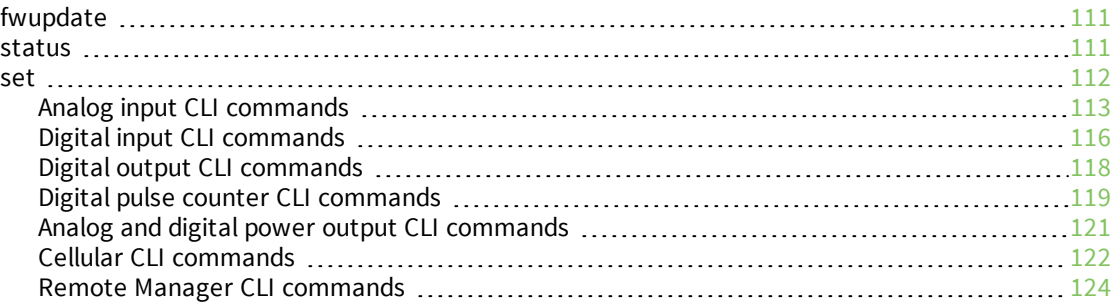

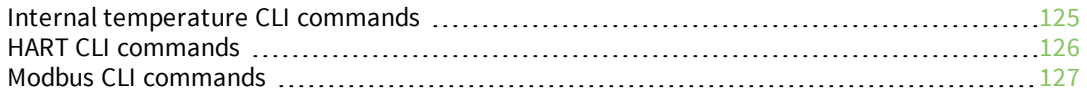

# [Firmware](#page-127-0) options

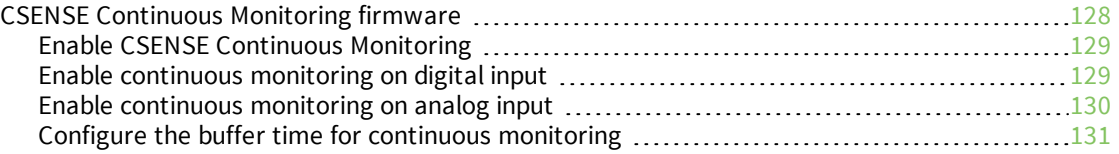

# <span id="page-7-0"></span>**About Digi Connect® Sensor**

Connect Sensor is a low-power cellular sensor gateway for wireless drop-in networking to remotely monitor industrial environments and control systems, such as pipeline flow, air pressure, and light levels. To power Connect Sensor, use either the internal battery or an external power source, such as solar panels, for setups with no power or limited power.

Connect Sensor includes an external input/output (I/O) interface inside a waterproof enclosure for connecting third-party sensors. The sensors gather information (sensor readings) from their environment, and Connect Sensor reports that information to Digi Remote Manager® using a lowbandwidth cellular connection. You can sign in to your Remote Manager account to view the reports or use the Digi Connect Wizard app on a mobile device and pair it with a nearby Connect Sensor to view real-time sensor and device data in the field.

**Note** Make sure there is adequate cellular network coverage where you plan to install the gateway before purchasing cellular service.

This guide shows you how to:

- Set up and maintain Connect Sensor
- <sup>n</sup> Use Remote Manager to configure external sensors and data reports
- View sensor data and Connect Sensor system information

See the *Digi [Connect](https://www.digi.com/resources/documentation/Digidocs/90001493/Default.htm) Sensor I/O Wiring Guide* for details about wiring analog or digital I/O sensors and power to Connect Sensor.

### <span id="page-7-1"></span>**Digi Device Cloud and Digi Remote Manager**

**Note** To serve our customers most effectively, Digi International Inc. is consolidating its cloud services, Digi Device Cloud and Digi Remote Manager®, under the Remote Manager name. This phased process does not affect device functionality or the functionality of the web services and other features. However, you will find instances of both Device Cloud and Digi Remote Manager in some documentation, firmware, and user interfaces.

# <span id="page-8-0"></span>**Regulatory information and certifications**

# <span id="page-8-1"></span>**FCC certifications and regulatory information**

#### **Radio frequency interface (RFI) (FCC 15.105)**

This device has been tested and found to comply with the limits for Class B digital devices pursuant to Part 15 Subpart B, of the FCC rules. These limits are designed to provide reasonable protection against frequency energy, and if not installed and used in accordance with the instruction manual, may cause harmful interference to radio communications. However, there is no guarantee that interference will not occur in a particular installation. If this equipment does cause harmful interference to radio or television reception, which can be determined by turning the equipment off and on, you are encouraged to attempt to correct the interference with one or more of the following measures:

- $\blacksquare$  Reorient or relocate the receiving antenna.
- Increase the separation between the equipment and receiver.
- Connect the equipment to an outlet on a different circuit from the receiver.
- Consult the dealer or an experienced radio/TV technician for help.

#### **Labeling requirements (FCC 15.19)**

This device complies with Part 15 of FCC rules. Operation is subject to the following two conditions: (1) this device may not cause harmful interference, and (2) this device must accept any interference received, including interference that may cause undesired operation.

If the FCC ID is not visible when the device is installed inside another device, then the outside of the device into which the module is installed must also display a label referring to the enclosed module FCC ID.

#### **Modifications (FCC 15.21)**

Changes or modifications to this equipment not expressly approved by Digi may void the user's authority to operate this equipment.

# <span id="page-8-2"></span>**Declaration of Conformity (DoC)**

Digi has issued Declarations of Conformity for the Connect Sensor concerning emissions, EMC, and safety. For more information, see [www.digi.com/resources/certifications](http://www.digi.com/resources/certifications).

#### **Important note**

Digi customers assume full responsibility for learning and meeting the required guidelines for each country in their distribution market. Refer to the radio regulatory agency in the desired countries of operation for more information.

# <span id="page-8-3"></span>**CE mark (Europe)**

The Connect Sensor is certified for use in several European countries. For information, visit [www.digi.com/resources/certifications](http://www.digi.com/resources/certifications).

If the Connect Sensor is incorporated into a product, the manufacturer must ensure compliance of the final product with articles 3.1a and 3.1b of the RE Directive (Radio Equipment Directive). A Declaration of Conformity must be issued for each of these standards and kept on file as described in the RE Directive (Radio Equipment Directive).

Furthermore, the manufacturer must maintain a copy of the Connect Sensor user manual documentation and ensure the final product does not exceed the specified power ratings, antenna specifications, and/or installation requirements as specified in the user manual. If any of these specifications are exceeded in the final product, a submission must be made to a notified body for compliance testing to all required standards.

#### **OEM labeling requirements**

The CE marking must be affixed to a visible location on the OEM product.

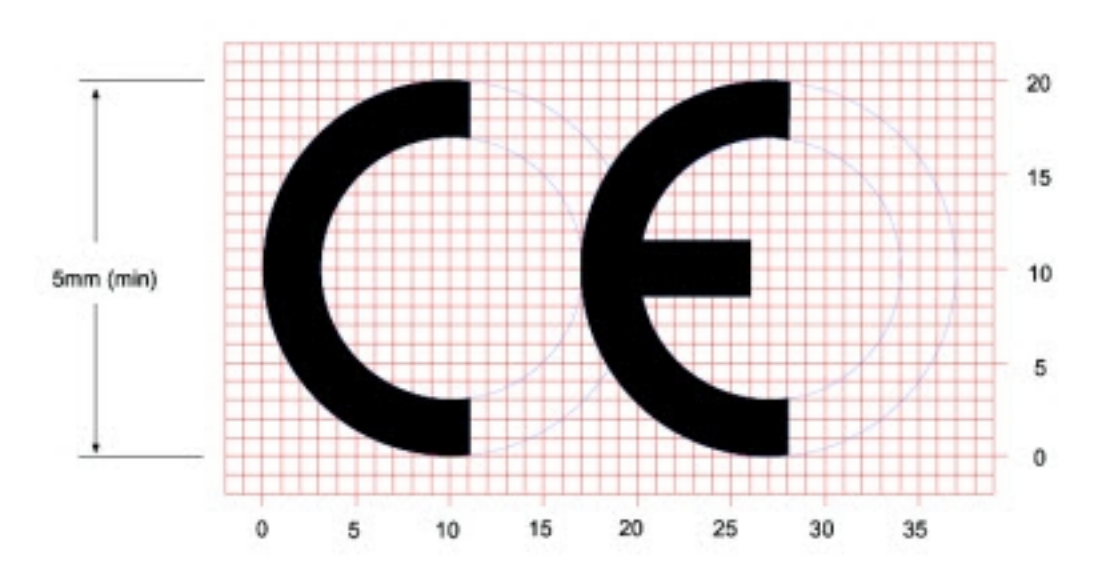

#### **CE labeling requirements**

The CE mark shall consist of the initials "CE" taking the following form:

- <sup>n</sup> If the CE marking is reduced or enlarged, the proportions given in the above graduated drawing must be respected.
- The CE marking must have a height of at least 5mm except where this is not possible on account of the nature of the apparatus.
- The CE marking must be affixed visibly, legibly, and indelibly.

# <span id="page-9-0"></span>**Maximum power and frequency bands**

This section contains the maximum power and frequency bands for Connect Sensor.

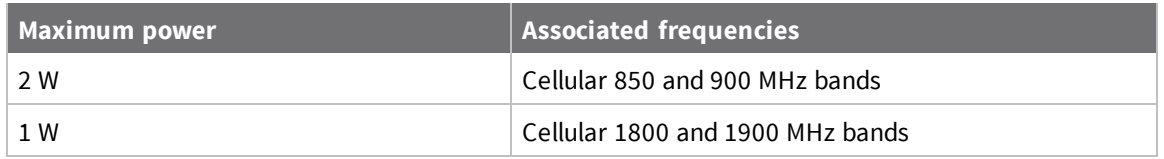

# <span id="page-9-1"></span>**Battery life**

Connect Sensor uses sleep and wake modes to manage power use. The device wakes only for sensor readings and sending reports to Remote Manager. It is in sleep mode at all other times to maintain low power consumption.

The battery will last 2 to 3 years in these conditions:

- Adequate cellular network coverage where Connect Sensor is installed
- Connect Sensor sends reports to Remote Manager a maximum of two times a day
- Connect Sensor is not powering high-current sensors with long read delays

Extend battery life by scheduling less frequent sensor readings and reports. Scheduling more frequent sensor readings and reports may shorten the battery life to less than 2 years.

#### <span id="page-10-0"></span>**Continuous Monitoring Feature**

For some customers, the scheduling paradigm of the standard Connect Sensor offering is inadequate. Digi offers an alternate firmware image that trades alarm reactivity for power consumption. The CSENSE Continuous Monitoring firmware image can be downloaded and installed on a Connect Sensor.

When using the continuous monitoring feature, Connect Sensor never sleeps. For best performance and ease of use it is recommended that you use an external power source rather than relying on the battery within Connect Sensor. If the battery is used, the battery life is significantly reduced. The Connect Sensor battery can be used as a short-term battery backup if the external power source fails.

For more information about the continuous monitoring feature, see CSENSE [Continuous](#page-127-1) Monitoring [firmware](#page-127-1).

# <span id="page-10-1"></span>**Connect Sensor product specifications**

The following table provides a summary of general product specifications for Connect Sensor.

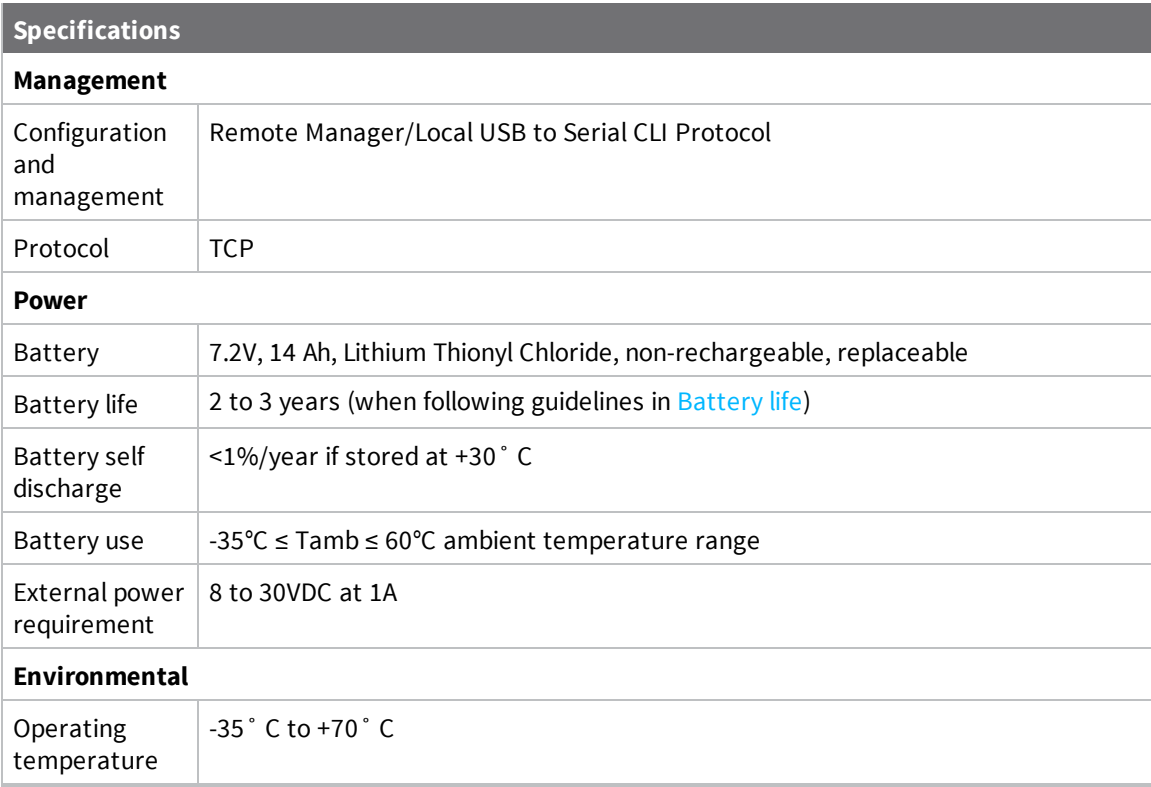

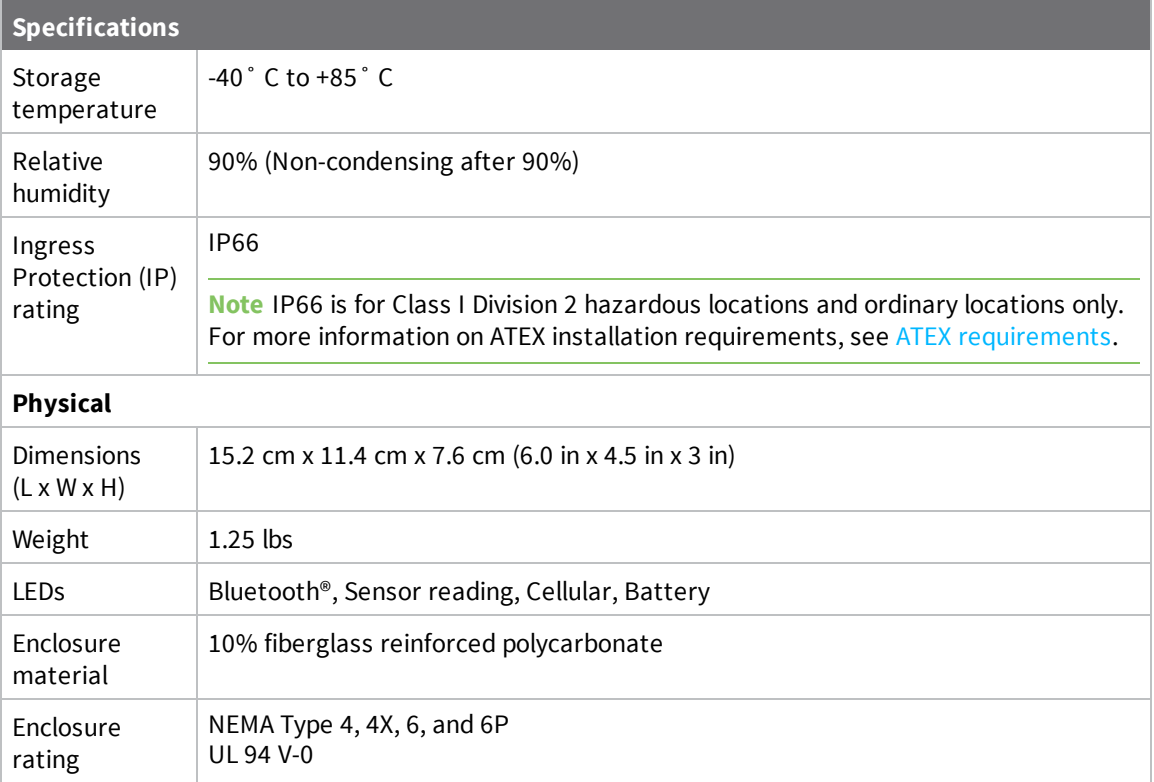

# <span id="page-11-0"></span>**Cell modem transmit (TX) output power**

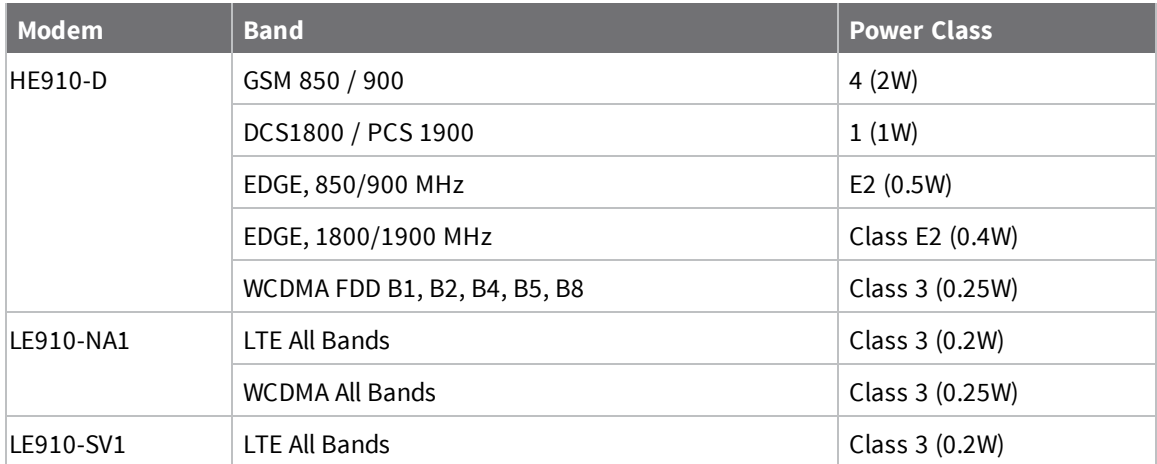

# <span id="page-11-1"></span>**Safety notices**

Digi products are designed to the highest standards of safety and international standards compliance for the markets in which they are sold. However, cellular-based products contain radio devices that require specific consideration. Make sure you read and understand all of the safety notices, warnings, and cautions for this product. Digi International assumes no liability for failure to comply with these precautions.

#### <span id="page-12-0"></span>**Installation considerations**

<sup>n</sup> Read all instructions before installing and powering the device and keep these instructions in a safe place for future reference. See *[Nonincendive](http://www.digi.com/resources/documentation/DigiDocs/PDFs/90001530-88.pdf) Field Wiring Diagram* for additional ATEX wiring safety guidelines.

**Note** When installing in a C1D2 area, you must use C1D2 listed, IP66 rated conduit and conduit fittings to maintain applicable safety ratings on the Connect Sensor.

■ USB (P2) (J1) and SIM (P6) connectors are intended for maintenance use within a Division 2 classified area. These connectors can only be used if the power is disconnected or the area is known to be free of ignitable concentrations of flammable gases or vapors.

All external or field wiring must be in accordance with NFPA 70 Article 501.10(B).

- Connect Sensor is intended for fixed installations only.
- <sup>n</sup> Push button switches are not for normal operational or maintenance use in hazardous locations.
- If the device shows any signs of damage or malfunction when connecting the battery, remove the battery connection immediately and contact your supplier for repair or replacement.
- <sup>n</sup> Changes or modifications not expressly approved by the party responsible for compliance could void the user's authority to operate the equipment. Use only the accessories and battery provided by the manufacturer; connecting non-approved accessories and batteries may damage the device.
- **Do not attempt to repair the product. Any attempt to service or repair the device by the user** will void the product warranty.
- <sup>n</sup> Connect Sensor must be maintained by Digi or a Digi qualified technician only. Always use the designated battery, model number 76000912, from Digi. You must remove the unit from the installation or unclassified hazard location before opening the enclosure due to the risk of batteries falling into a protected area.
- When inserting wires into the terminal block, we recommend tightening torque to 0.2N-m.
- $\blacksquare$  Allowable wire size for terminal blocks is 0.5-1.5mm<sup>2</sup>.

#### <span id="page-12-1"></span>*ATEX requirements*

- **n** Connect Sensor must be installed in an enclosure that provides a degree of protection not less than IP54, in accordance with EN 60079-15.
- Connect Sensor should be used in an area of not more than pollution degree 2, as defined in EN 60664-1.

#### <span id="page-13-0"></span>**Warnings: Explosion hazards**

Review the following explosion hazard warnings for the Connect Sensor device.

**Note** The Connect Sensor device contains internal batteries.

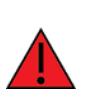

**WARNING!** Connect Sensor is suitable for use in UL/cUL Class I, Division 2, Groups A, B, C, and D hazardous locations or non-hazardous locations only. Substitution of any component may impair suitability for Class I, Division 2.

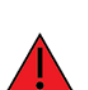

**WARNING - EXPLOSION HAZARD:** BATTERIES MUST ONLY BE CHANGED IN AN AREA FREE OF ignitable CONCENTRATIONS.

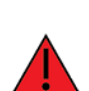

**WARNING - EXPLOSION HAZARD:** DO NOT DISCONNECT WHILE THE CIRCUIT IS LIVE OR UNLESS THE AREA IS FREE OF ignitable CONCENTRATIONS.

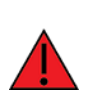

**WARNING!** Electrostatic discharge (ESD) can damage equipment and impair electrical circuitry. ESD damage occurs when electronic components are improperly handled and can result in complete or intermittent failures.

**Remarque** L'unité Connect Sensor contient des batteries internes.

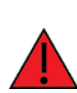

**AVERTISSEMENT!** L'unité Connect Sensor est adaptée pour utilisation seulement dans des endroits non dangereux ou des endroits dangereux UL/cUL de classe I, division 2, groupes B, C et D. Le remplacement de tout composant risquerait de compromettre la convenance à la classe I, division 2.

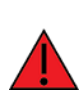

**AVERTISSEMENT - RISQUE D'EXPLOSION:** LES BATTERIES DOIVENT ÊTRE REMPLACÉES DANS UN ENDROIT EXEMPT DE CONCENTRATIONS INFLAMMABLES.

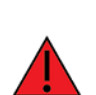

**AVERTISSEMENT - RISQUE D'EXPLOSION:** NE DÉCONNECTEZ PAS LORSQUE LE CIRCUIT EST SOUS TENSION OU À MOINS QUE LA ZONE SOIT LIBRE DE TOUTE CONCENTRATION INFLAMMABLE.

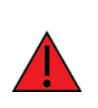

**AVERTISSEMENT!** Les décharges électrostatiques peuvent endommager le matériel et nuire aux circuits électriques. Les dommages des décharges électrostatiques surviennent lorsque les composants électroniques sont mal manipulés et peuvent entraîner une défaillance complète ou intermittente.

#### <span id="page-14-0"></span>**RF exposure statement**

In order to comply with RF exposure limits established in the ANSI C95.1 standards, ensure users maintain a distance from the product of no less than 20 cm (approximately 7.8 inches).

### <span id="page-14-1"></span>**UL/cUL conformity**

Conformity to UL / cUL standards in the United States and Canada is in accordance with the following:

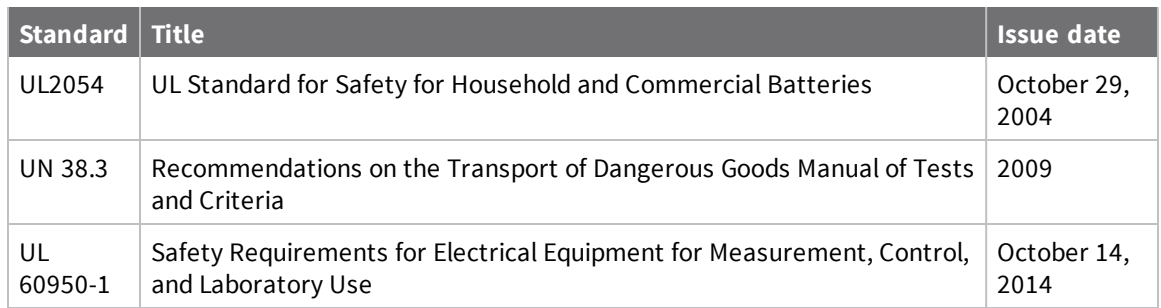

# <span id="page-14-2"></span>**Special conditions for safe use (ATEX)**

- Digi complies with the ATEX Directive to ensure a safe working environment when working with equipment in potentially explosive atmospheres.
- <sup>n</sup> Connect Sensor is intended for fixed installation, where the installation is intended to minimize the risk from electrostatic discharge.
- <sup>n</sup> Provision shall be made to prevent the rated voltage being exceeded by the transient disturbances of more than 140% of the peak rated voltage.
- **n** Connect Sensor must be installed in an enclosure that provides a degree of protection not less than IP54, in accordance with EN 60079-15.
- Connect Sensor should be used in an area of not more than pollution degree 2, as defined in EN 60664-1.

Digi complies with the ATEX Directive to ensure a safe working environment when working with equipment in potentially explosive atmospheres. The Connect Sensor device is compliant to the ATEX Directive under Certification DEMKO 16 ATEX 1717X.

#### *Applicability*

Connect Sensor has been evaluated according to the following conditions. The ATEX evaluation and the special conditions in this section apply to part numbers 50001907-xx.

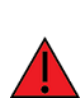

**WARNING!** Connect Sensor is suitable for use in ATEX Zone 2, Group IIC hazardous locations or non-hazardous locations only.

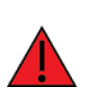

**WARNING!** The Connect Sensor unit should not be installed in locations with either pressurized or flammable materials. The battery should be replaced in unclassified areas only.

**WARNING!** Install Connect Sensor in an area that does not have more than pollution degree 2 as defined in EN/ IEC 60664-1.

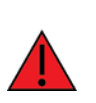

**WARNING!** To avoid potentially dangerous electrostatic discharges, control all likely ignition sources, minimize the harmful effects of any accidental fire or explosion by using explosion relief and suppression systems. All zoned areas containing potentially explosive atmospheres should be clearly marked using ATEX Ex hazardous area warning signs.

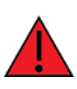

**WARNING!** Potential electrostatic charging hazard. To avoid building up an electrostatic charge when cleaning the enclosure of this device, you must use a damp cloth moistened only with water. Do not use flammable cleaning agents.

### <span id="page-15-0"></span>**ATEX marking**

The device must include the markings described in the following table.

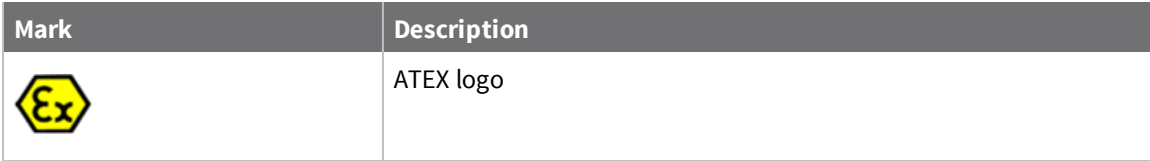

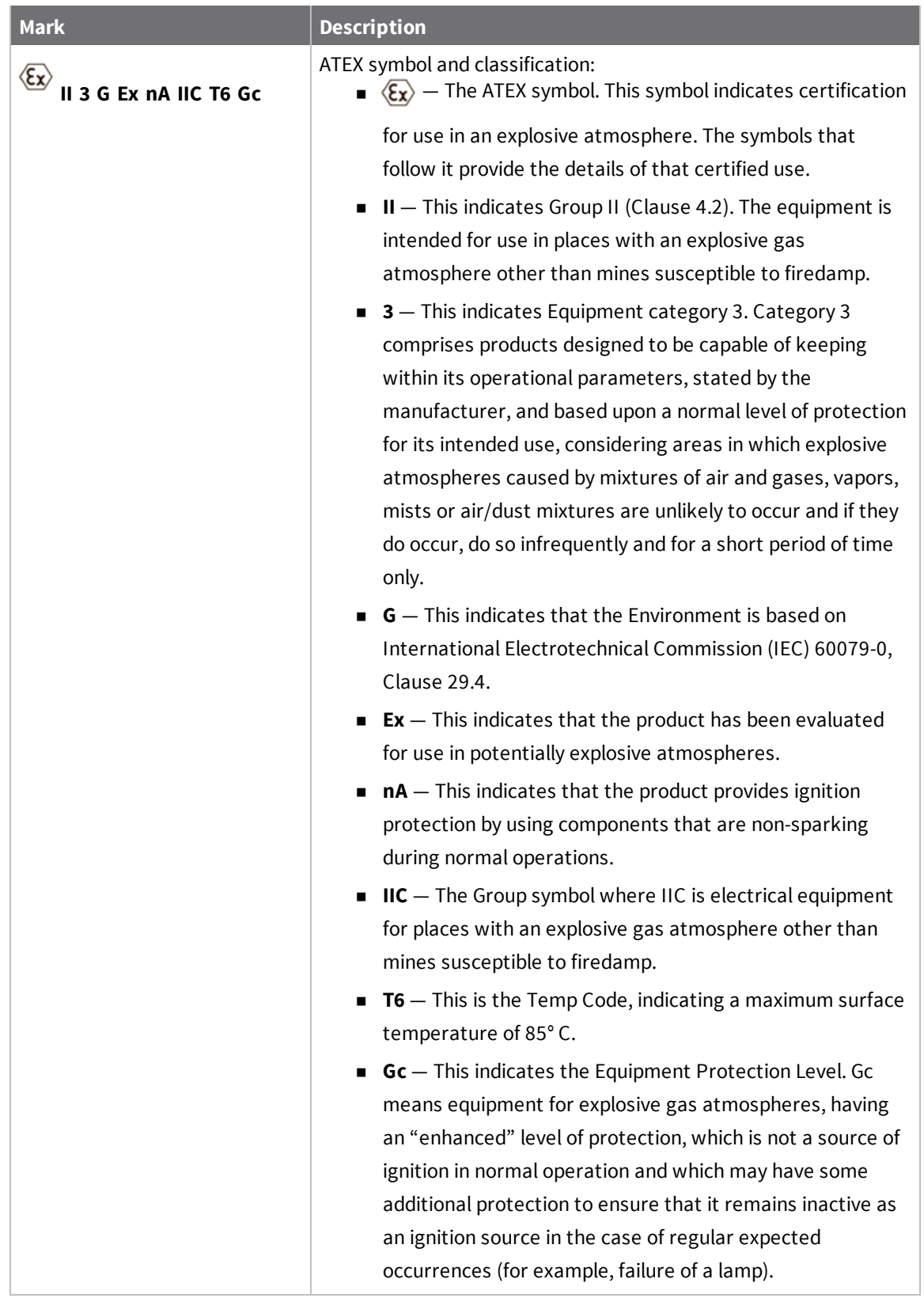

# <span id="page-17-0"></span>**Connect Sensor hardware replacement**

The Connect Sensor hardware can be replaced with Connect Sensor+ hardware, which provides additional external device monitoring features.

- Enable and configure HART<sup>®</sup> protocol and a HART<sup>®</sup> alarm
- Enable and [configure](#page-39-0) the Modbus protocol

# <span id="page-18-0"></span>**Get started**

Use the following sections to get started with Connect Sensor.

- 1. Learn about Connect Sensor product [components](#page-18-1)
- 2. Set up a [Connect](#page-23-0) Sensor
- 3. Add a device to Digi Remote [Manager®](#page-28-2)
- 4. [Configure](#page-30-0) sensor and report settings

### <span id="page-18-1"></span>**Learn about Connect Sensor product components**

These sections include a list of Connect Sensor components, and reference information about the Connect Sensor LEDs, ports, and buttons.

#### <span id="page-18-2"></span>**Verify product components**

Connect Sensor includes the following components:

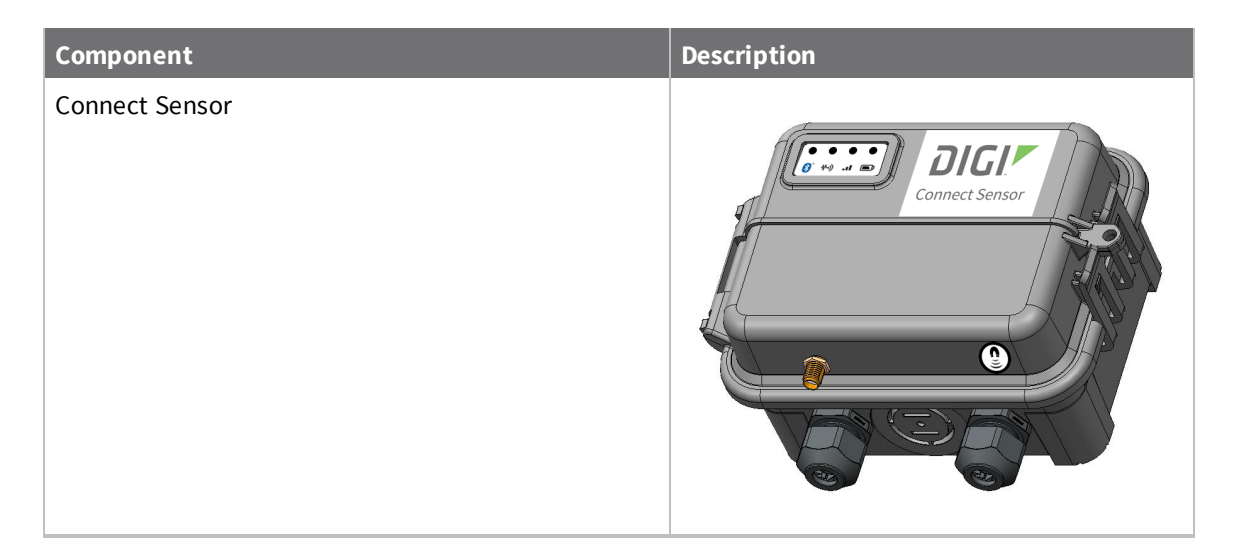

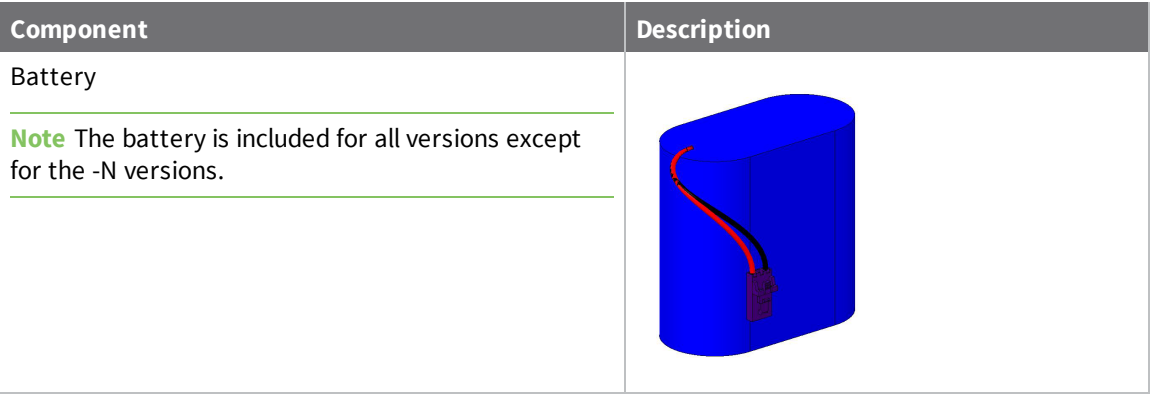

#### *Optional Accessories*

The following accessories are available through Digi International Inc.; for more information, visit <http://www.digi.com/products/cellular-solutions/cellular-gateways/digi-connect-sensor>:

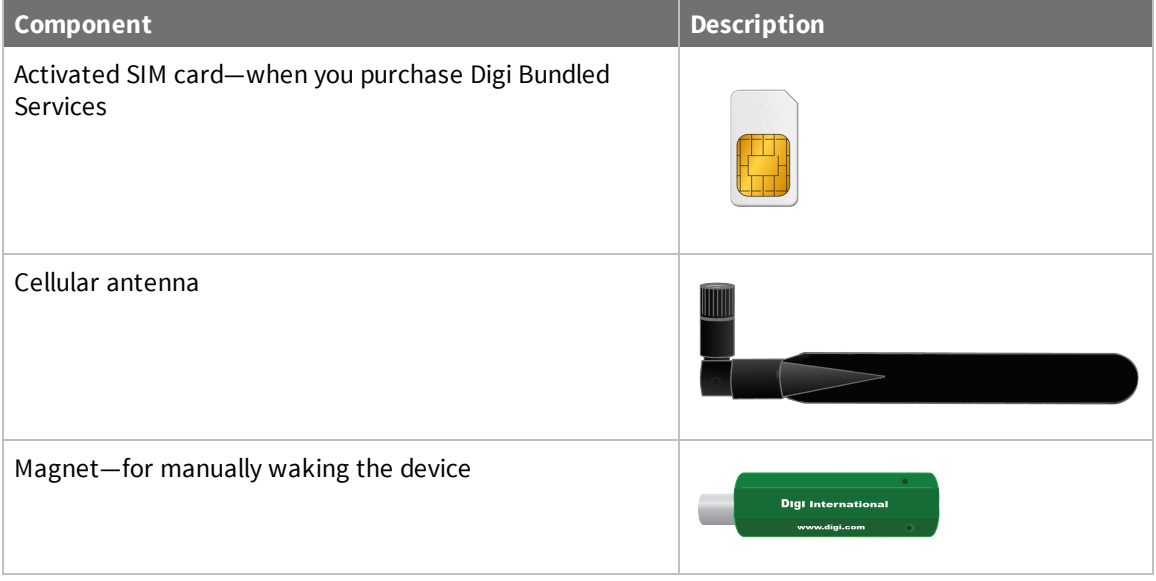

# <span id="page-20-0"></span>**Connect Sensor LEDs**

Connect Sensor has four LED indicators to monitor Bluetooth connection, sensor activity, cellular connection, and battery life. If Connect Sensor is powered and all LEDs are off, it is in sleep mode.

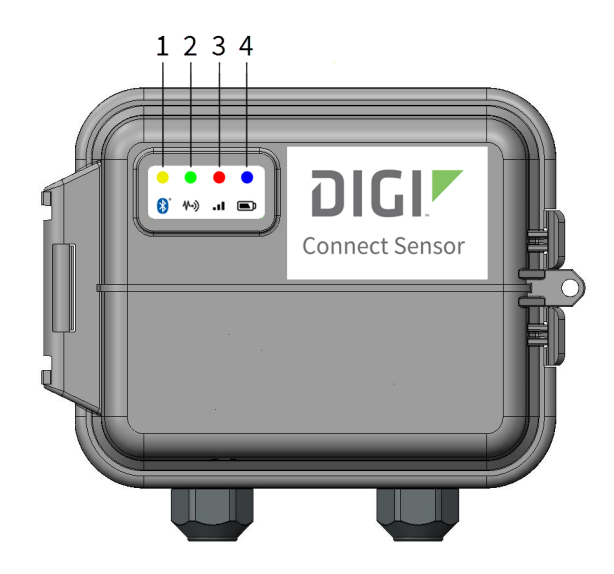

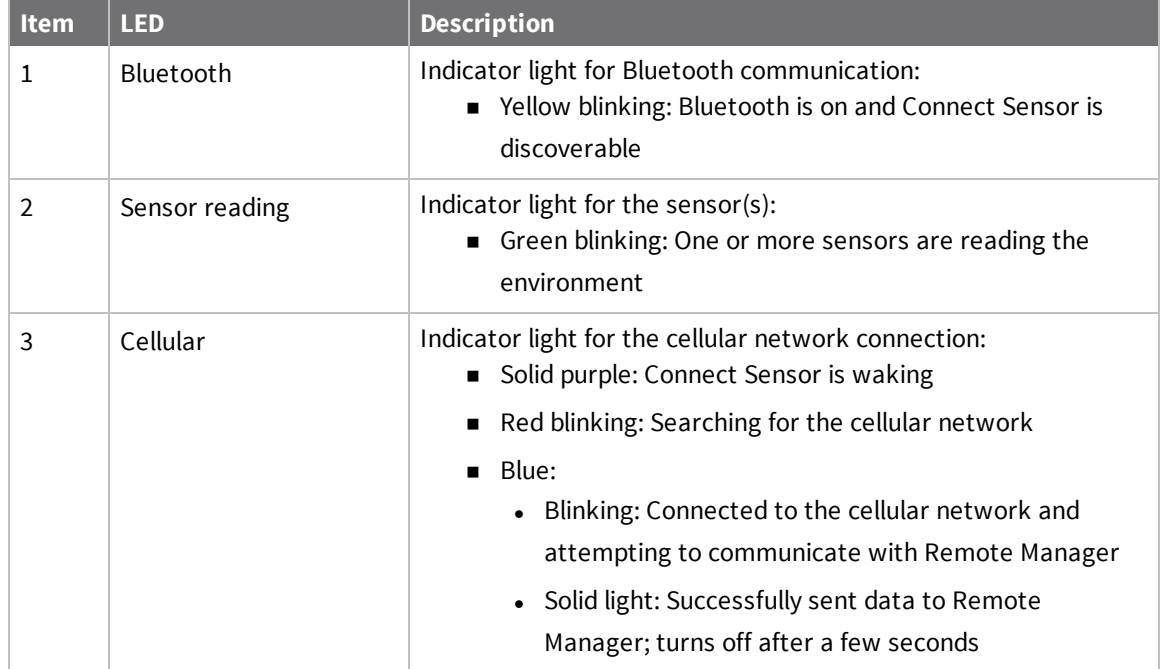

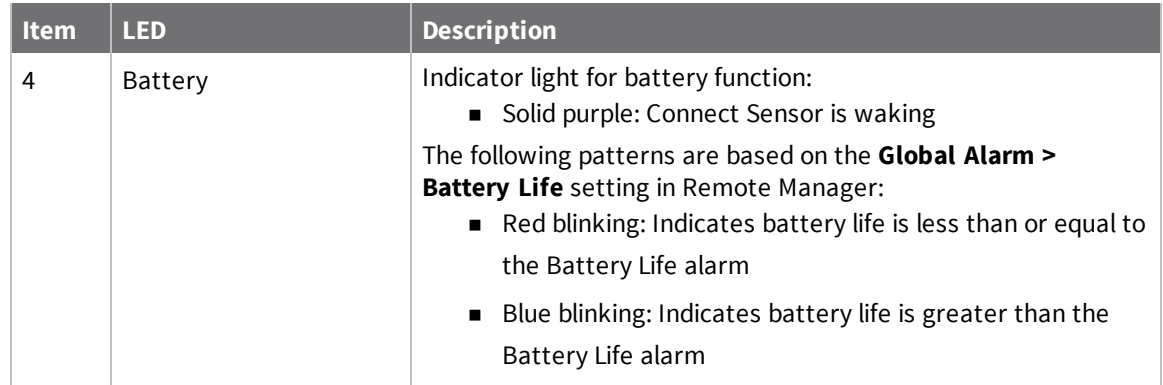

# <span id="page-22-0"></span>**Connect Sensor ports and buttons**

The following figure shows the controls for setting up and configuring Connect Sensor.

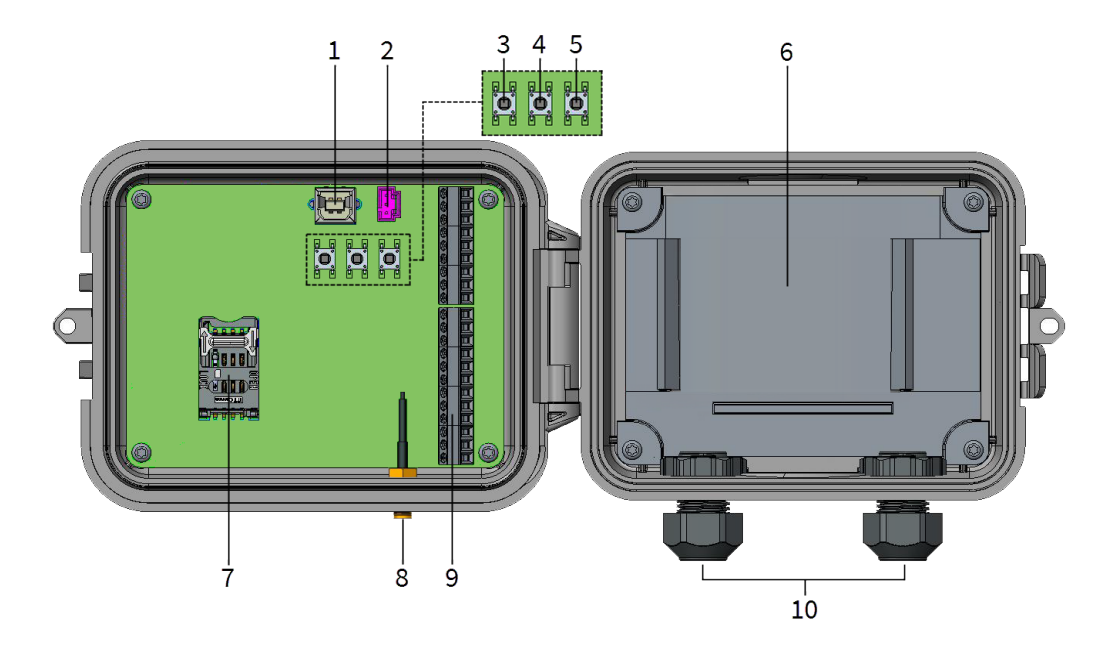

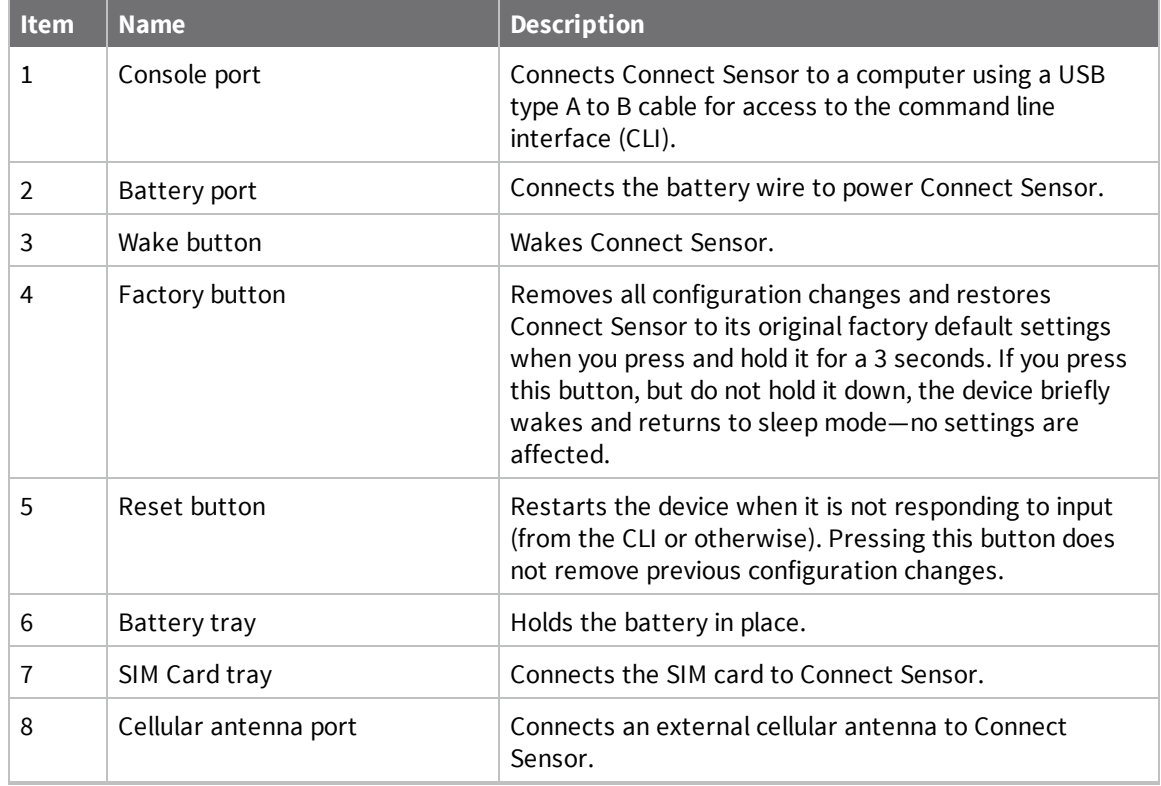

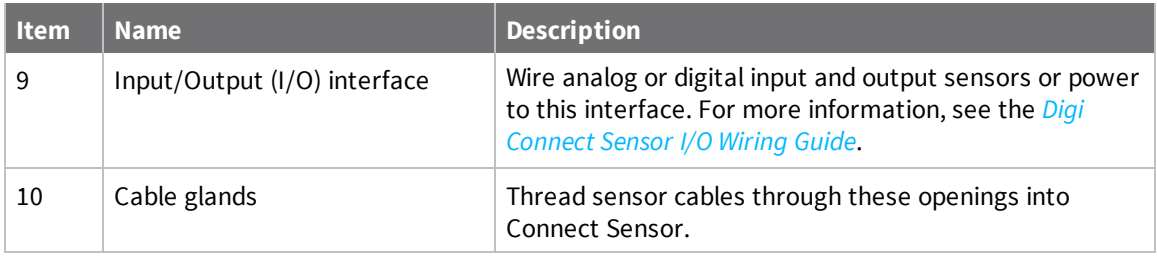

# <span id="page-23-0"></span>**Set up a Connect Sensor**

Complete all of the tasks in this section in order to set up a Connect Sensor.

- 1. [Assemble](#page-24-0) Connect Sensor
- 2. Configure the cellular [connection](#page-26-0)
- 3. Check the cellular [connection](#page-28-0)
- 4. Wire the I/O [sensors](#page-28-1)

#### <span id="page-24-0"></span>**Assemble Connect Sensor**

Before wiring sensors to the I/O interface, assemble Connect Sensor to make sure it works and check the cellular network coverage in the install area.

Make sure you have the following required equipment:

- **Battery**
- Cellular antenna

**Note** You must use a passive (non-amplified) antenna with Connect Sensor.

■ Activated SIM card

To assemble Connect Sensor:

- 1. Open the Connect Sensor enclosure.
- 2. Insert the SIM card.
	- a. Unlock the SIM card tray by gently pushing the metal bar toward the bottom of the tray and pulling it open.
	- b. Insert the SIM card with the metal contacts face down and the flat edge inserted into the holder.
	- c. Press the SIM card tray onto the board.
	- d. Lock the SIM card tray it by gently pushing the metal bar toward the top of the SIM card holder.

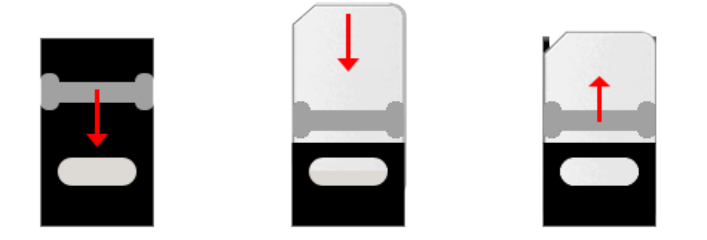

**Note** If you purchased Digi Bundled Services, the SIM card is already installed. If you are have a cellular account with another provider, get an activated SIM card (standard size) from your cellular service provider.

- 3. Connect the cellular antenna.
- 4. Insert and connect the battery.

**Note** We recommend that you complete configuration, including verifying cellular and Remote Manager connectivity, before wiring external sensors to Connect Sensor.

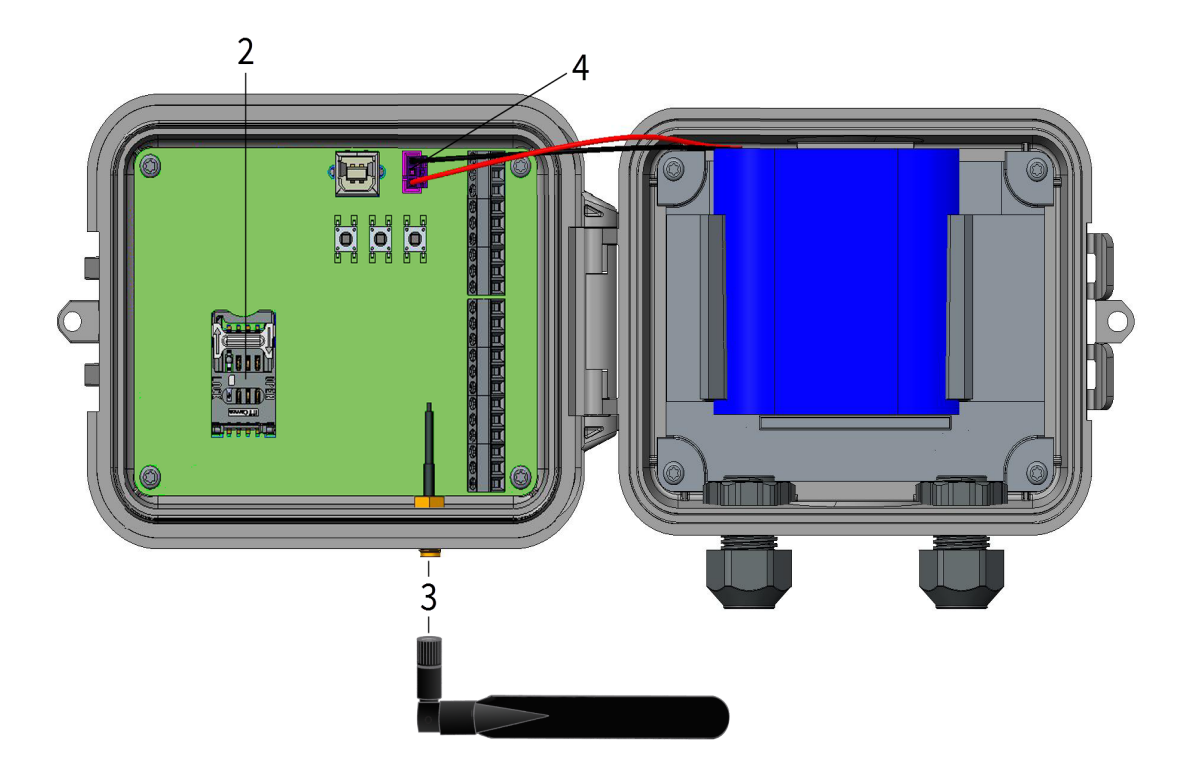

### <span id="page-26-0"></span>**Configure the cellular connection**

**Note** If you purchased Digi Bundled Services, the cellular connection is already configured on your Connect Sensor and you can skip this section.

Connect Sensor is configured with a default APN that you need to change to register Connect Sensor on the cellular network for your cellular service provider. Use the command line interface (CLI) to initially configure the cellular connection.

Before you begin, make sure you have the following required equipment and information:

- Computer running a terminal emulator program
- USB type A to B cable
- APN from your cellular service provider

To register Connect Sensor on a cellular network:

- 1. Open the enclosure and make sure the battery is connected and the SIM card is installed.
- 2. Connect a USB type A to B cable from your computer to the USB type B port.

**Note** Do not use the mini USB port, which is covered by a red X in the graphic below.

You may need to install device drivers or wait for your computer to automatically install them when connecting Connect Sensor to a computer using a USB cable. Digi recommends drivers available at [http://www.ftdichip.com/Drivers/VCP.htm.](http://www.ftdichip.com/Drivers/VCP.htm)

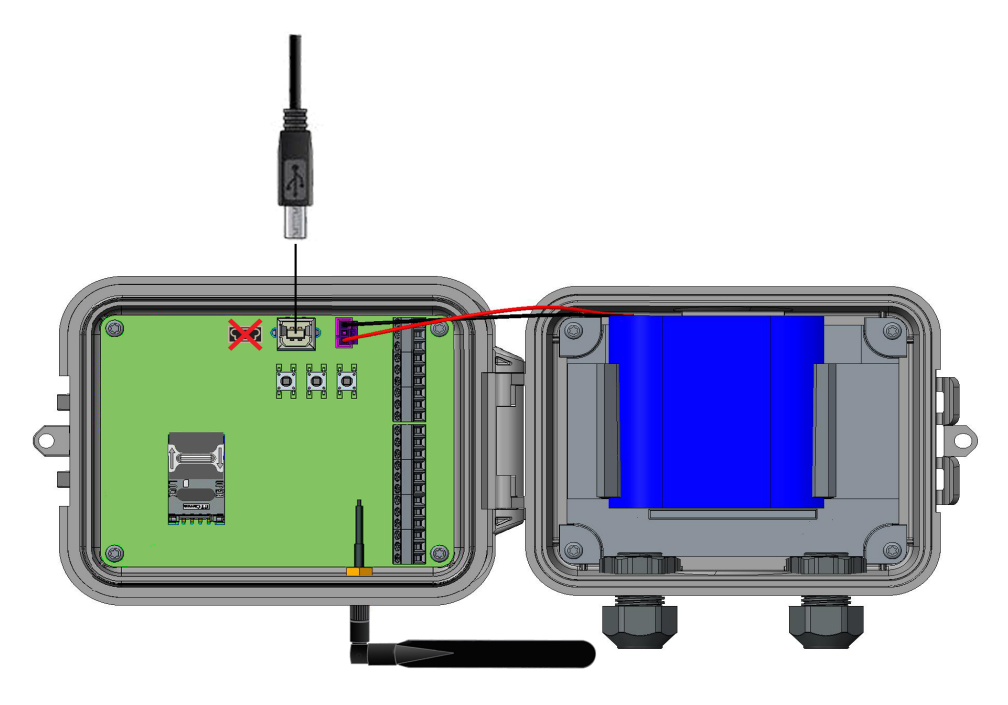

3. Open a terminal program on a computer and connect to Connect Sensor using the following configuration:

- **Connection port:** Connect to the COM port associated with the USB cable connected to Connect Sensor
- <sup>n</sup> **Baud rate or bits per second:** 115200
- <sup>n</sup> **Data:** 8 bit
- **n** Parity: None
- **n** Stop: 1 bit
- **Flow control:** None
- 4. Press the **Wake** button.
- 5. At the command prompt, type **set apn=thecellular.apn** where **thecellular.apn** is the string supplied by your cellular service provider.
- 6. Press **Enter**. The terminal program displays the APN configuration setting's current value and the pending value.
- 7. If required, set a user name, password, and PIN for the SIM card. At the command prompt, type the following and press **Enter** after each command:
	- <sup>o</sup> **set usr=<***username***>**
		- Where *username* is the name of your cellular account.
	- <sup>o</sup> **set pwd=<***password***>**

Where *password* is the password for your cellular account.

<sup>o</sup> **set pin=<***pin***>**

Where *pin* is the PIN for your SIM card.

For details about these commands, see CLI [commands](#page-109-0).

- 8. Type **activate** at the command prompt and press **Enter** to immediately make the change. Connect Sensor goes to sleep and immediately wakes up to report the change to Remote Manager. After the change completes, it goes to sleep again.
- 9. (Optional) Verify the new settings:
	- a. Press the **Wake** button.
	- b. At the command prompt type **set commandname** where **commandname** is one of the settings you updated, such as **apn**.

After setting up and configuring Connect Sensor, use the following sections in this guide to configure additional settings and remotely manage Connect Sensor:

- Check the cellular [connection](#page-28-0)
- [Configure](#page-30-0) sensor and report settings
- [Connect](#page-57-0) Sensor device settings
- View device and [sensor](#page-53-0) data

### <span id="page-28-0"></span>**Check the cellular connection**

Make sure the cellular network provides an adequate signal where you install Connect Sensor to maintain a consistent cellular connection.

**Note** Proper network coverage helps reduce power consumption, leading to improved battery life.

To check the cellular network connection at the install location:

- 1. Wake Connect Sensor:
	- **n** If the enclosure is open, press the **Wake** button.
	- If the enclosure is closed, swipe the magnet across the magnet icon on the outside of the device.

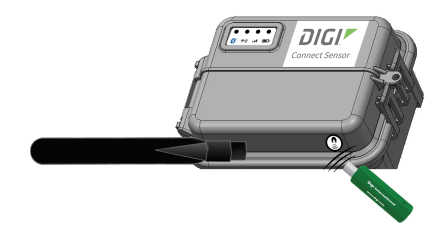

- 2. Make sure the cellular LED blinks blue to show it is connected to the cellular network.
- 3. If Connect Sensor does not connect to the cellular network, see Device not [connected](#page-71-1) to the cellular [network](#page-71-1).

<span id="page-28-1"></span>You can now complete I/O interface wiring, see the *Digi [Connect](https://www.digi.com/resources/documentation/Digidocs/90001493/Default.htm) Sensor I/O Wiring Guide*.

#### **Wire the I/O sensors**

You can wire the analog and digital input/output sensors or power using the I/O interface. For detailed information, see the *Digi [Connect](https://www.digi.com/resources/documentation/Digidocs/90001493/Default.htm) Sensor I/O Wiring Guide*.

**Note** All external or field wiring must be in accordance with NFPA 70 Article 501.10(B).

After wiring sensors, use the following sections in this guide to configure additional settings and remotely manage Connect Sensor.

- [Configure](#page-30-0) sensor and report settings
- View device and [sensor](#page-53-0) data
- [Connect](#page-57-0) Sensor device settings

### <span id="page-28-2"></span>**Add a device to Digi Remote Manager®**

To remotely manage Connect Sensor and get sensor data, you need to create a Remote Manager account and add your Connect Sensor device to your account.

**Note** To serve our customers most effectively, Digi International Inc. is consolidating its cloud services, Digi Device Cloud and Digi Remote Manager®, under the Remote Manager name. This phased process does not affect device functionality or the functionality of the web services and other

features. However, you will find instances of both Device Cloud and Digi Remote Manager in some documentation, firmware, and user interfaces.

**Note** If you purchased Digi Bundled Services, the following steps were completed for you. You can skip this section.

To add a device to Remote Manager:

- 1. Sign in to your Remote Manager account:
	- **n** If you need to create an account, go to Remote Manager at [remotemanager.digi.com](https://remotemanager.digi.com/), click **Sign up**, and complete the form to create your account.
	- **n** If you already have an account, go to Remote Manager at [remotemanager.digi.com](https://remotemanager.digi.com/) and sign in with your user name and password.
- 2. Locate the 15-digit device IMEI number on the Connect Sensor label.
- 3. Click **Device Management > Devices**.
- 4. Click **Add Devices**. The Add Devices dialog appears.

You cannot use the **Discover** button to discover Connect Sensor devices automatically because the devices are not available on the local network.

- 5. From the **Add Devices** drop-down menu, select **IMEI**, and enter the number.
- 6. Click **Add** to add the device.
- 7. Click **OK** to close the Add Devices dialog. The device appears in the Device Management list.

**Note** If the device does not display in the Device Management list, you can "wake" the Connect Sensor to force a connection with Remote Manager and update the data. For instructions, see Update the [firmware](#page-65-1) using the CLI or Update [firmware](#page-65-0) from Connect Sensor.

8. Click **Refresh** if the device data does not appear on its own after a short period of time. Device data appears after the first time it communicates with Remote Manager.

# <span id="page-30-0"></span>**Configure sensor and report settings**

At this point, you should have completed the following steps:

- Configure the cellular [connection](#page-26-0)
- <sup>n</sup> Check the cellular [connection](#page-28-0)
- Wire the I/O [sensors](#page-28-1)
- Add a device to Digi Remote Manager<sup>®</sup>

After completing those steps, follow the topics in this section to use Remote Manager to enable and configure sensor and report settings to monitor and manage the device and its sensors. Connect Sensor automatically detects the device version and provides support for its configuration within the available options in Remote Manager.

The configuration changes must be scheduled so that they are downloaded and applied to the Connect Sensor device the next time it connects to Remote Manager.

Use Remote Manager to control the following:

- Which sensors are enabled or disabled
- <sup>n</sup> When Connect Sensor reads sensor values and reports them to Remote Manager
- Which sensor values trigger an alarm report
- What user-friendly name you want to use for the sensor
- <sup>n</sup> How you want raw sensor values converted to custom scaled units

### <span id="page-30-1"></span>**Enable and configure analog inputs**

Connect Sensor has four analog inputs, each of which you can configure as either a 4-20 mA current loop or a voltage input. For details about the configuration options, see Analog [Current](#page-77-0) Loop Input and Voltage Input option [definitions.](#page-77-0)

To set analog input options:

- 1. Sign in to Remote [Manager.](https://remotemanager.digi.com/)
- 2. Click **Device Management > Devices** tab.
- 3. Double-click the Connect Sensor device you want to configure.
- 4. Expand the **Configuration** menu.
- 5. Select the analog input for your sensor:
	- <sup>n</sup> **Analog: 4-20mA Current Loop 1-4**
	- <sup>n</sup> **Analog: Voltage Input 1-4**

**Note** Configure each analog input as either a current loop or a voltage input, not both. For example, if you enable Analog: 4-20mA Current Loop 1, make sure you disable Analog: Voltage Input 1.

- 6. Enable the input by selecting **On** for **Interface Enable**.
- 7. Select **On** for the alarms you want to enable and enter an appropriate value for each threshold that you enabled. For more information, see [Alarms.](#page-47-1)
- 8. Enter a value for **Hysteresis** to prevent multiple alarms when the sensor input value is near a high or low threshold. For more information, see [Hysteresis](#page-48-0).
- 9. Enter a user-friendly name that describes the sensor in the **Sensor Description** field.
- 10. Enter the unit of measurement type, such as *inches*, that you are using for your application in the **Custom Scaled Sample Unit** field.
- 11. Enter the sensor manufacturer's values for y1 and y2 in the **Custom Scaled Sample Value** fields. For more information about the Custom Scaled fields, see [Custom](#page-49-0) scaled sensor values.
- 12. Enable the oversampling feature, if desired. For more information about this feature, see [Oversampling](#page-52-0).
	- a. From the **Oversampling (ovs)** list box, select the option that describes the desired value for the sampled data: **Average**, **Minimum**, or **Maximum**.
	- b. In the **Oversampling Inter-sample Delay** field, specify the time interval between readings. The time is measured in milliseconds.
	- c. In the **Oversampling Number Samples** field, specify the number of data samples that must be taken.
- 13. Apply the configuration changes:
	- a. Select **Schedule** from the **Save** drop-down menu.
	- b. Specify the schedule options:
		- <sup>n</sup> Apply changes during the next wake cycle:
			- i. Select **Immediate**.
			- ii. Select the **Schedule Offline** check box.
			- iii. Click **Schedule**.
		- **n** Apply changes on a specific date and time in the future:
			- i. Select **One-Time**.
			- ii. Choose a date and time from the drop-down menus.

**Note** The change is applied during the wake cycle after the date and time you specify.

- iii. Select the **Schedule Offline** check box.
- iv. Click **Schedule**.

Connect Sensor downloads and applies configuration changes the next time it connects to Remote Manager.

**Note** The **Recurring** option does not work with the Connect Sensor device.

### <span id="page-32-0"></span>**Enable and configure analog power outputs**

**Note** Powering sensors reduces battery life.

Enable and configure the power output options when you use Connect Sensor to power the analog sensors.

Each of the four analog inputs also has four corresponding power outputs to power sensors. The analog power outputs work independently—each one powers only its corresponding analog input. For example:

- Analog: Power Output 1 powers either Analog: 4-20mA Current Loop 1 or Analog: Voltage Input 1.
- <sup>n</sup> Analog: Power Output 2 powers either Analog: 4-20mA Current Loop 2 or Analog: Voltage Input 2, and so on.

When Connect Sensor powers multiple sensors, it powers only one sensor at a time for each sensor reading. This also allows you to set different voltage ranges for each power output. For example, you can set **Analog: Power Output 1 to 3.3 V** and **Analog: Power Output 2 to 15 V**.

For details about the configuration options, see Analog [Power,](#page-80-0) Digital Power, and Serial Output option [definitions](#page-80-0).

To set analog power output options in in Remote Manager:

- 1. Sign in to Remote [Manager.](https://remotemanager.digi.com/)
- 2. Click **Device Management > Devices** tab.
- 3. Double-click the Connect Sensor device you want to configure.
- 4. Expand the **Configuration** menu.
- 5. Click **Analog: Power Output** and select the power output that corresponds to your analog input.
- 6. Enable the output by selecting **On** for **Power Output Enable**.
- 7. Select the appropriate voltage **Output Level** for your power output. Refer to the manufacturer specifications for the sensor.
- 8. Enter the appropriate **Read Delay** that your sensor needs to stabilize before reading the sensor input value. Refer to the manufacturer specifications for the sensor.

For example, a sensor may need 7 seconds to power on and stabilize before it can get an accurate reading.

**Note** A higher read delay keeps the device powered on longer, which reduces battery life.

- 9. Apply the configuration changes:
	- a. Select **Schedule** from the **Save** drop-down menu.
	- b. Specify the schedule options:
		- Apply changes during the next wake cycle:
			- i. Select **Immediate**.
			- ii. Select the **Schedule Offline** check box.
			- iii. Click **Schedule**.
		- **n** Apply changes on a specific date and time in the future:
			- i. Select **One-Time**.
			- ii. Choose a date and time from the drop-down menus.

**Note** The change is applied during the wake cycle after the date and time you specify.

- iii. Select the **Schedule Offline** check box.
- iv. Click **Schedule**.

Connect Sensor downloads and applies configuration changes the next time it connects to Remote Manager.

**Note** The **Recurring** option does not work with the Connect Sensor device.

# <span id="page-33-0"></span>**Enable and configure a digital input**

Connect Sensor has one digital I/O pin. You can configure the pin as a digital input, pulse counter, or digital output, but not more than one I/O function simultaneously.

In addition to the standard alarm and user-friendly name settings, the digital input options include rising edge wake, falling edge wake, and a pull-up resistor.

For details about the configuration options, see Digital Input option [definitions](#page-84-0). To configure digital input options:

- 1. Sign in to Remote [Manager.](https://remotemanager.digi.com/)
- 2. Click **Device Management > Devices** tab.
- 3. Double-click the Connect Sensor device you want to configure.
- 4. Expand the **Configuration** menu.
- 5. Select **Digital: Input**.
- 6. Select **On** for **Interface Enable** and disable the interface for all other digital I/O settings:
	- <sup>n</sup> **Digital: Output > Interface Enable: Off**
	- <sup>n</sup> **Digital: Pulse Counter > Interface Enable: Off**
- 7. Select **On** for the alarms you want to enable.
- 8. Select **On** for **Rising Edge Wake** and **Falling Edge Wake** to enable them.
- 9. Select **On** for **Enable pullup** when your application requires it.
- 10. Enter a user-friendly name for the sensor in the **Sensor Description** field.
- 11. Apply the configuration changes:
	- a. Select **Schedule** from the **Save** drop-down menu.
	- b. Specify the schedule options:
		- Apply changes during the next wake cycle:
			- i. Select **Immediate**.
			- ii. Select the **Schedule Offline** check box.
			- iii. Click **Schedule**.
		- **n** Apply changes on a specific date and time in the future:
			- i. Select **One-Time**.
			- ii. Choose a date and time from the drop-down menus.

**Note** The change is applied during the wake cycle after the date and time you specify.

- iii. Select the **Schedule Offline** check box.
- iv. Click **Schedule**.

Connect Sensor downloads and applies configuration changes the next time it connects to Remote Manager.

**Note** The **Recurring** option does not work with the Connect Sensor device.

### <span id="page-34-0"></span>**Enable and configure a digital pulse counter**

Connect Sensor has one digital I/O pin. You can configure the pin as a digital input, pulse counter, or digital output, but not more than one I/O function simultaneously.

When using a digital pulse counter, Connect Sensor continues to count pulses during sleep cycles and reports them to Remote Manager during normal reporting intervals.

For example, if Connect Sensor reports every hour, the sensor counts pulses during each hour Connect Sensor is in sleep mode. At the end of each hour, Connect Sensor wakes and reports the total pulse count for that hour to Remote Manager. The pulse counter resets to zero after each wake cycle and stores the values until the next reporting interval.

For details about the configuration options, see Digital Pulse Counter option [definitions.](#page-87-0)

To set digital pulse counter options:

- 1. Sign in to Remote [Manager.](https://remotemanager.digi.com/)
- 2. Click **Device Management > Devices** tab.
- 3. Double-click the Connect Sensor device you want to configure.
- 4. Expand the **Configuration** menu.
- 5. Click **Digital: Pulse Counter**.
- 6. Select **On** for **Interface Enable** and disable the interface for all other digital I/O settings:
	- <sup>n</sup> **Digital: Input > Interface Enable: Off**
	- <sup>n</sup> **Digital: Output > Interface Enable: Off**
- 7. Select **On** for the alarms you want to enable and enter an appropriate value for each threshold that you enabled.
- 8. Enter a value for **Hysteresis** to prevent multiple alarms when the sensor input value is near a high or low threshold.
- 9. Select **On** for **Enable pullup** when your application requires it.
- 10. Enter a user-friendly name for the sensor in the **Sensor Description** field.
- 11. Enter the unit of measurement type, such as *inches*, that you are using for your application in the **Custom Scaled Sample Unit** field.
- 12. Enter the sensor manufacturer's values for y1 and y2 in the **Custom Scaled Sample Value** fields. For more information about the Custom Scaled fields, see [Custom](#page-49-0) scaled sensor values.
- 13. Apply the configuration changes:
	- a. Select **Schedule** from the **Save** drop-down menu.
	- b. Specify the schedule options:
		- $\blacksquare$  Apply changes during the next wake cycle:
			- i. Select **Immediate**.
			- ii. Select the **Schedule Offline** check box.
			- iii. Click **Schedule**.
		- **n** Apply changes on a specific date and time in the future:
			- i. Select **One-Time**.
			- ii. Choose a date and time from the drop-down menus.
- iii. Select the **Schedule Offline** check box.
- iv. Click **Schedule**.

Connect Sensor downloads and applies configuration changes the next time it connects to Remote Manager.

**Note** The **Recurring** option does not work with the Connect Sensor device.

## **Enable and configure a digital output**

Connect Sensor has one digital I/O pin. You can configure the pin as a digital input, pulse counter, or digital output, but not more than one I/O function simultaneously. Use Remote Manager to control a digital output level and enable an internal pull-up resistor. For details about the configuration options, see Digital Output option [definitions](#page-85-0).

To set digital output options:

- 1. Sign in to Remote [Manager.](https://remotemanager.digi.com/)
- 2. Click **Device Management > Devices** tab.
- 3. Double-click the Connect Sensor device you want to configure.
- 4. Expand the **Configuration** menu.
- 5. Select **Digital: Output**.
- 6. Select **On** for **Interface Enable** and disable the interface for all other digital I/O settings:
	- <sup>n</sup> **Digital: Input > Interface Enable: Off**
	- <sup>n</sup> **Digital: Pulse Counter > Interface Enable: Off**
- 7. Select the appropriate **Output Level** for your digital output. Refer to the manufacturer specifications for the sensor.
- 8. Select the appropriate **Toggle Output on** option If you want to toggle the digital output on a selected alarm. For more detailed information, see Toggle digital [output](#page-85-1) on alarm.
- 9. Select **On** for **Enable pullup** when your application requires it.
- 10. Enter a user-friendly name for the sensor in the **Sensor Description** field.
- 11. Apply the configuration changes:
	- a. Select **Schedule** from the **Save** drop-down menu.
	- b. Specify the schedule options:
		- Apply changes during the next wake cycle:
			- i. Select **Immediate**.
			- ii. Select the **Schedule Offline** check box.
			- iii. Click **Schedule**.
		- <sup>n</sup> Apply changes on a specific date and time in the future:
- i. Select **One-Time**.
- ii. Choose a date and time from the drop-down menus.

- iii. Select the **Schedule Offline** check box.
- iv. Click **Schedule**.

Connect Sensor downloads and applies configuration changes the next time it connects to Remote Manager.

**Note** The **Recurring** option does not work with the Connect Sensor device.

## **Enable and configure a digital power output**

**Note** Powering sensors reduces battery life.

Configure the digital power output options when you use Connect Sensor to power an external device. For details about the configuration options, see Analog [Power,](#page-80-0) Digital Power, and Serial Output option [definitions](#page-80-0).

To set digital power output options in Remote Manager:

- 1. Sign in to Remote [Manager.](https://remotemanager.digi.com/)
- 2. Click **Device Management > Devices** tab.
- 3. Double-click the Connect Sensor device you want to configure.
- 4. Expand the **Configuration** menu.
- 5. Select **Digital: Power Output**.
- 6. Enable the output by selecting **On** for **Power Output Enable**.
- 7. Select the appropriate voltage **Output Level** for your power output. Refer to the manufacturer specifications for the sensor.
- 8. Enter the appropriate **Read Delay** that your sensor needs to stabilize before reading the sensor input value. Refer to the manufacturer specifications for the sensor. For example, a sensor may need 7 seconds to power on and stabilize before it can get an

accurate reading.

**Note** A higher read delay keeps the device powered on longer, which reduces battery life.

- 9. Apply the configuration changes:
	- a. Select **Schedule** from the **Save** drop-down menu.
	- b. Specify the schedule options:
- Apply changes during the next wake cycle:
	- i. Select **Immediate**.
	- ii. Select the **Schedule Offline** check box.
	- iii. Click **Schedule**.
- **n** Apply changes on a specific date and time in the future:
	- i. Select **One-Time**.
	- ii. Choose a date and time from the drop-down menus.

- iii. Select the **Schedule Offline** check box.
- iv. Click **Schedule**.

Connect Sensor downloads and applies configuration changes the next time it connects to Remote Manager.

**Note** The **Recurring** option does not work with the Connect Sensor device.

## <span id="page-38-0"></span>**Enable and configure HART® protocol and a HART® alarm**

The Highway Addressable Remote Transducer (HART) is a digital communications technology protocol for sending and receiving digital information across a 4-20 mA analog current loop that connects field instruments with distributed control systems.

**Note** The HART protocol is available only with Connect Sensor+.

The HART protocol allows Connect Sensor to collect remote diagnostic information from a HARTenabled sensor and alert a user remotely when the sensor has malfunctioned. You can enable the HART protocol only on an Analog 4-20mA Current Loop 1. When the HART protocol is enabled, diagnostic information is collected from the HART-enabled sensor at the scheduled time. Diagnostic information from the 4-20mA analog Loop 1 is also collected at the scheduled time.

You can also choose to enable the HART protocol alarm option. This ensures that when an error occurs with the HART-enabled sensor, error information is pushed to Remote Manager without waiting for the next scheduled push.

You can review diagnostic information from the HART-enabled sensor in the **Data Services** tab in Remote Manager. For more information about reviewing HART information in the data stream, see HART (hart1) data stream [definitions](#page-100-0).

**Note** The FieldComm Group owns the HART specifications. For more information, see [www.fieldcommgroup.org/technologies/hart.](https://www.fieldcommgroup.org/technologies/hart)

- 1. Sign in to Remote [Manager.](https://remotemanager.digi.com/)
- 2. Click **Device Management > Devices** tab.
- 3. Double-click the Connect Sensor device you want to configure.
- 4. Expand the **Configuration** menu.
- 5. Expand the **Analog: 4-20mA Current Loop** node.
- 6. Click on the **Analog: 4-20mA Current Loop 1** option. The properties for the loop appear.
- 7. For the **Interface Enable (ena)** field, select the **On** option.
- 8. In the left pane, click the **HART Protocol Settings** option. The **HART Protocol Settings** page appears.
- 9. For the **Protocol Enable (ena)** field, select the **On** option.
- 10. Determine whether error information should be pushed immediately. For the **Device Status Alarm Mask** (aem) option:
	- **EX** Select the **On** option if error information should be pushed immediately.
	- **n** Select the **Off** option if error information should be pushed with the next scheduled push.
- 11. Apply the configuration changes:
	- a. Select **Schedule** from the **Save** drop-down menu.
	- b. Specify the schedule options:
		- $\blacksquare$  Apply changes during the next wake cycle:
			- i. Select **Immediate**.
			- ii. Select the **Schedule Offline** check box.
			- iii. Click **Schedule**.
		- **n** Apply changes on a specific date and time in the future:
			- i. Select **One-Time**.
			- ii. Choose a date and time from the drop-down menus.

- iii. Select the **Schedule Offline** check box.
- iv. Click **Schedule**.

Connect Sensor downloads and applies configuration changes the next time it connects to Remote Manager.

12. If Connect Sensor is providing power to the HART-enabled device, you must enable the analog power output. For instructions, see Enable and [configure](#page-32-0) analog power outputs.

If the external sensor device has an alternate power source, you can skip this step.

**Note** The **Recurring** option does not work with the Connect Sensor device.

## <span id="page-39-0"></span>**Enable and configure the Modbus protocol**

Modbus is an industrial automation protocol used for sending and receiving digital information across a single, external RS-485 serial bus.

**Note** The Modbus protocol is available only with Connect Sensor+ hardware.

The Modbus protocol allows Connect Sensor to collect remote diagnostic information from a Modbusenabled sensor as well as alert a user remotely if the sensor malfunctions. You can configure Connect Sensor to collect remote diagnostic information from up to four Modbus-enabled sensors.

The Modbus protocol uses the serial pins on the I/O terminal block in Connect Sensor. The configuration settings specified in the **Modbus Protocol Settings** page in Remote Manager must exactly match the Modbus protocol settings on the external sensor device(s). The configuration includes a list of variables, which specify the locations on the Modbus device that the Connect Sensor should read to collect diagnostic information.

You can also choose to enable the Modbus protocol alarm option. This ensures that when an error occurs with the Modbus-enabled sensor, error information is pushed to Remote Manager without waiting for the next scheduled push.

You can review diagnostic information from the Modbus-enabled sensor in the **Data Services** tab in Remote Manager. For more information about reviewing Modbus information in the data stream, see Modbus (modb1) data stream [definitions.](#page-104-0)

- 1. Sign in to Remote [Manager.](https://remotemanager.digi.com/)
- 2. Click **Device Management > Devices** tab.
- 3. Double-click the Connect Sensor device you want to configure.
- 4. Expand the **Configuration** menu.
- 5. Click **Modbus Protocol Settings**.
- 6. For the **Protocol Enable (ena)** field, select the **On** option.
- 7. Determine whether error information should be pushed immediately. For the **Device Status Alarm Mask** (aem) option:
	- **EX** Select the **On** option if error information should be pushed immediately.
	- Select the Off option if error information should be pushed with the next scheduled push.
- 8. The following settings must match the configuration of the external sensor device. Select the appropriate option from the list box.
	- <sup>n</sup> **Serial framing mode (mode)**
	- <sup>n</sup> **Serial baud rate (baud)**
	- <sup>n</sup> **Serial data bits (dbt)**
	- <sup>n</sup> **Serial stop bits (sbt)**
	- <sup>n</sup> **Serial parity (par)**
- 9. For each Modbus sensor that you want to monitor, you can specify the station address and then include a list of variable addresses. The items in the list must be separated by a comma without spaces. The list is limited to 63 characters, which allows for 8 to 10 variables in a list. For more information about identifying [Modbus](#page-43-0) stations and locations, see Modbus station [addresses](#page-43-0) and locations.
	- a. In the **Station1: Slave Address (saddr1)** field, select the station address.
	- b. In the **Station 1: Variable list (vars1)** field, enter the list of variable addresses.
	- c. Repeat this process for any additional stations. You can specify up to four stations.

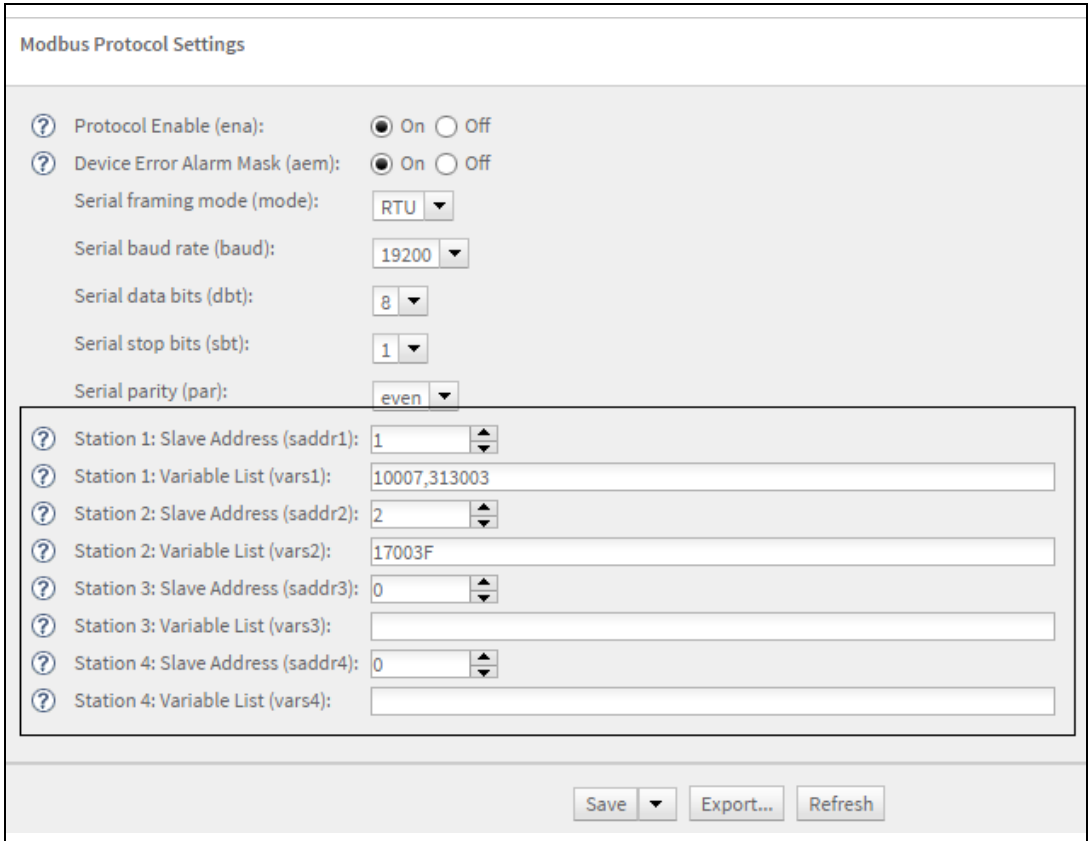

- 10. Apply the configuration changes:
	- a. Select **Schedule** from the **Save** drop-down menu.
	- b. Specify the schedule options:
		- <sup>n</sup> Apply changes during the next wake cycle:
			- i. Select **Immediate**.
			- ii. Select the **Schedule Offline** check box.
			- iii. Click **Schedule**.
		- <sup>n</sup> Apply changes on a specific date and time in the future:
			- i. Select **One-Time**.
			- ii. Choose a date and time from the drop-down menus.

- iii. Select the **Schedule Offline** check box.
- iv. Click **Schedule**.

Connect Sensor downloads and applies configuration changes the next time it connects to Remote Manager.

11. If Connect Sensor is providing power to the Modbus device, you must enable the serial power output. For instructions, see Enable and [configure](#page-42-0) a serial power output.

If the external sensor device has an alternate power source, you can skip this step.

<span id="page-42-0"></span>**Note** The **Recurring** option does not work with the Connect Sensor device.

### **Enable and configure a serial power output**

This section describes how to configure serial power. Note that powering sensors reduces battery life; to reduce unnecessary battery consumption, only wake the device when needed.

**Note** The serial power output option is available only with Connect Sensor+, and is used only with a Modbus device.

If Connect Sensor is providing power to the Modbus device, you must enable the serial power output. To set serial power output options in Remote Manager:

- 1. Sign in to Remote [Manager.](https://remotemanager.digi.com/)
- 2. Click **Device Management > Devices** tab.
- 3. Double-click the Connect Sensor device you want to configure.
- 4. Expand the **Configuration** menu.
- 5. Select **Serial: Power Output**.
- 6. Enable the output by selecting **On** for **Power Output Enable**.
- 7. Select the appropriate voltage **Output Level** for your power output. Refer to the manufacturer specifications for the sensor.
- 8. Enter the appropriate **Read Delay** that your sensor needs to stabilize before reading the sensor input value. Refer to the manufacturer specifications for the sensor. For example, a sensor may need 7 seconds to power on and stabilize before it can get an accurate reading.

**Note** A higher read delay keeps the device powered on longer, which reduces battery life.

- 9. Apply the configuration changes:
	- a. Select **Schedule** from the **Save** drop-down menu.
	- b. Specify the schedule options:
		- Apply changes during the next wake cycle:
			- i. Select **Immediate**.
			- ii. Select the **Schedule Offline** check box.
			- iii. Click **Schedule**.
		- **n** Apply changes on a specific date and time in the future:
			- i. Select **One-Time**.
			- ii. Choose a date and time from the drop-down menus.

- iii. Select the **Schedule Offline** check box.
- iv. Click **Schedule**.

Connect Sensor downloads and applies configuration changes the next time it connects to Remote Manager.

<span id="page-43-0"></span>**Note** The **Recurring** option does not work with the Connect Sensor device.

#### **Modbus station addresses and locations**

In Modbus, a station address acts as a unique identifier for the external sensor device. A station address is assigned when the external sensor device is configured and installed. Multiple stations listen to the bus and can respond only to the commands that match their unique station address.

Connect Sensor acts as a master to the slave station addresses. All Modbus devices connected to Connect Sensor must have the exact same serial configuration.

In the Connect Sensor configuration, you can specify a list of variable addresses for each station address. The variable addresses identify the values that should be pulled from each station device.

If Connect Sensor is configured to read a variable that is unsupported by a Modbus station, no data sample is stored.

#### *Finding the Modbus address*

A Modbus variable address includes a combination of the reading category, the logical address of the information, and the interpretation method. Together these create a variable address that can be added to a variable list in the Connect Sensor configuration.

#### **Step 1: Determine the reading category**

The reading category is the single digit prefix of the variable address. Each variable type has a unique prefix.

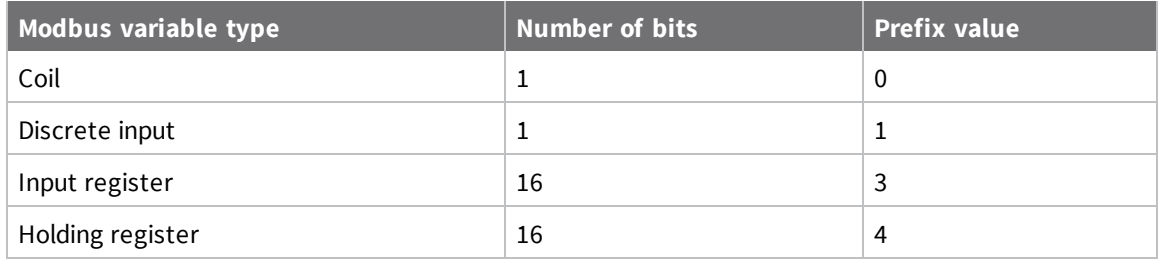

#### **Step 2: Determine the logical address**

Many Modbus device specifications list variables using a 0-based physical address. Since Modbus uses a 1-based logical address, the logical address is calculated by adding one to the physical address. The logical address must have either four or five digits, padded on the left by zeroes if required.

For each configured station address, you can configure a corresponding variable list. The variable list is limited to 63 characters, which limits the number of variables to between 8 and 10.

A variable address can be either 5 or 6 decimal digits in length.

Five decimal digits:

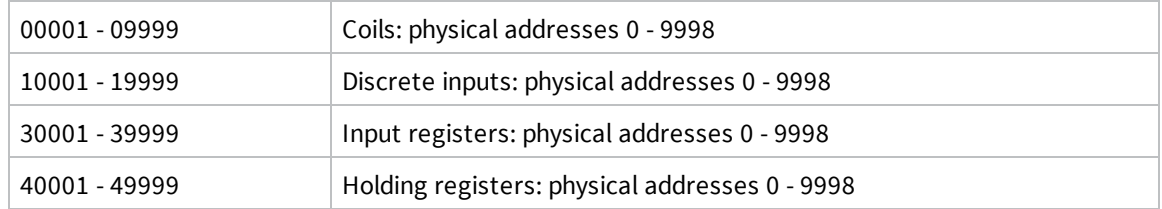

Six decimal digits:

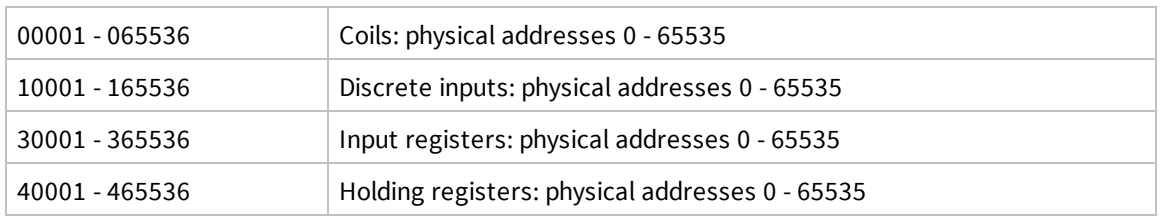

#### **Step 3: Determine the interpretation method**

Generally, a single-bit value is interpreted as either 0 or 1, and a 16-bit value is interpreted as an integer between 0 and 65535. These are the default interpretations for the four categories, and no extra specification is required.

Some Modbus devices, however, specify that a pair of consecutive 16-bit registers should be combined and the 32-bits be interpreted as an IEEE 754 floating point value instead. To indicate this, the Connect Sensor variable address requires a suffix of either 'f' or 'F':

If the 32-bit value can be represented as DCBA, where D represents the most significant byte of the value, and A represents the least significant byte of the value, two floating point encodings are supported as follows:

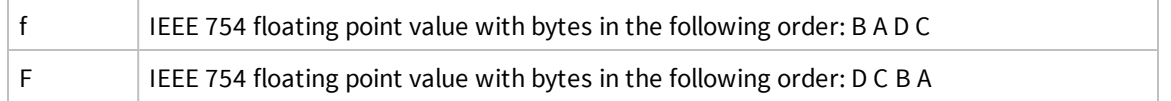

#### *Examples*

- <sup>n</sup> If the device specification defines a simple holding register at physical address 4002, the prefix is 4, the logical address is 4003, and there is no interpretation suffix. The combined logical address is 44003.
- <sup>n</sup> If the device specification defines a coil at physical address 17, the prefix is 0, the logical address is 0018 (zero padded), and there is no interpretation suffix. The combined logical address is 00018.
- <sup>n</sup> If the device specification defines an input register at physical address 7002 that is 32-bit floating point value with bytes presented in D C B A order, the prefix is 3, the logical address is 7003, and the interpretation suffix is 'F'. The combined logical address is 37003F.

## <span id="page-44-0"></span>**Report settings**

Use the Device Settings options in Remote Manager to configure Connect Sensor reporting. When configuring how much data to send and when to send it, use the following options:

- **Read Sensor Every:** How often the device reads sensors (when Connect Sensor is configured to read sensors more than once a day).
- **Report Sensor Data Every:** How often sensor input values are sent to Remote Manager.
- <sup>n</sup> **Report Sensor Every N Days:** How often, in days, sensor input values are sent to Remote Manager.

**Important**: Use this setting only when sending reports less than once per day.

- <sup>n</sup> **First Daily Report At HHMM:** When the new day begins and the first report is sent to Remote Manager. See More about First Daily [Report](#page-45-0).
- **Send Last:** Number of sensor values per sensor to include in a report sent to Remote Manager. The range is 0 to 65536. When 0 is entered, all buffered data is sent.

For example, you have four sensors and set **Send Last** to **5**. With these settings, Connect Sensor sends up to 20 sensor values in one report, which includes up to five of the most recent sensor values for each of the four sensors. The actual number of sensor values included in a report depends on how often Connect Sensor wakes and sends a report. If you configure your Connect Sensor to send a report at every wake, then each report will have only one sensor value for each sensor.

<sup>n</sup> **Send Location Every** and **GPS Enable** are not supported.

Together, these options control how often Connect Sensor captures data, how often data is reported, and how much data is included when it is sent to Remote Manager.

**Note** Reporting to Remote Manager more than twice a day reduces the battery life.

For example, the following settings cause the device to read the sensor input values every half hour, report that information twice a day, and send only the last four readings:

- <sup>n</sup> **Read Sensor Every:** 30 minutes
- <sup>n</sup> **Report Sensor Data Every:** 24 reads
- **Example 3 Send Last:** 4 readings

If the sensor value reaches an alarm threshold, that data is sent as an alarm report during the next device wake cycle regardless of device settings.

#### <span id="page-45-0"></span>**More about First Daily Report**

Remote Manager's First Daily Report option helps maintain a consistent schedule. When you use this option, it resets scheduled reports to begin from this time each day and sends a report at that time. Use the First Daily Report option to ensure you get reports at the same time intervals that you want each day.

For example, if you configure the device to report every 5 hours and set the First Daily Report option to 60 (60 minutes after midnight UTC), the device reports at the following 5-hour intervals every day: 1:00, 6:00, 11:00, 16:00, and 21:00.

The default setting for First Daily Report is 60, which resets the schedule to 1:00 UTC every day. Setting First Daily Report to 0 resets the schedule to midnight UTC every day.

#### **Configure report settings**

Use the Device Settings menu options to configure report settings. For details about the configuration options, see Device (report) option [definitions](#page-82-0).

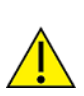

**CAUTION!** If Connect Sensor sends reports less than 15 minutes apart, it may result in an internal temperature that is above the ambient temperature.

To configure device options:

- 1. Sign into Remote [Manager](https://remotemanager.digi.com/).
- 2. Click **Device Management > Devices**.
- 3. Double-click the Connect Sensor you want to configure.
- 4. Click **Configuration > Device Settings**.
- 5. Enter appropriate values for each option.

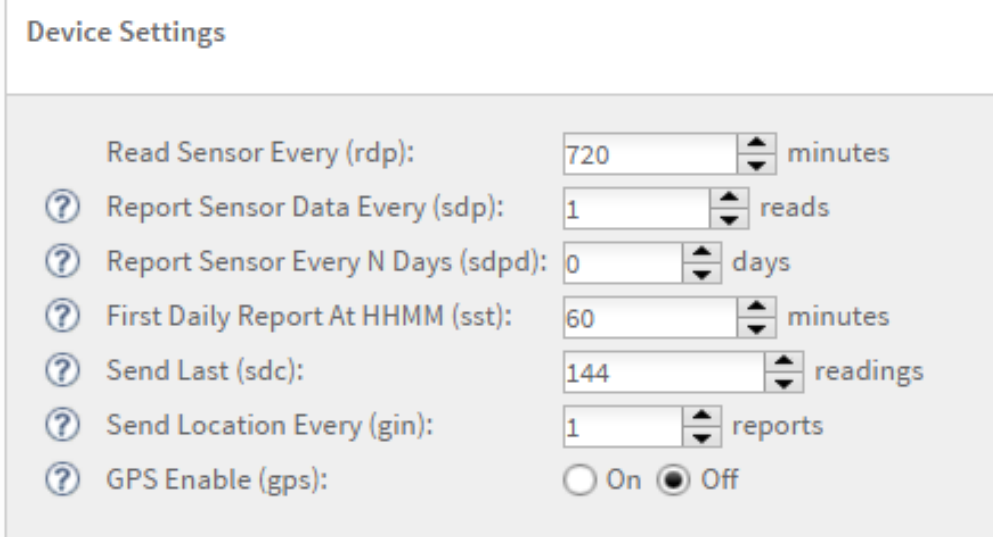

#### **Notes:**

- <sup>n</sup> **Send Location Every** and **GPS Enable** are not supported.
- **n** Reporting to Remote Manager more than twice a day reduces the battery life.
- 6. Apply the configuration changes:
	- a. Select **Schedule** from the **Save** drop-down menu.
	- b. Specify the schedule options:
		- Apply changes during the next wake cycle:
			- i. Select **Immediate**.
			- ii. Select the **Schedule Offline** check box.
			- iii. Click **Schedule**.
		- <sup>n</sup> Apply changes on a specific date and time in the future:
			- i. Select **One-Time**.
			- ii. Choose a date and time from the drop-down menus.

- iii. Select the **Schedule Offline** check box.
- iv. Click **Schedule**.

Connect Sensor downloads and applies configuration changes the next time it connects to Remote Manager.

**Note** The **Recurring** option does not work with the Connect Sensor device.

## **About analog and digital input options**

Use Remote Manager to:

- Enable each of the analog and digital inputs and configure their options to get sensor data in Remote Manager. For more information, see Enable and [configure](#page-30-0) analog inputs or [Enable](#page-33-0) and [configure](#page-33-0) a digital input.
- **Alarms**: Configure alarms for each sensor to alert you when there are sudden changes in your industrial environment. For additional information, see [Alarms](#page-47-0) and [Hysteresis](#page-48-0).
- **Custom Scaling**: Use custom scaled sensor values to convert raw data into custom units that are meaningful to your application. For additional information, see [Custom](#page-49-0) scaled sensor [values](#page-49-0).
- **Dispense 1** Oversampling: Configure oversampling to increase the precision of a data sample collected at a scheduled reading by reading multiple samples. For additional information, see [Oversampling](#page-52-0).

#### <span id="page-47-0"></span>**Alarms**

Use alarms to send reports to Remote Manager when unusual changes occur in sensor values. Alarm reports are sent when a sensor reaches an alarm value during a sensor reading, even if it is between reporting intervals.

Connect Sensor sends alarm reports as follows:

- **High alarm**: Sends an alarm report when the input value is greater than the high threshold.
- **Example 20 Low alarm:** Sends an alarm report when the input value is less than the low threshold.
- **Delta high alarm**: Sends an alarm report when the input value increases too much between two consecutive readings.
- **Delta low alarm**: Sends an alarm report when the input value decreases too much between two consecutive readings.
- **Rising edge:** Sends an alarm report when the device wakes on a digital input change from low voltage to high voltage.
- **Falling edge:** Sends an alarm report when the device wakes on a digital input change from high voltage to low voltage.

For example, with high alarms enabled and configured, Connect Sensor is configured to read sensor input values every hour and scheduled to send reports twice every day, at 8:00 and 20:00. An input value suddenly reaches its high threshold at 11:00. When Connect Sensor wakes at 11:00 to take a reading, it sends a high alarm report to Remote Manager.

Alarms are available for the following:

- Analog: 4-20mA Current Loop Input
- Analog: Voltage Input
- Digital: Input
- Digital: Pulse Counter

For Connect Sensor+, alarms are also available for the following:

- Hart protocol: Enable and configure HART<sup>®</sup> protocol and a HART<sup>®</sup> alarm
- Modbus protocol: Enable and [configure](#page-39-0) the Modbus protocol

## <span id="page-48-0"></span>**Hysteresis**

Sensor values may sometimes fluctuate during an alarm condition, which causes Connect Sensor to send multiple alarm reports.

Hysteresis works with the high and low alarm thresholds to tell the device when to keep an alarm on without sending additional alarm reports, or when to shut off an alarm. Use this to avoid repeated alarms during common sensor input value fluctuations.

For example, a pressure sensor input value increases to the high threshold and the device sends a high alarm report. However, the pressure sensor input value continues to increase and decrease repeatedly between normal and high thresholds during this alarm condition. If you have not set a hysteresis range, the Connect Sensor device sends an alarm report every time the sensor input value reaches the high threshold.

The following are examples of how high and low hysteresis works with a voltage input:

- **High hysteresis:** If your high threshold is 10 volts and your hysteresis value is 2 volts, then your high alarm hysteresis is 8 volts. This means that the alarm turns on when the sensor input value reaches 10 volts and remains on if the sensor input value stays above 8 volts. No additional alarm reports are sent during this alarm condition. The alarm turns off when the sensor input value falls below 8 volts.
- **Example 2 Low hysteresis:** If your low alarm threshold is 2 volts and the hysteresis value is 3 volts, then your low alarm hysteresis is 5 volts. This means that the alarm turns on when the sensor input value reaches 2 volts and remains on if the sensor input value stays below 5 volts. No additional alarm reports are sent during this alarm condition. The alarm turns off when the sensor input value rises above 5 volts.

Setting the hysteresis threshold to 0 (zero) causes Connect Sensor to send an alarm report every time the sensor input value exceeds a high or low alarm threshold.

**Note** Setting the hysteresis threshold to 0 (zero) may cause excessive data usage and reduce battery life.

#### <span id="page-49-0"></span>**Custom scaled sensor values**

Connect Sensor reads raw sensor values in milliamps (mA), volts, and pulses. Use the Custom Scaled settings in Remote Manager to convert raw values for both analog inputs and the digital pulse counter into meaningful values for your environment, such as when converting 4-20 mA current to liters or pulses to amp hours.

Refer to the sensor's manufacturer specifications for details about conversion rates and calculations.

#### *Analog input examples*

In Remote Manager, both the current loop and voltage input settings use the following fields to convert current or volts into meaningful values for your environment.

- **Example Instituted Custom Scaled Sample Unit:** Unit of measurement that you are converting to, such as liters, watts, miles per hour, degrees, and so on.
- <sup>n</sup> **Custom Scaled Sample Value (y1)**: Point 1 custom value associated as follows:
	- Current loop: 4 mA
	- $\bullet$  Voltage: 0 V
- <sup>n</sup> **Custom Scaled Sample Value (y2)**: Point 2 custom value associated as follows:
	- Current loop: 20 mA
	- Voltage: 10 V

Use the manufacturer specifications for your sensor to calculate the **y1** and **y2** values.

#### **4-20 mA current loop input example**

This example demonstrates how to determine y1 and y2 in liters for a 4-20 mA current loop input. This graph is similar to what you find in sensor manufacturer's specifications.

**Note** When calculating values, there must be a linear relationship between y1 and y2. If the sensor's measurements are not linear, the calculated values will not be accurate.

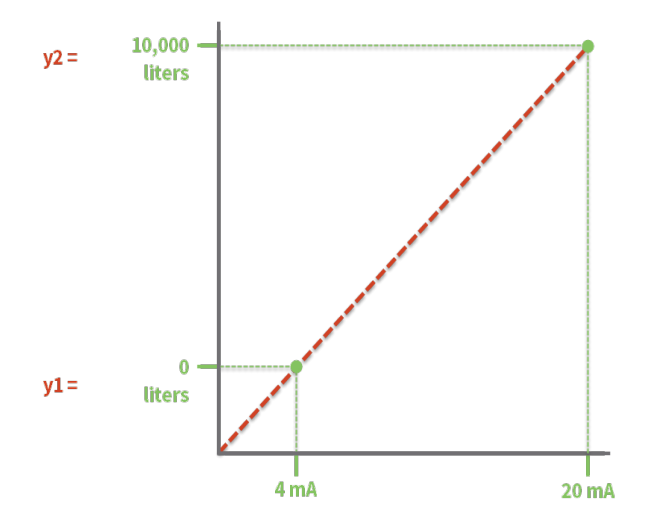

The following image shows you enter this information in Remote Manager.

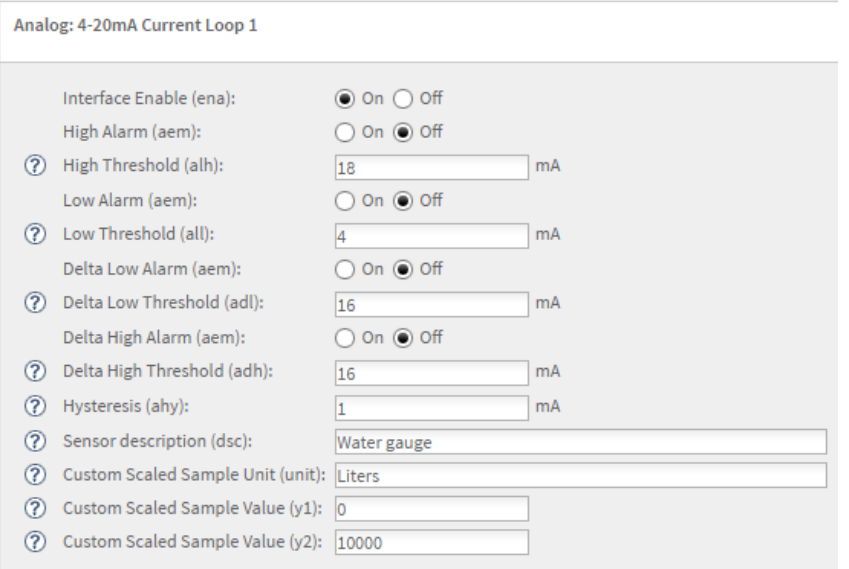

#### **Voltage input example**

This example demonstrates how to determine y1 and y2 in candles for a voltage input. This graph is similar to what you find in sensor manufacturer's specifications.

**Note** When calculating values, there must be a linear relationship between y1 and y2. If the sensor's measurements are not linear, the calculated values will not be accurate.

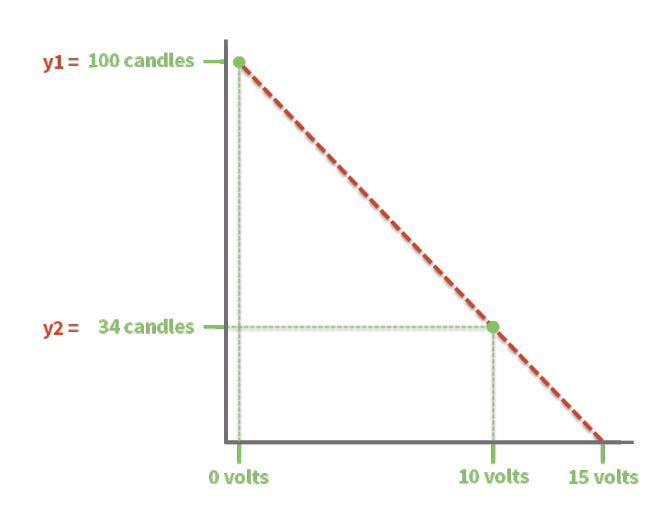

The following image shows you enter this information in Remote Manager.

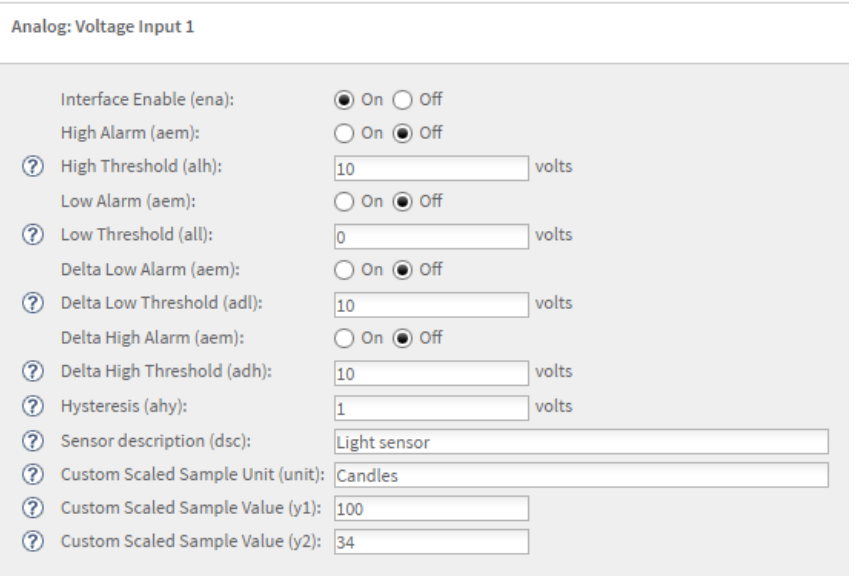

#### *Digital pulse counter example*

Using pulse counting, Custom Scaling Factor, Custom Scaled Sample Unit, and a time range, the digital pulse counter provides the appropriate measurement for your environment. The following equation shows how pulses are converted:

- <sup>n</sup> *Pulses between reporting intervals x Custom scaling factor (in Custom Scaled Sample Unit) = reported measurement*
- <sup>n</sup> *Pulses between reporting intervals*: Number of pulses between reporting intervals, which is based on report [settings](#page-44-0) in Remote Manager (see Report settings).
- <sup>n</sup> *Custom scaling factor*: Refer to your sensor's manufacturer specifications for this value.
- <sup>n</sup> *Custom scaled sample unit*: Unit of measurement for your application.
- <sup>n</sup> *Reported measurement*: Reported value in the unit of measurement for your application.

For example, we want to measure rainfall in inches using a rain gauge with a digital pulse counter. The manufacturer specifications for our sensor state that 1 pulse equals 0.011 inches.

We configure Connect Sensor to send reports to Remote Manager every hour. Connect Sensor reads 100 pulses from 11:00 to 12:00.

#### *100 (pulses) during one hour x 0.011 (inches) = 1.1 inches*

The digital pulse counter device reports a rainfall amount of 1.1 inches between 11:00 and 12:00. The following image shows how you would enter this example into the Digital: Pulse Counter settings in Remote Manager.

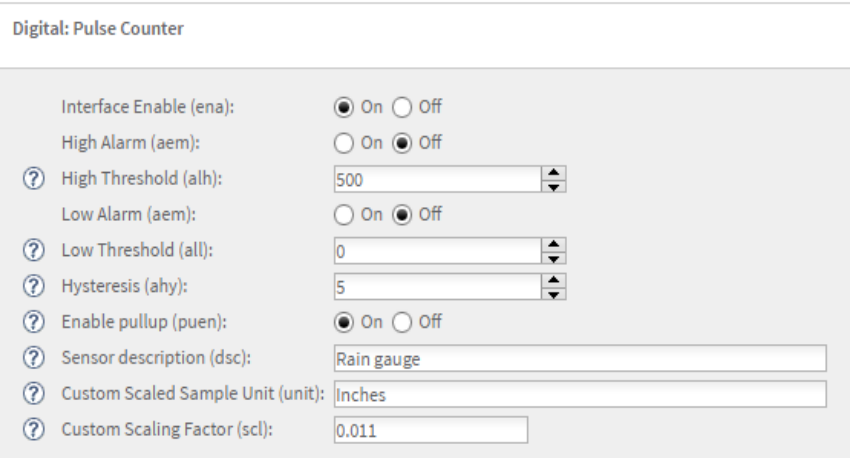

## <span id="page-52-0"></span>**Oversampling**

The oversampling feature enables you to increase the precision of a data sample collected at a scheduled reading by reading multiple samples. You can specify the number of samples that should be read and the time interval between each reading. You can also specify how the data samples should be manipulated to create the final data sample that is pushed: an average value of all of the samples, the minimum value, or the maximum.

Oversampling can be enabled on all four Analog 4-20mA Current Loop and on all four Analog Voltage inputs.

For example, oversampling is configured to discover the average value of 10 readings taken 70 milliseconds apart. Whenever Connect Sensor needs a value for that sensor, such as on a scheduled wake, it actually reads the sensor 10 times, 70 milliseconds apart, averages those results, and uses the averaged value as the sensor reading.

**Note** Reading a large number of data samples over a long interval reduces battery life.

# **View device and sensor data**

You can use either Remote Manager or the Digi Connect Wizard mobile app to view device and sensor data.

- <sup>n</sup> Remote [Manager:](#page-53-0) View the most recently reported information and historical details about device or sensor data in a table, graph, or raw data format.
- Digi [Connect](#page-55-0) Wizard Mobile app: View real-time device or sensor data in a table or graph format locally using a Bluetooth-enabled mobile device.

## <span id="page-53-0"></span>**Use Remote Manager to view device and sensor data**

The Connect Sensor device and sensor data appear as data streams in Remote Manager.

#### **About data streams**

Data streams are individual, detailed device or sensor values that Connect Sensor reports to Remote Manager. For Connect Sensor, data streams include time-stamped information such as milliamps (mA), voltage, custom scaled units, internal temperature, alarms, thresholds, hysteresis, and more. Select a specific data stream to see its current value, as well as historical data.

The Connect Sensor data streams have a group and a corresponding short name. The following image and table provide details about the parts of a data stream.

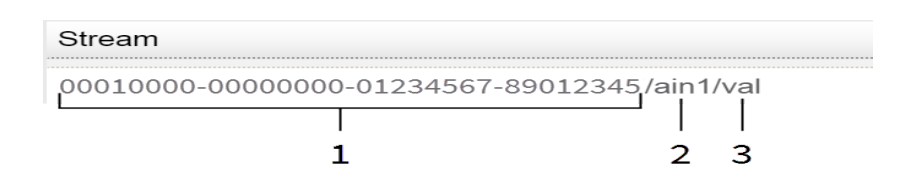

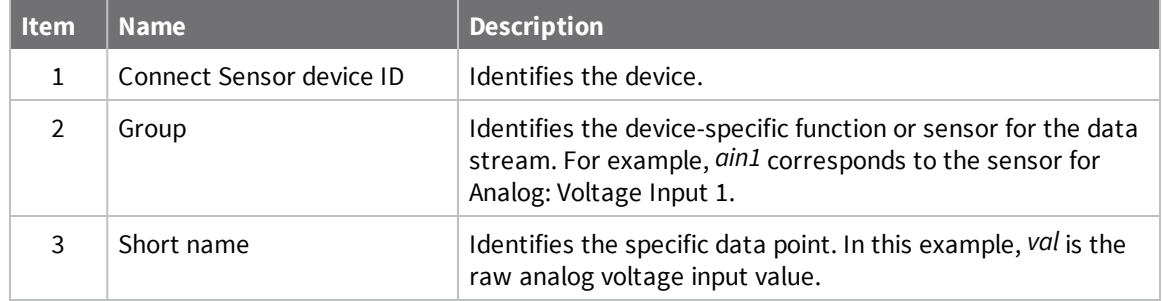

#### *Data streams for custom scaled values*

Remote Manager includes two data streams that report input values:

- **val**: Raw measurement in its original value, such as mA, voltage, or pulses.
- **cval**: Calculated measurement in its custom value, such as liters, watts, miles per hour, degrees, and so on. This appears in data streams only when you configure Custom Scaled Sample settings for analog inputs or Custom Scaling Factor for a digital pulse counter.

The following images show how these two data streams appear in Remote Manager:

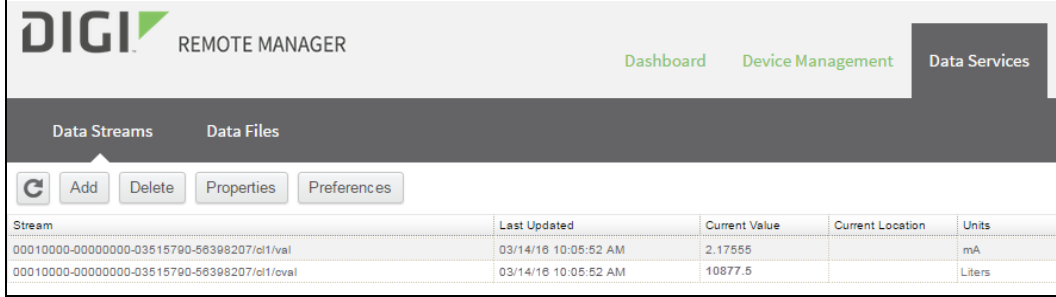

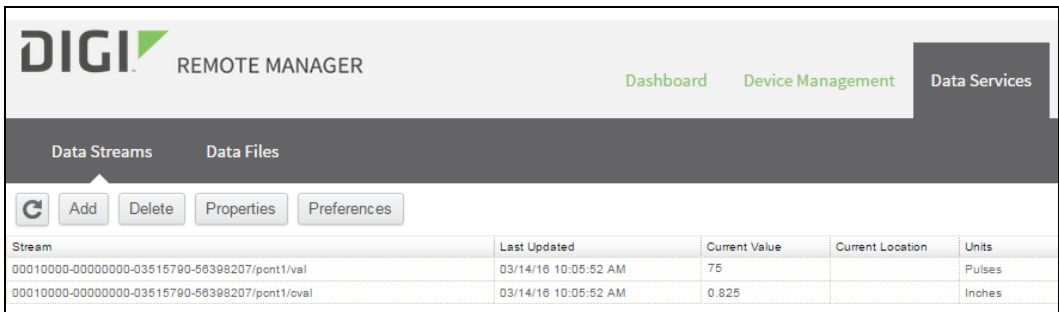

#### *Additional information*

To learn more about:

- Data [stream](#page-93-0) groups and group-specific short names for Connect Sensor, see Data stream [definitions](#page-93-0).
- **n** General information for Remote Manager data streams, see the Data [Streams](https://www.digi.com/resources/documentation/digidocs/90001150/default.htm#concepts/c_data_streams.htm) section in the *[Device](https://www.digi.com/resources/documentation/digidocs/90001150/default.htm) Cloud User Guide*.

#### **View device data streams**

To view data for a Connect Sensor device:

- 1. Sign into Remote [Manager](https://remotemanager.digi.com/), and do one of the following:
	- <sup>n</sup> Click **Device Management**, double-click your device, and click **View Device Streams**.
	- <sup>n</sup> Click **Data Services** and enter the 15-digit device IMEI in the search field.

The Data Streams view appears showing all reported data for the selected device.

2. Click a data stream to see its details.

- 3. To view historical information for a data stream, click one of the following options in the bottom half of the window:
	- <sup>n</sup> Click **Charts** to view the data as a graph.
	- **n** Click **Raw Data** to view the data in a table (see the following image).

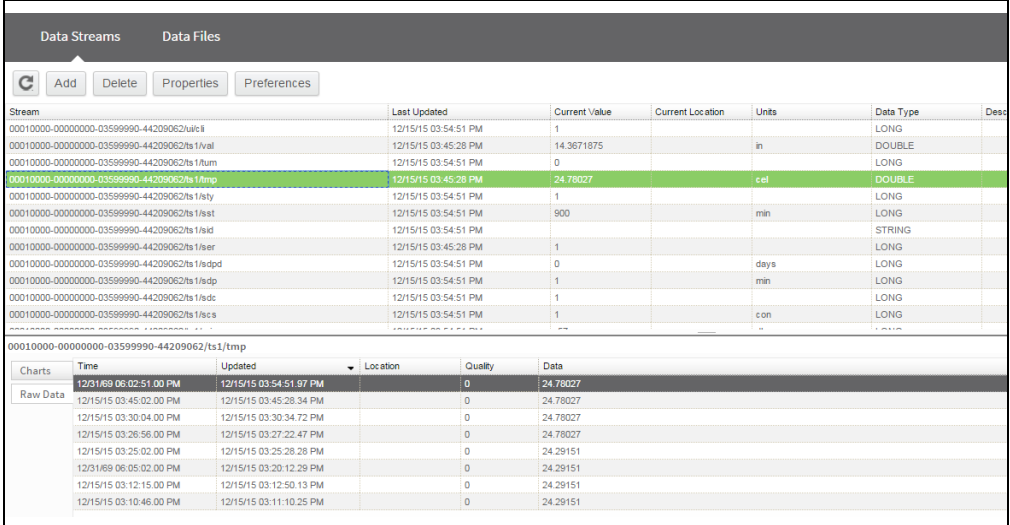

## <span id="page-55-0"></span>**Use the mobile app to view sensor data**

Connect Sensor connects to the Digi Connect Wizard mobile app using Bluetooth Smart (low energy). The Digi Connect Wizard mobile app allows you to view real-time sensor data on a nearby mobile device.

**Note** When using an Android device, make sure it is running Android 4.4.3 or later.

To install and run the app:

- 1. Download the Digi Connect Wizard app.  $\bullet$  Google Play
- 2. Enable Bluetooth on your device and make sure it is near the Connect Sensor device.
- 3. Open the app.
- 4. Wake Connect Sensor by doing one of the following:
	- **n** Open the enclosure and press the **Wake** button.
	- Swipe the magnet across the front of the Connect Sensor.

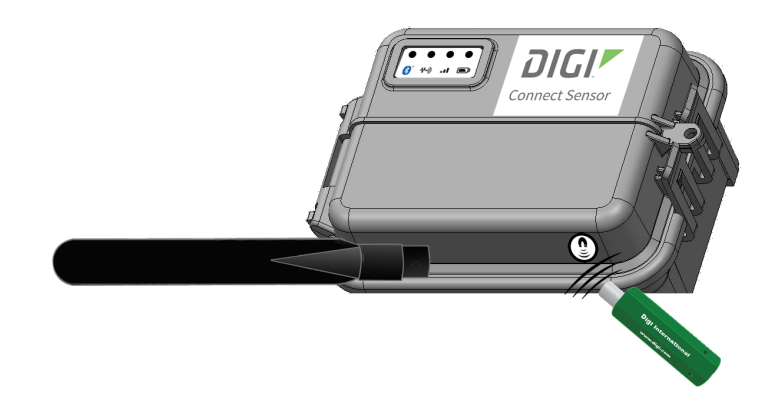

- 5. Tap **Read Sensors > Find Devices** to scan for devices.
- 6. Tap your Connect Sensor to list sensors on the device.
- 7. Tap a sensor name to see real-time data. Data points load at 5-second intervals.

Connect Sensor goes into sleep mode when you close the app. If you keep the app open, Connect Sensor remains awake and takes sensor readings. The device goes into sleep mode after 60 minutes. Keeping the app open for long periods of time can reduce battery life.

# **Connect Sensor device settings**

You can view or change Connect Sensor settings using Remote Manager or the CLI.

**Note** The Connect Sensor battery can operate 2 to 3 years when you follow standard operating conditions. Changes to Remote Manager settings can affect battery life. For more information on standard operating conditions, see [Battery](#page-9-0) life.

For more information about Remote Manager, visit [www.digi.com/products/cloud/digi-remote](http://www.digi.com/products/cloud/digi-remote-manager)[manager](http://www.digi.com/products/cloud/digi-remote-manager).

## **Configure cellular options**

You configured necessary cellular settings during the initial Connect Sensor setup. Use these options to review the cellular configuration. Make changes to these settings only when instructed by your cellular service provider and when you have physical access to the device. For details about these options, see Cellular option [definitions](#page-81-0).

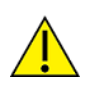

**CAUTION!** If you make changes to cellular settings that result in a disconnected device, you must use the CLI to reconnect it to the cellular network; see [Configure](#page-26-0) the cellular [connection.](#page-26-0) Using the CLI requires physical access to the device.

To configure cellular options:

- 1. Sign in to Remote [Manager.](https://remotemanager.digi.com/)
- 2. Click **Device Management > Devices** tab.
- 3. Double-click the Connect Sensor device you want to configure.
- 4. Expand the **Configuration** menu.
- 5. Click **Cellular Settings**.
- 6. Enter an appropriate value for each cellular option.
- 7. Apply the configuration changes:
	- a. Select **Schedule** from the **Save** drop-down menu.
	- b. Specify the schedule options:
		- $\blacksquare$  Apply changes during the next wake cycle:
- i. Select **Immediate**.
- ii. Select the **Schedule Offline** check box.
- iii. Click **Schedule**.
- **n** Apply changes on a specific date and time in the future:
	- i. Select **One-Time**.
	- ii. Choose a date and time from the drop-down menus.

- iii. Select the **Schedule Offline** check box.
- iv. Click **Schedule**.

Connect Sensor downloads and applies configuration changes the next time

it connects to Remote Manager.

**Note** The **Recurring** option does not work with the Connect Sensor device.

## **Configure Remote Manager settings**

Remote Manager settings options for Connect Sensor are configured by default and require updates only when instructed by Digi Technical Support. For details about these options, see [Device](#page-81-1) Cloud option [definitions.](#page-81-1)

To configure Remote Manager options:

- 1. Sign in to Remote [Manager.](https://remotemanager.digi.com/)
- 2. Click **Device Management > Devices** tab.
- 3. Double-click the Connect Sensor device you want to configure.
- 4. Expand the **Configuration** menu.
- 5. Click **Device Cloud Settings**.
- 6. Enter appropriate values for each option.
- 7. Apply the configuration changes:
	- a. Select **Schedule** from the **Save** drop-down menu.
	- b. Specify the schedule options:
		- Apply changes during the next wake cycle:
			- i. Select **Immediate**.
			- ii. Select the **Schedule Offline** check box.
			- iii. Click **Schedule**.
		- **n** Apply changes on a specific date and time in the future:
			- i. Select **One-Time**.
			- ii. Choose a date and time from the drop-down menus.

- iii. Select the **Schedule Offline** check box.
- iv. Click **Schedule**.

Connect Sensor downloads and applies configuration changes the next time it connects to Remote Manager.

**Note** The **Recurring** option does not work with the Connect Sensor device.

## **Configure the battery life alarm**

Use the Global Alarm Settings option to set the battery life percentage that triggers Connect Sensor to send an alarm report to Remote Manager. For details about this option, see Global Alarm [Settings](#page-88-0) option [definitions.](#page-88-0)

To configure global alarm options:

- 1. Sign in to Remote [Manager.](https://remotemanager.digi.com/)
- 2. Click **Device Management > Devices** tab.
- 3. Double-click the Connect Sensor device you want to configure.
- 4. Expand the **Configuration** menu.
- 5. Click **Global Alarm Settings**.
- 6. Enter a battery life percentage.
- 7. Apply the configuration changes:
	- a. Select **Schedule** from the **Save** drop-down menu.
	- b. Specify the schedule options:
		- Apply changes during the next wake cycle:
			- i. Select **Immediate**.
			- ii. Select the **Schedule Offline** check box.
			- iii. Click **Schedule**.
		- <sup>n</sup> Apply changes on a specific date and time in the future:
			- i. Select **One-Time**.
			- ii. Choose a date and time from the drop-down menus.

**Note** The change is applied during the wake cycle after the date and time you specify.

- iii. Select the **Schedule Offline** check box.
- iv. Click **Schedule**.

Connect Sensor downloads and applies configuration changes the next time it connects to Remote Manager.

**Note** The **Recurring** option does not work with the Connect Sensor device.

## **Configure internal temperature settings**

The Connect Sensor internal temperature is included as a report in Remote Manager data streams. Configure internal temperature alarms so that Connect Sensor sends alarm reports for high temperatures, low temperatures, and unusual temperature changes. For details about these options, see Internal [Temperature](#page-89-0) option definitions.

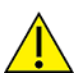

**CAUTION!** If Connect Sensor sends reports less than 15 minutes apart, it may result in an internal temperature that is above the ambient temperature.

To configure global alarm options:

- 1. Sign in to Remote [Manager.](https://remotemanager.digi.com/)
- 2. Click **Device Management > Devices** tab.
- 3. Double-click the Connect Sensor device you want to configure.
- 4. Expand the **Configuration** menu.
- 5. Click **Internal Temperature**.
- 6. Select **On** for **Interface Enable** to turn on this option.
- 7. Enter appropriate values for each option. Threshold and hysteresis values are in Celsius.
- 8. Apply the configuration changes:
	- a. Select **Schedule** from the **Save** drop-down menu.
	- b. Specify the schedule options:
		- $\blacksquare$  Apply changes during the next wake cycle:
			- i. Select **Immediate**.
			- ii. Select the **Schedule Offline** check box.
			- iii. Click **Schedule**.
		- <sup>n</sup> Apply changes on a specific date and time in the future:
			- i. Select **One-Time**.
			- ii. Choose a date and time from the drop-down menus.

**Note** The change is applied during the wake cycle after the date and time you specify.

- iii. Select the **Schedule Offline** check box.
- iv. Click **Schedule**.

Connect Sensor downloads and applies configuration changes the next time it connects to Remote Manager.

**Note** The **Recurring** option does not work with the Connect Sensor device.

## **Configure local interface settings**

Enable or disable the CLI or Bluetooth for Connect Sensor through the Local Interface Settings option. For details about these options, see Local Interface Settings option [definitions](#page-90-0).

**Note** Digi recommends that you keep the local interface settings enabled.

To configure local interface settings:

- 1. Sign in to Remote [Manager.](https://remotemanager.digi.com/)
- 2. Click **Device Management > Devices** tab.
- 3. Double-click the Connect Sensor device you want to configure.
- 4. Expand the **Configuration** menu.
- 5. Click **Local Interface Settings**.
- 6. Enable or disable the options.
- 7. Enter a value for the Bluetooth device name.
- 8. Apply the configuration changes:
	- a. Select **Schedule** from the **Save** drop-down menu.
	- b. Specify the schedule options:
		- $\blacksquare$  Apply changes during the next wake cycle:
			- i. Select **Immediate**.
			- ii. Select the **Schedule Offline** check box.
			- iii. Click **Schedule**.
		- <sup>n</sup> Apply changes on a specific date and time in the future:
			- i. Select **One-Time**.
			- ii. Choose a date and time from the drop-down menus.

**Note** The change is applied during the wake cycle after the date and time you specify.

- iii. Select the **Schedule Offline** check box.
- iv. Click **Schedule**.

Connect Sensor downloads and applies configuration changes the next time it connects to Remote Manager.

**Note** The **Recurring** option does not work with the Connect Sensor device.

## **View device information**

You can view current information about the device, such as battery percentage, connection history, mobile and cellular connection details, UTC time, and firmware versions.

Use one of the following methods to view device information:

- **Remote Manager:** Device information is available in the System Information menu. For more information, see Use Remote Manager to view device [information](#page-62-0)
- **CLI:** Connect to the device using the CLI to view device information. For more information, see Use the CLI to view device [information.](#page-62-1)

#### <span id="page-62-0"></span>**Use Remote Manager to view device information**

The battery percentage, connection history, mobile and cellular connection details, UTC time, and firmware versions are available in the System Information menu in Remote Manager. This information is available from the last time Connect Sensor reported to Remote Manager.

To view system information:

- 1. Sign in to Remote [Manager.](https://remotemanager.digi.com/)
- 2. Click **Device Management > Devices**.
- 3. Double-click the Connect Sensor you want to review.
- 4. Click **System Information > UTC Time** to verify the time and date of the last report. The system information was current at that time and date.
- 5. Select a system detail in the **System Information** node to see additional information.
	- a. Click **System Information > Battery Percentage** to view the percentage of battery power remaining. If the remaining percentage is low, you should change the battery. For instructions, see Battery [replacement](#page-67-0).
	- b. Click **System Information > Mobile Information** to view information about the Connect Sensor device and the firmware, such as the cellular signal strength.
	- c. Click **System Information > Version** to view the version of the firmware installed on the Connect Sensor.

#### <span id="page-62-1"></span>**Use the CLI to view device information**

Use the CLI to view status information for your device.

- 1. Connect to your device using the CLI :
	- a. Open the enclosure and make sure the battery is connected and the SIM card is installed.
	- b. Connect a USB type A to B cable from your computer to the USB type B port.

**Note** Do not use the mini USB port, which is covered by a red X in the graphic below.

You may need to install device drivers or wait for your computer to automatically install them when connecting Connect Sensor to a computer using a USB cable. Digi

recommends drivers available at [http://www.ftdichip.com/Drivers/VCP.htm.](http://www.ftdichip.com/Drivers/VCP.htm)

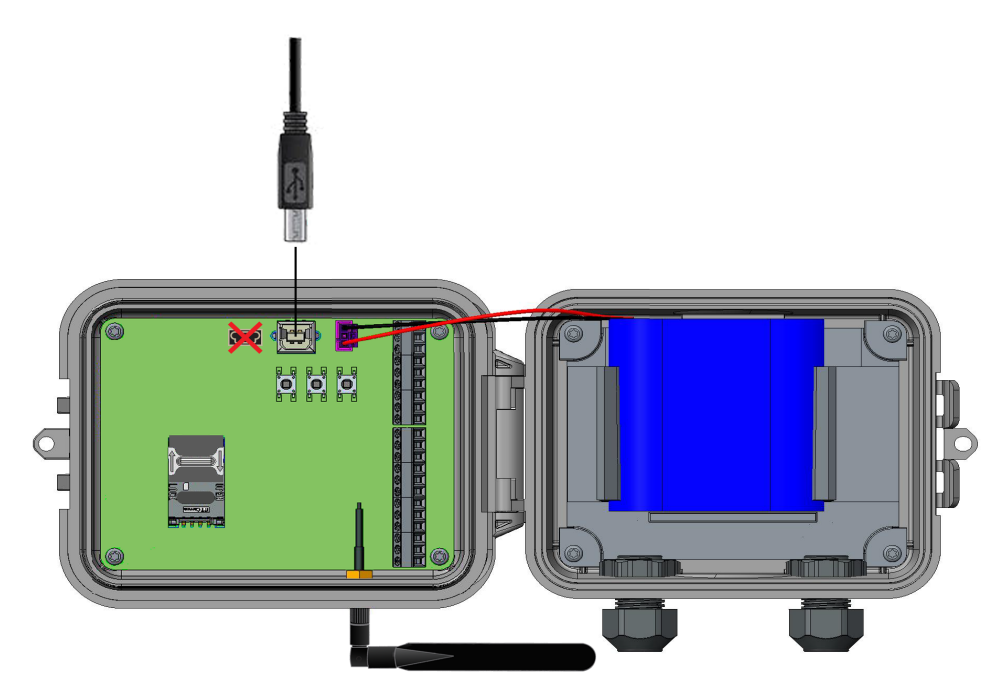

- c. Open a terminal program on a computer and connect to Connect Sensor using the following configuration:
	- **EX Connection port:** Connect to the COM port associated with the USB cable connected to Connect Sensor
	- <sup>n</sup> **Baud rate or bits per second:** 115200
	- <sup>n</sup> **Data:** 8 bit
	- <sup>n</sup> **Parity:** None
	- <sup>n</sup> **Stop:** 1 bit
	- <sup>n</sup> **Flow control:** None
- 2. Press the **Wake** button and wait 5-10 seconds after the cellular LED starts blinking.
- 3. Type **status** at the command prompt to view additional information about the device; for details, see CLI commands.

# **Connect Sensor maintenance**

Use the following information when you need to update or downgrade the firmware or replace the battery.

## **Firmware updates**

You can use either the CLI or Remote Manager to update the Connect Sensor device firmware, reload the current firmware, install optional firmware, or downgrade to a previous version of the firmware.

#### <span id="page-64-0"></span>**Update the firmware using Remote Manager**

Use Remote Manager to remotely update Connect Sensor firmware. Using this method, the firmware is updated the next time the device connects to Remote Manager.

- 1. Go to [www.digi.com/support](http://www.digi.com/support) to download the Connect Sensor firmware file.
- 2. Sign in to Remote Manager at [remotemanager.digi.com.](https://remotemanager.digi.com/)
- 3. Click **Device Management > Devices** tab.
- 4. Right-click the Connect Sensor you want to configure and click **Firmware > Update Firmware**.
- 5. Click the gear button and do the following:
	- a. Select **One-time**.
	- b. Set up the schedule.
	- c. Select **Schedule Offline**.
	- d. Click outside the Schedule Options pop-up window to return to the Update Firmware window.
- 6. Click **Browse** and find the file.
- 7. Click **Update Firmware**. The firmware is updated the next time the device connects to Remote Manager.
- 8. Refresh your browser to get updated information.
- 9. Verify the firmware version in Remote Manager:
	- a. Click **Device Management** and find your Connect Sensor in the list of devices.
	- b. Verify the firmware version in the **Firmware Level** column is correct for your device.

### **Update firmware from Connect Sensor**

If you need to update the firmware before a scheduled push from Connect Sensor, you can physically wake Connect Sensor to force a connection between Connect Sensor and Remote Manager.

- 1. Schedule the firmware upgrade for the device in Remote Manager. For instructions, see Update the [firmware](#page-64-0) using Remote Manager.
- 2. When the upload is complete, go to the Connect Sensor device.
- 3. Use a magnet to wake the Connect Sensor. This forces a connection between Connect Sensor and Remote Manager.
- 4. The device wakes up, connect to Remote Manager, and the firmware upload occurs.

#### **Update the firmware using the CLI**

If you have physical access to Connect Sensor, you can use the CLI to update the firmware.

- 1. Download the Connect Sensor firmware file.
	- a. Go to the [Connect](http://www.digi.com/products/cellular-solutions/cellular-gateways/digi-connect-sensor) Sensor product support page.
	- b. From the **Product Support** tab, click **Firmware**.
	- c. Download and install the firmware file.
- 2. Open the enclosure and make sure the battery is connected and the SIM card is installed.
- 3. Connect a USB type A to B cable from your computer to the USB type B port.

**Note** Do not use the mini USB port, which is covered by a red X in the graphic below.

4. You may need to install device drivers or wait for your computer to automatically install them when connecting Connect Sensor to a computer using a USB cable. Digi recommends drivers available at [http://www.ftdichip.com/Drivers/VCP.htm.](http://www.ftdichip.com/Drivers/VCP.htm)

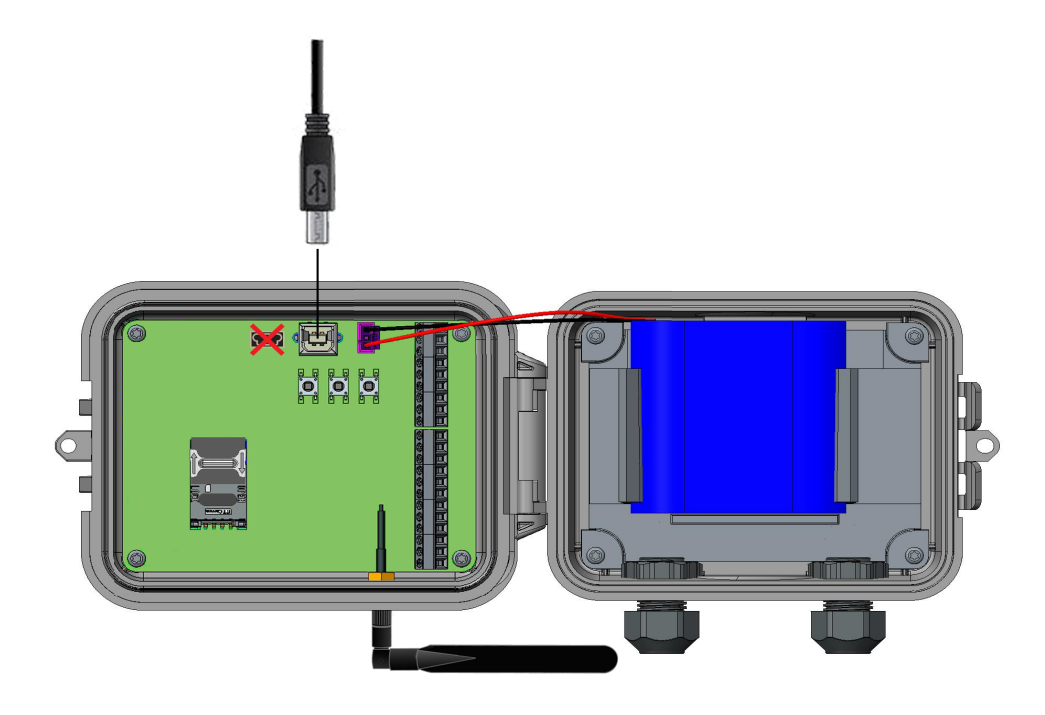

Open a terminal program on a computer and connect to Connect Sensor using the following configuration:

- **Connection port:** Connect to the COM port associated with the USB cable connected to Connect Sensor
- <sup>n</sup> **Baud rate or bits per second:** 115200
- <sup>n</sup> **Data:** 8 bit
- **n** Parity: None
- <sup>n</sup> **Stop:** 1 bit
- **Flow control: None**
- 5. Press the **Wake** button. The command prompt appears in the terminal program window.
- 6. In the terminal program:
	- a. Type **fwupdate** at the command prompt and select the YMODEM protocol to **send** the firmware file to the device. Refer to your terminal program documentation for how to use the YMODEM protocol.
	- b. Press **Enter**. The device remains awake to load and install the firmware update. After the device completes the change, it sends its updated status information to Remote Manager.
- 7. Press the **Wake** button and type **status** at the command prompt to verify the firmware version.

## <span id="page-67-0"></span>**Battery replacement**

Before replacing the battery, review the safety information and make sure you have the necessary tools and equipment. For more information about battery life, see Battery life.

## <span id="page-67-1"></span>**Safety information**

The following safety information provides guidelines when assembling the Connect Sensor device. For additional safety guidelines, see Safety [notices](#page-11-0).

**CAUTION!** The device is sensitive to electrostatic discharge (ESD).

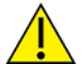

The Connect Sensor device must be maintained only by Digi or a Digi qualified technician. Before assembling the device, note the following:

- <sup>n</sup> To avoid the risk of the battery falling into a protected area, do not assemble the device in the installation area.
- <sup>n</sup> Move the device to a non-hazardous and unclassified area before opening the enclosure and connecting the hardware.
- Always use the designated battery, model number 76000912, from Digi International Inc.
- Allow only a trained technician to replace the lithium thionyl chloride batteries used in Connect Sensor.
- <sup>n</sup> You may be required to have a licensed electrician install or perform maintenance on this equipment. Always follow applicable local, state, and federal codes and guidelines.

## **Replace the battery**

Make sure you follow the guidelines in Safety [information](#page-67-1) when replacing the battery in a Connect Sensor device.

To replace the Connect Sensor battery:

- 1. Open the enclosure.
- 2. To disconnect the battery:
	- a. Press in the tab at the top of the battery wire connector.
	- b. Pull up on the connector.

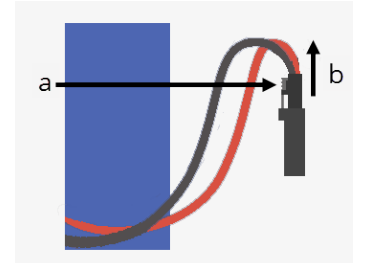

3. Remove the existing battery.

- 4. Place the new battery in the battery holder and connect the wiring to the battery port. Make sure the battery and its wiring are properly placed.
- 5. Press the **Wake** button and wait for the battery LED to slowly blink blue five times and then remain off.
- 6. Reassemble the device.

# **Troubleshoot Connect Sensor**

This section provides troubleshooting information and resources for a Connect Sensor device. You need physical access to the device to perform the procedures in this section.

Digi International provides the following additional online resources:

- Knowledge Base: [www.digi.com/support/kbase](http://www.digi.com/support/kbase)
- Support forum: [www.digi.com/support/forum](http://www.digi.com/support/forum/)
- Support request: [www.digi.com/support](http://www.digi.com/support/eservice)

# **Connect Sensor LEDs for troubleshooting**

Use the Connect Sensor four LEDs when troubleshooting the device. These LEDs have specific behaviors that provide information for Bluetooth connection, sensor activity, cellular connection, and battery life. If Connect Sensor is powered and all LEDs are off, it is in sleep mode.

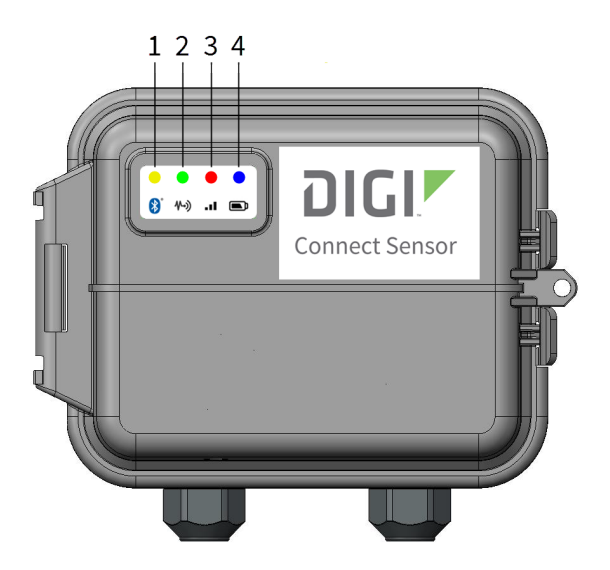

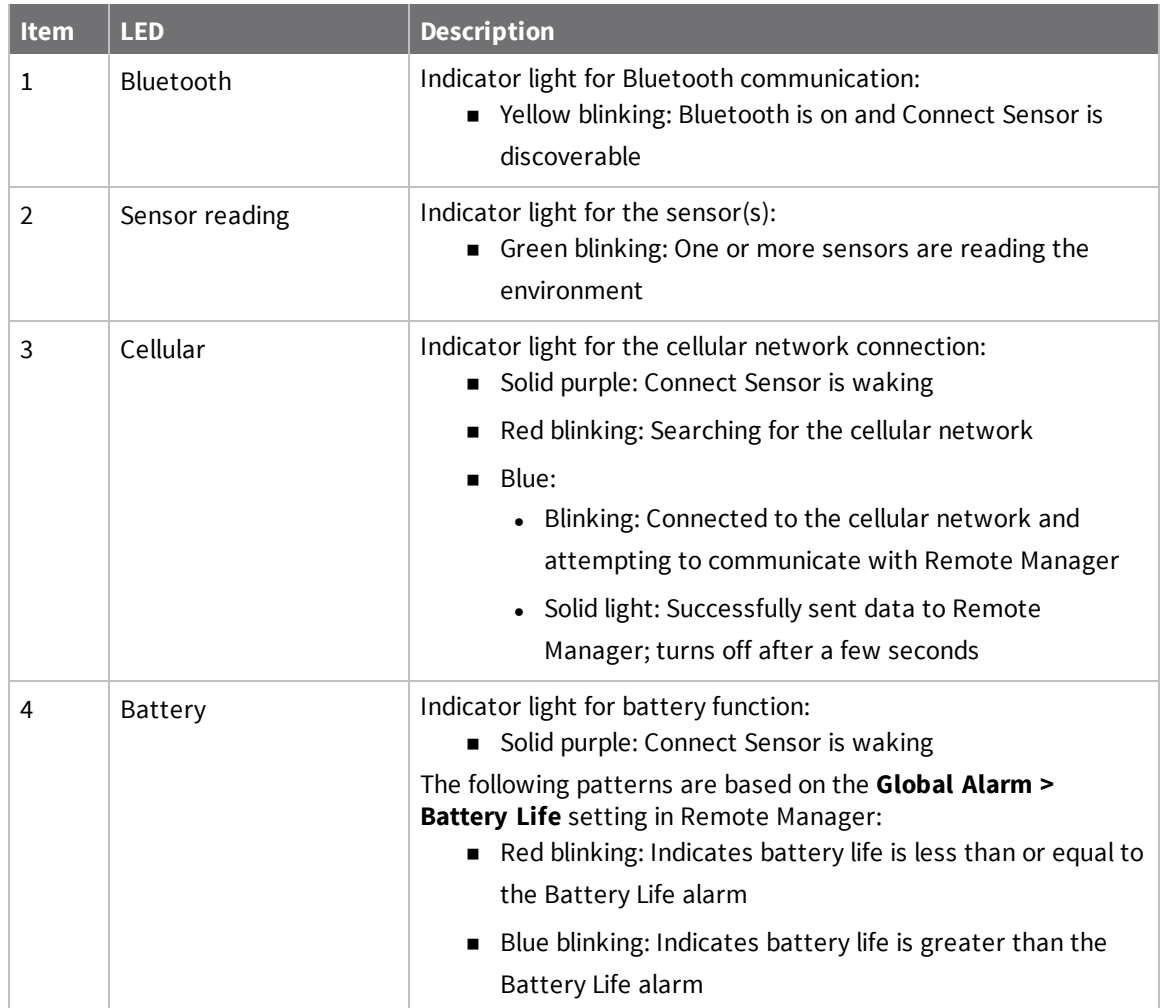

## **Device not responding**

Try the following procedures when your Connect Sensor is not responding, such as when the LEDs do not light up after pressing the Wake button. You need physical access to the device to complete the steps.

## **Check the battery**

The battery may be disconnected or no longer working. Try the following:

- <sup>n</sup> Make sure the battery wires are firmly connected to the Battery port.
- <sup>n</sup> Connect a different battery to the device, if you have an additional battery.

## **Reset the device**

This procedure forces the device to restart and retain its configuration.

- 1. Open the Connect Sensor enclosure.
- 2. Press the **Reset** button to force a reset when the Connect Sensor device does not respond to any inputs.

Pressing Reset cancels all operations and completes a power cycle, then Connect Sensor enters sleep mode. The device retains the last successful changes you made to its configuration.

3. **Wake** the device and wait for the proper LED light sequence to indicate it is responding.

### **Restore factory defaults to the device**

This procedure removes all configuration changes and returns the device to its factory default settings. Use this procedure when the device is still not responding after pressing the Reset button.

- 1. With the Connect Sensor enclosure open, press and hold the **Factory** button for at least 3 seconds until the LEDs flash purple. The device is reset to its factory defaults.
- 2. Reconfigure Connect Sensor to work with your sensors and environment.

## **Device not connected to the cellular network**

When Connect Sensor cannot connect to the cellular network, use the following troubleshooting steps. You need physical access to the device to complete the steps.

- Basic cellular connection [troubleshooting](#page-71-0): You can resolve most cellular connection issues using these steps.
- <sup>n</sup> Advanced cellular connection [troubleshooting](#page-72-0): If the device is still cannot connect to the cellular network, get the network connection status from the device and contact Digi [Technical](http://www.digi.com/support) [Support.](http://www.digi.com/support)

## <span id="page-71-0"></span>**Basic cellular connection troubleshooting**

The following basic troubleshooting steps resolve most cellular connection issues for a Connect Sensor. You need physical access to the device to complete the steps.

#### *Verify SIM configuration*

- 1. Verify the following for your device:
	- a. Make sure the SIM card is inserted correctly into the SIM tray; see [Assemble](#page-24-0) [Connect](#page-24-0) Sensor.
	- b. Make sure you are using the correct APN and that the PIN, user name, and password are configured, if required; see Configure the cellular [connection](#page-26-0).
- 2. Contact your cellular service provider to make sure your SIM card is activated and assigned to a contract.
#### *Check cellular antenna*

- <sup>n</sup> Make sure the cellular antenna is securely installed on the device and is not damaged.
- <sup>n</sup> Verify that the antenna installed on the device matches the available network. For example, a 3G antenna may not work as expected when installed on an LTE-only device.

#### *Verify cellular network coverage*

Work with your cellular service provider to make sure there is adequate network coverage for the device installation area. If possible, do one of the following:

- <sup>n</sup> Move the device to an area with adequate cellular network coverage
- <sup>n</sup> Use a cabled antenna to move the antenna to get a better signal without moving the device.
- **n** Use Remote Manager to view device [information](#page-62-0)
- Verify cellular network [coverage](#page-106-0) using the CLI

#### *Check battery life*

Older batteries may not have enough power to connect to the cellular network and you may need to replace the battery. If Connect Sensor has been deployed for some time, check the battery life. This can be done from Remote Manager or by using the CLI.

- **No. 2** Use Remote Manager to view device [information](#page-62-0)
- Verify [battery](#page-107-0) life using the CLI

#### **Advanced cellular network troubleshooting**

If the basic troubleshooting steps did not resolve the network connection issue, use the CLI to get the status of your device and contact Digi [Technical](http://www.digi.com/support) Support.

To get basic network connection status information from Connect Sensor:

- 1. Connect to your device using the CLI :
	- a. Open the enclosure and make sure the battery is connected and the SIM card is installed.
	- b. Connect a USB type A to B cable from your computer to the USB type B port.

**Note** Do not use the mini USB port, which is covered by a red X in the graphic below.

You may need to install device drivers or wait for your computer to automatically install them when connecting Connect Sensor to a computer using a USB cable. Digi

#### recommends drivers available at [http://www.ftdichip.com/Drivers/VCP.htm.](http://www.ftdichip.com/Drivers/VCP.htm)

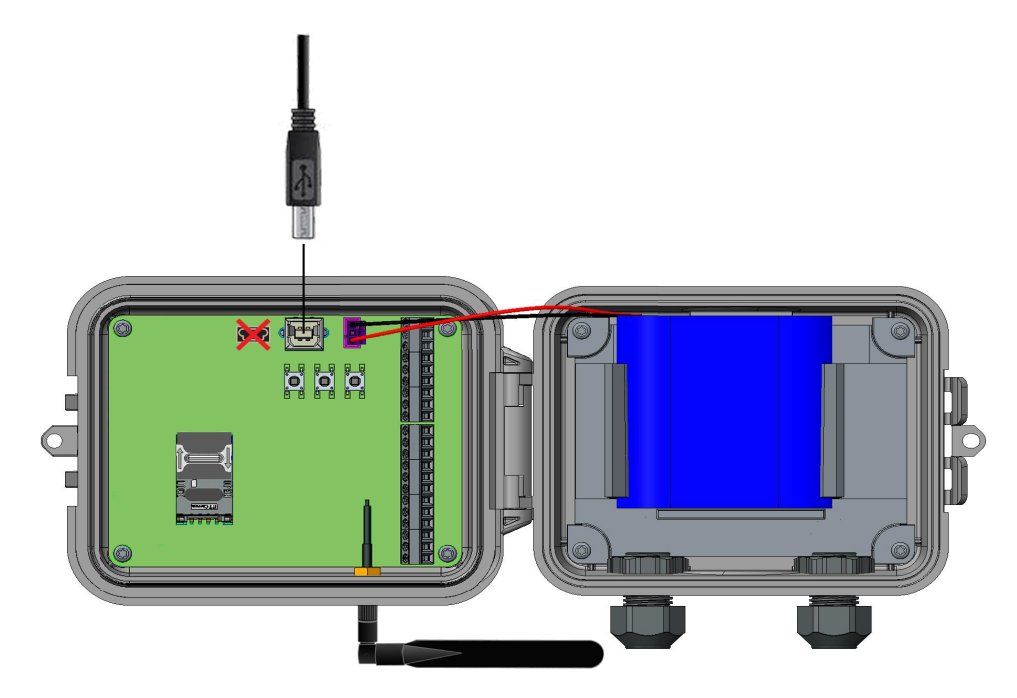

- c. Open a terminal program on a computer and connect to Connect Sensor using the following configuration:
	- **Connection port:** Connect to the COM port associated with the USB cable connected to Connect Sensor
	- <sup>n</sup> **Baud rate or bits per second:** 115200
	- <sup>n</sup> **Data:** 8 bit
	- **n** Parity: None
	- **n** Stop: 1 bit
	- **Flow control: None**
- 2. Press the **Wake** button and wait until 5-10 seconds after the cellular LED starts blinking.
- 3. Type **status** at the command prompt to view additional information about the device; for details, see CLI [commands](#page-109-0).

#### **Device does not connect to Remote Manager**

The Connect Sensor may be connected to the cellular network but does not show a connection in Remote Manager. In this case, the cellular LED light blinks blue.

Follow this procedure if your Connect Sensor does not connect to Remote Manager.

- 1. Get the correct 15-digit device IMEI number on the Connect Sensor label.
- 2. Go to [remotemanager.digi.com](https://remotemanager.digi.com/) and sign in with your user name and password.
- 3. Verify that the 15-digit device IMEI number on the Connect Sensor label is the same as the **Device ID** in Remote Manager.
- 4. Add your device to Remote Manager if the numbers do not match:
	- a. Click **Device Management > Devices**.
	- b. Click **Add Devices**. The Add Devices dialog appears. You cannot use the Discover button to discover devices automatically because the devices are not available on the local network.
	- c. From the **Add Devices** drop-down menu, select **IMEI**, and enter the number.
	- d. Click **Add** to add the device.
	- e. Click **OK** to close the Add Devices dialog. The device appears in the Device Management list.
	- f. Click **Refresh** if the device data does not appear on its own after a short period of time. Device data appears after the first time it communicates with Remote Manager.

#### **Device does not appear in the mobile app**

Try the following if your Connect Sensor does not appear in the mobile app. You need physical access to the device to complete the steps.

#### **Verify Bluetooth connectivity**

Note the following:

- Bluetooth is on only when you manually wake Connect Sensor.
- Bluetooth is not on during report or read intervals.

First, verify the following Bluetooth settings.

- 1. Ensure that Bluetooth is enabled on your Connect Sensor:
	- a. Sign in to [remotemanager.digi.com](https://remotemanager.digi.com/).
	- b. Click **Device Management > Devices** tab.
	- c. Right-click your Connect Sensor.
	- d. Click **Configuration > Local Interface Settings**.
	- e. Verify that **Bluetooth Enable** is **On**.
- 2. Verify that your mobile device supports Bluetooth Smart (low energy) and is within range of Connect Sensor.
- 3. Manually wake Connect Sensor.
- 4. Try the mobile app again; see Use the mobile app to view [sensor](#page-55-0) data.

#### **Reset the device**

If your Connect Sensor still does not appear in the mobile app after verifying Bluetooth settings, try resetting the device.

- 1. Open Connect Sensor enclosure.
- 2. Press and release the **Reset** button.
- 3. Try the mobile app again; see Use the mobile app to view [sensor](#page-55-0) data.

# **Remote Manager option definitions for Connect Sensor**

The following tables provide definitions for Remote Manager user interface options and data streams for Connect Sensor devices.

## **Analog Current Loop Input and Voltage Input option definitions**

The following table provides Remote Manager definitions for Connect Sensor Analog: 4-20mA Current Loop and Analog: Voltage Input options. For additional information about using these options, see Enable and [configure](#page-30-0) analog inputs.

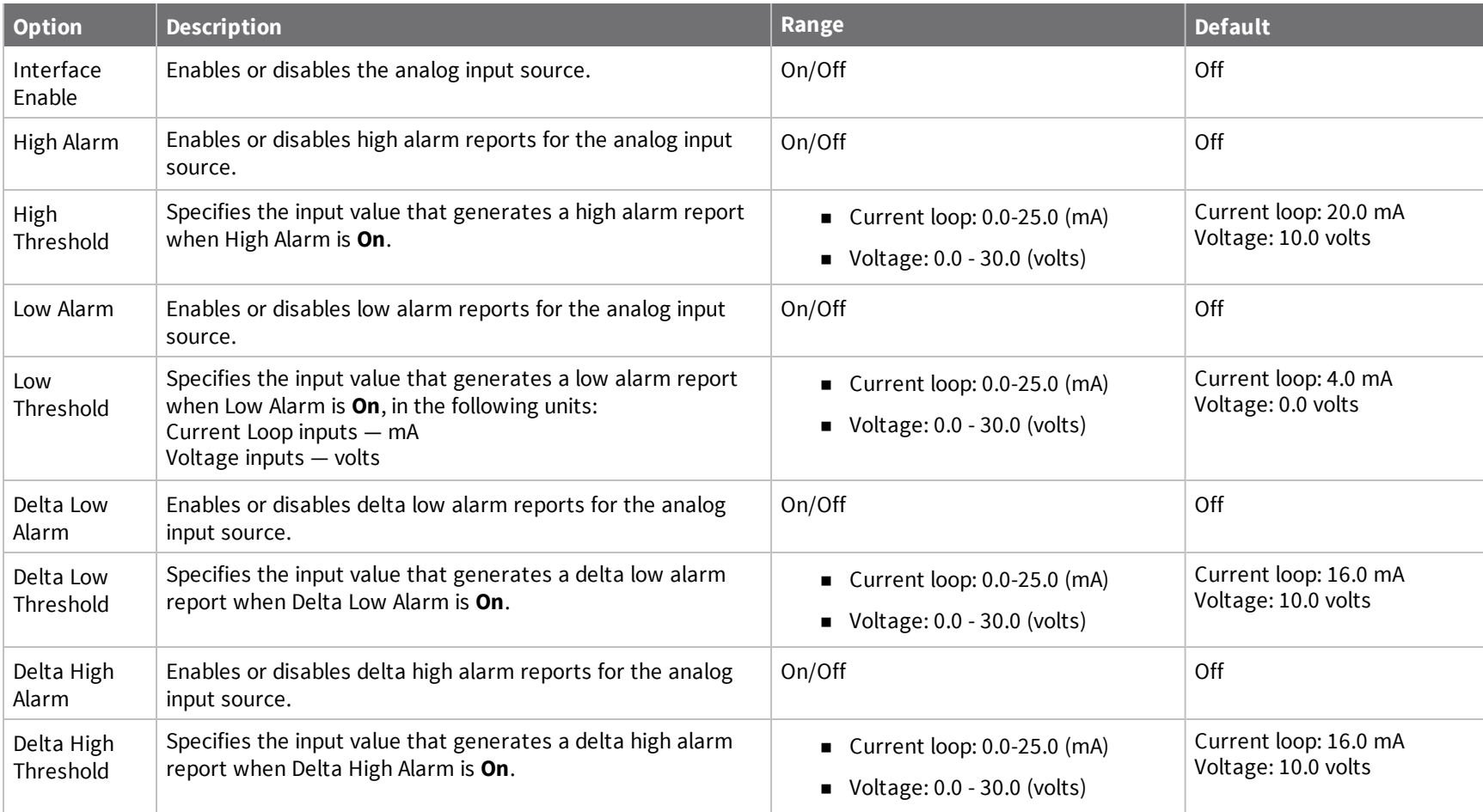

*Digi*

*Connect®*

*Sensor*

*User*

*Guide*

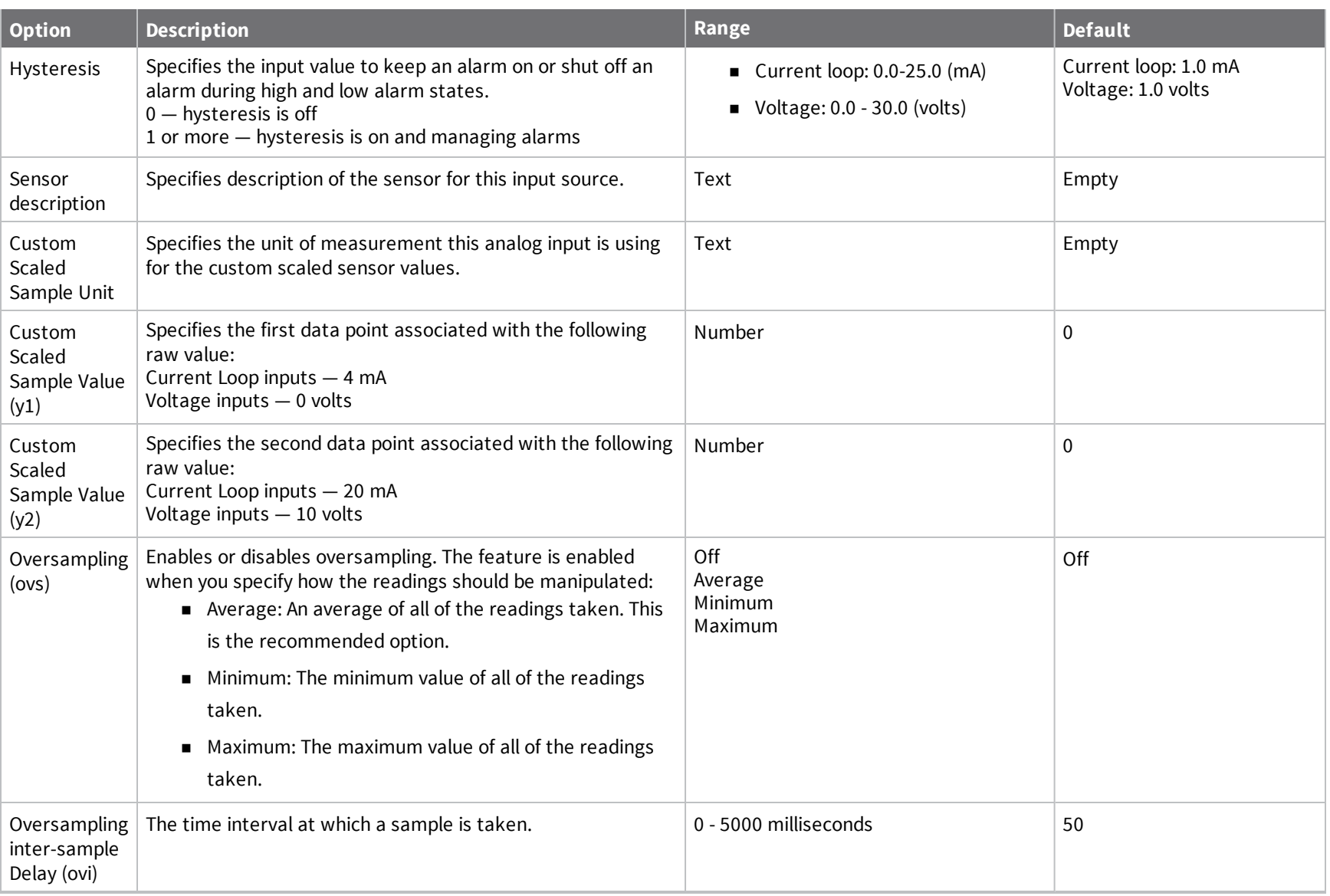

*Remote*

*Sensor*

*Manager*

*option*

*definitions*

*for*

*Connect*

*79*

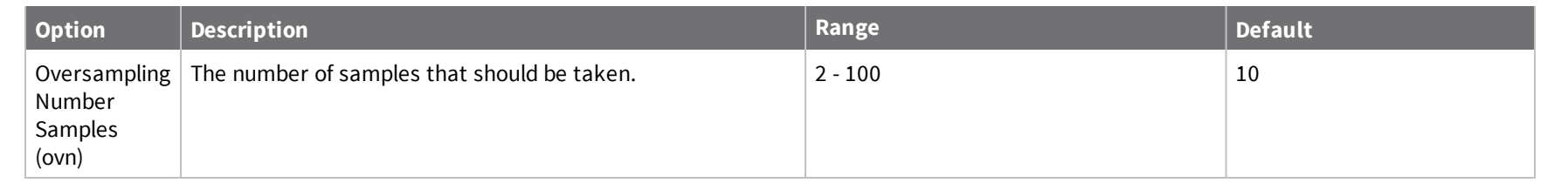

*Remote*

*Sensor*

*Manager*

*option*

*definitions*

*for*

*Connect*

The following table provides Remote Manager definitions for Connect Sensor Analog: Power Output and Digital: Power Output options. For details about setting these options, see:

- Enable and [configure](#page-32-0) analog power outputs
- Enable and [configure](#page-37-0) a digital power output
- Enable and [configure](#page-42-0) a serial power output

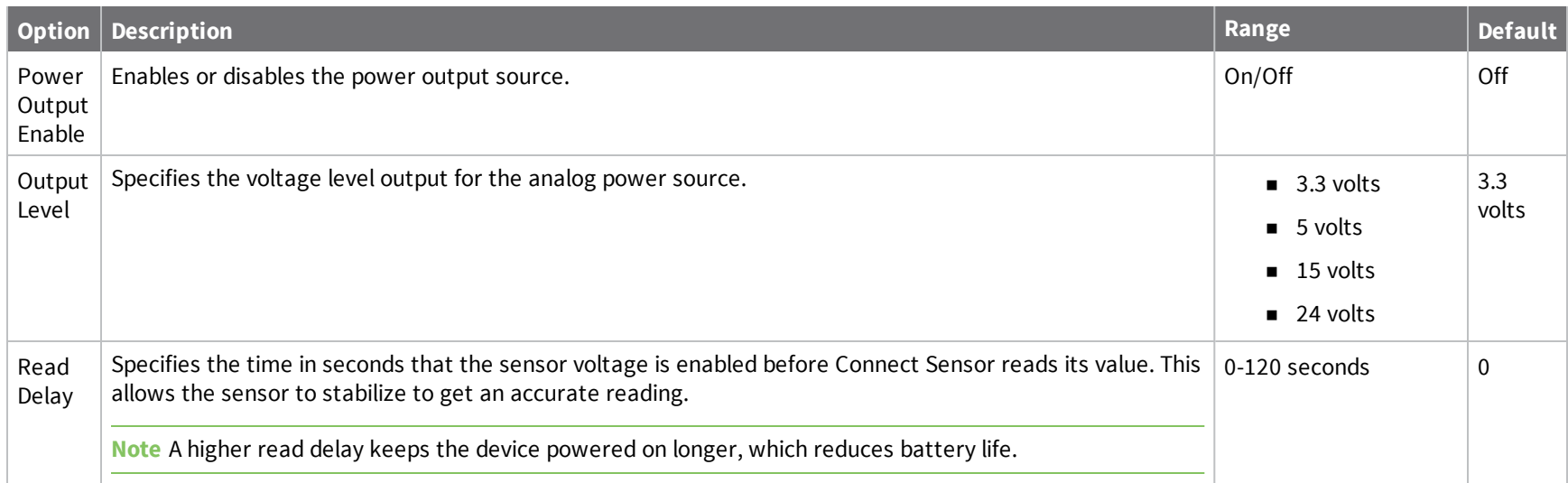

*Digi*

*Connect®*

*Sensor*

*User*

*Guide*

## **Cellular option definitions**

The following table provides Remote Manager cellular setting options for Connect Sensor. For additional information about using these options, see [Configure](#page-57-0) cellular options.

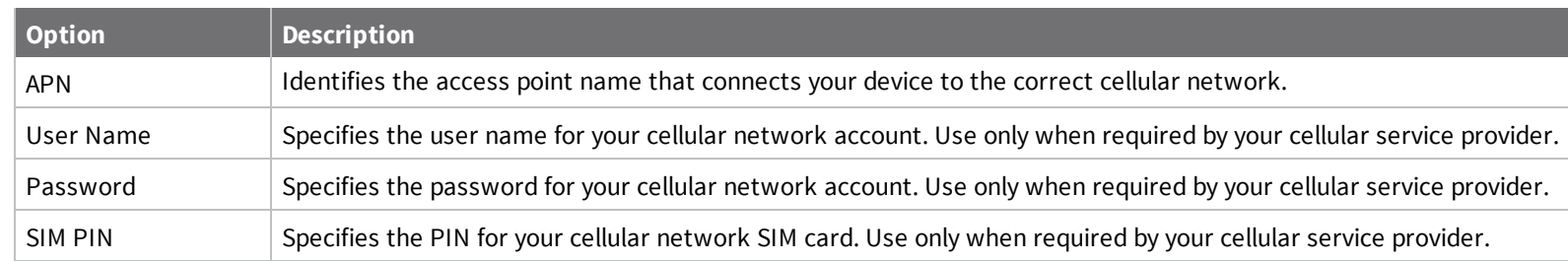

#### **Device Cloud option definitions**

The following table provides Remote Manager server name settings for Connect Sensor. For additional information about using these options, see [Configure](#page-58-0) Remote Manager settings.

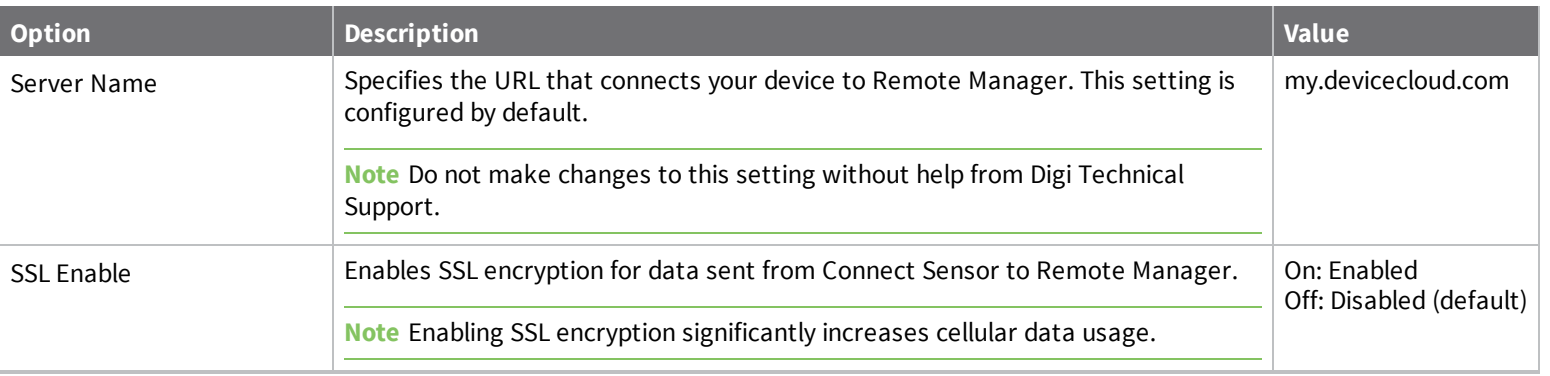

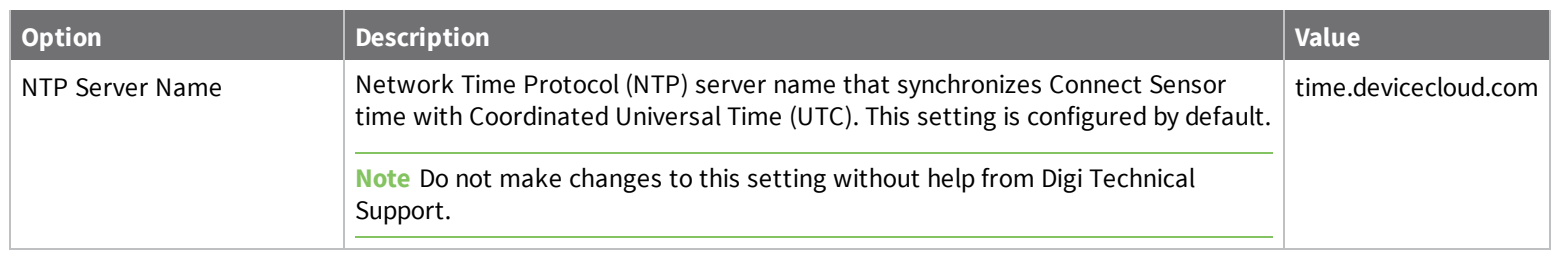

## **Device (report) option definitions**

The following table provides Remote Manager device (report) setting options for Connect Sensor. For details about setting these options, see [Configure](#page-45-0) report [settings](#page-45-0).

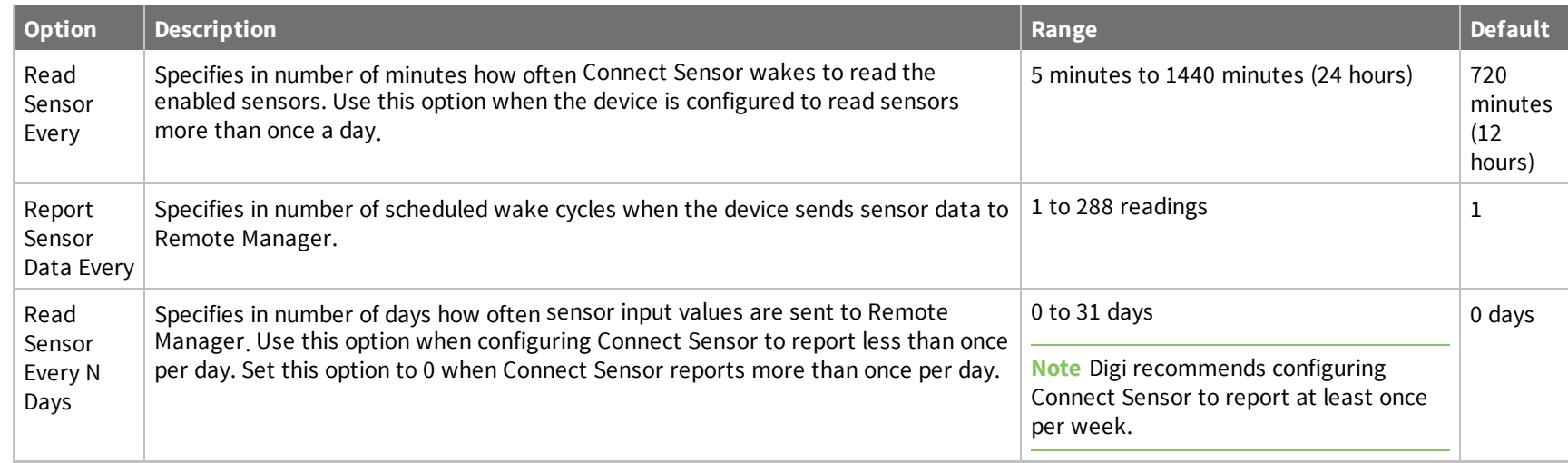

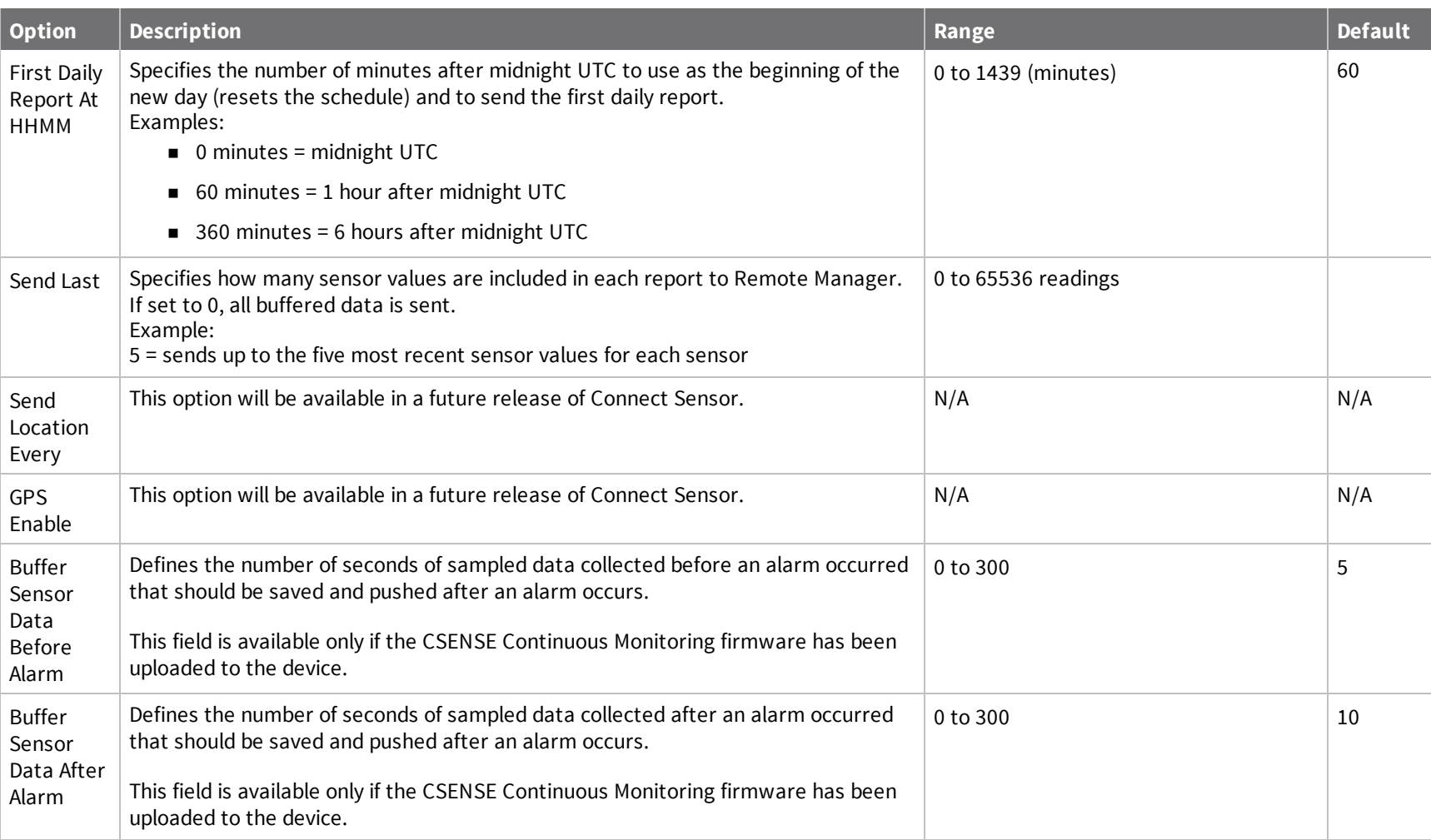

# *Digital Input option definitions*

## **Digital Input option definitions**

The following table provides Remote Manager definitions for Connect Sensor Digital: Input options. For details about setting these options, see [Enable](#page-33-0) and [configure](#page-33-0) a digital input.

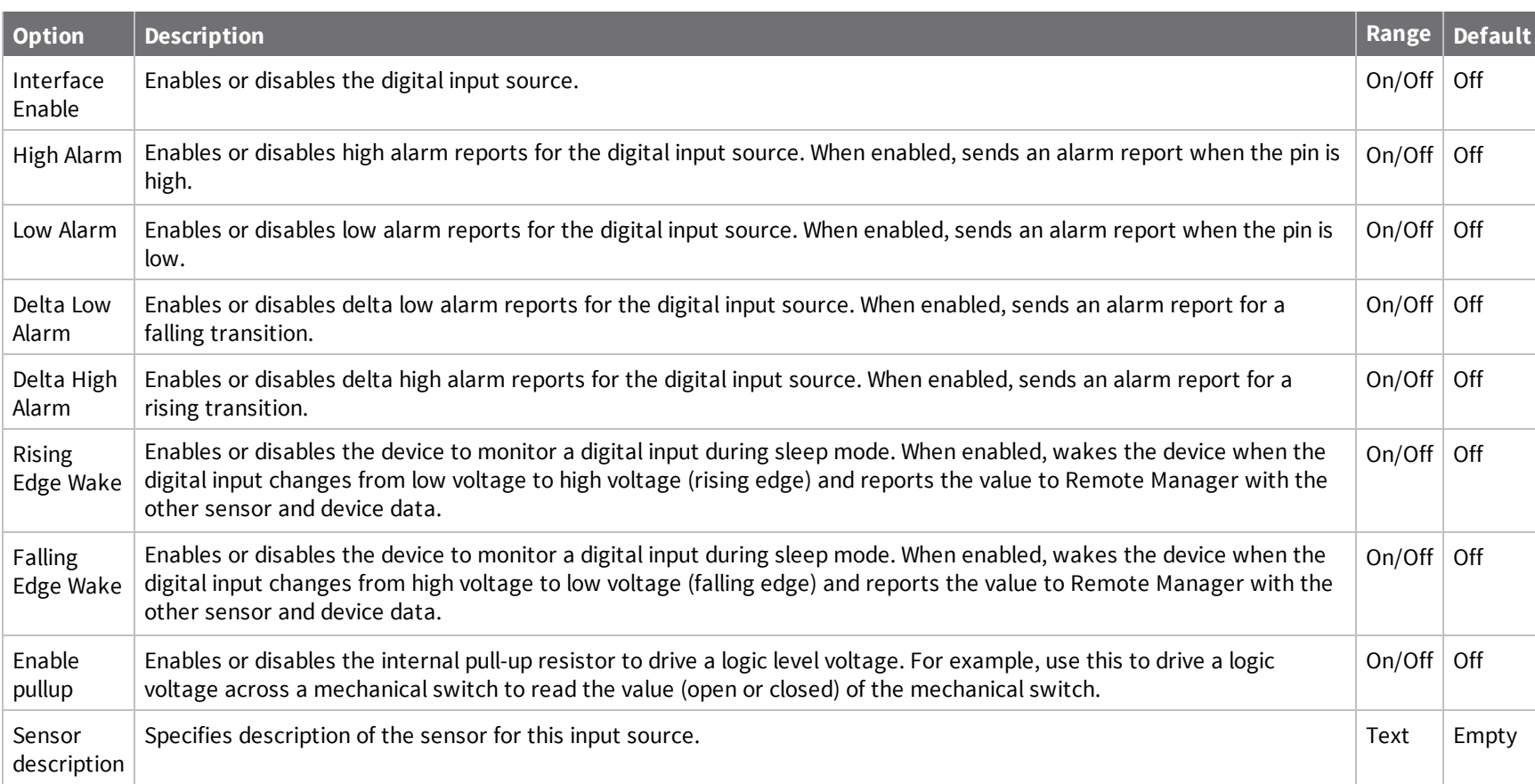

# *Digi Connect® Sensor User*

*Guide*

## **Digital Output option definitions**

The following table provides Remote Manager definitions for Connect Sensor Digital: Output options. For details about setting these options, see [Enable](#page-36-0) and [configure](#page-36-0) a digital output.

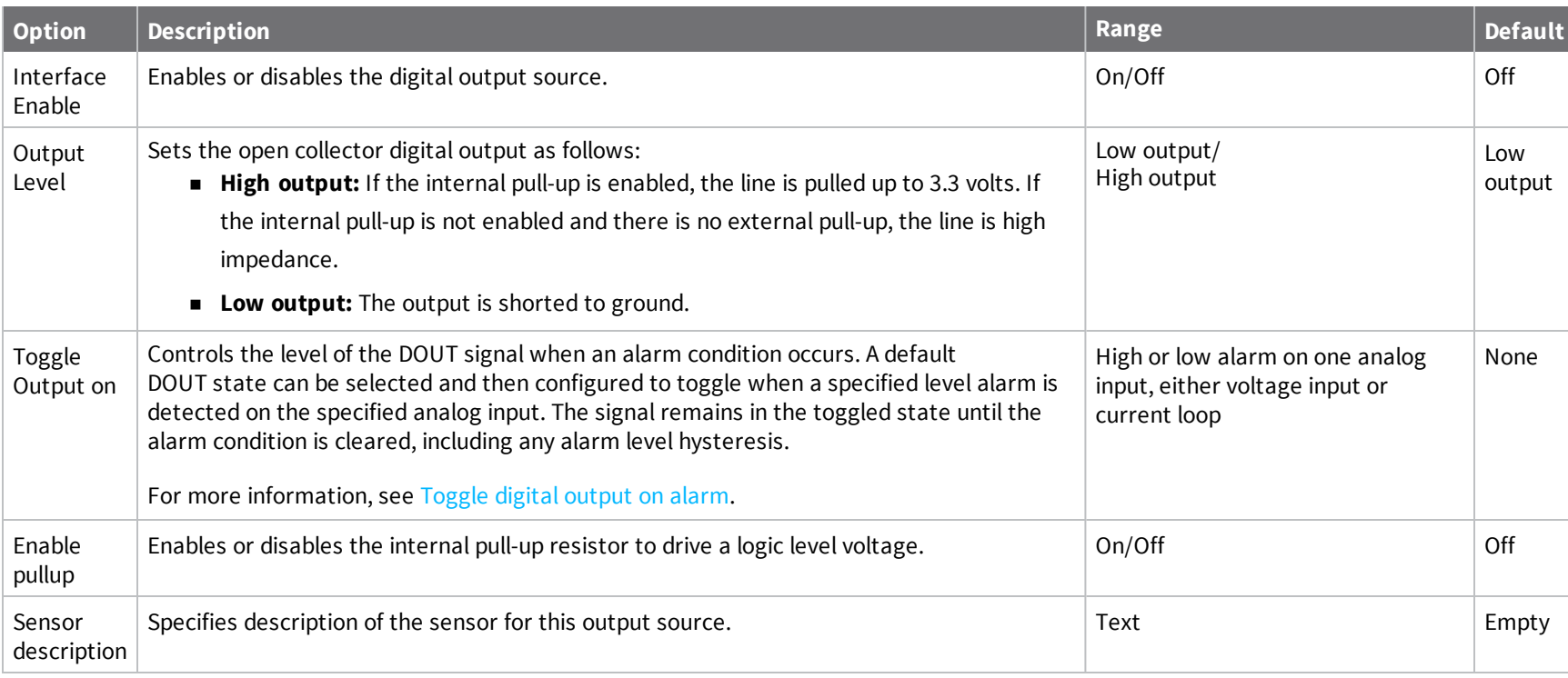

#### <span id="page-85-0"></span>**Toggle digital output on alarm**

You can use the **Toggle Output on** field in the **Digital Output** page to control the level of the DOUT signal when an alarm condition occurs. A default DOUT state can be selected and then configured to toggle when a specified level alarm is detected on the specified analog input. The signal remains in the toggled state until the alarm condition is cleared, including any alarm level hysteresis.

You can toggle the digital output in response to only one level alarm on one analog input (either a voltage input or a current loop).

For example, if the DOUT is ON during normal operation and an alarm occurs, the DOUT toggles to OFF. When the alarm condition is cleared, the DOUT toggles back to ON.

To configure this option:

- <sup>n</sup> An alarm option must be selected from the **Toggle Output on** field in the **Digital Output** settings page. Options are available for low or high alarms on an analog input 1, 2, 3, or 4. Only one alarm can be selected. An analog input alarm can be enabled on either a voltage input or a current loop.
- <sup>n</sup> Alarm conditions for the selected alarm type must be configured for the corresponding analog input.

**Note** Alarms are only evaluated as sensors are read, and the interval between readings can be significant, even with a device using Continuous Monitoring firmware. Note that a reading may be delayed if the device is communicating with the Digi Remote Manager. For this reason, this feature should not be used when safety is critical.

# *Digital Pulse Counter option definitions*

## **Digital Pulse Counter option definitions**

The following table provides Remote Manager definitions for Connect Sensor Digital: Pulse Counter options. For additional information about using these options, see Enable and [configure](#page-34-0) a digital pulse counter.

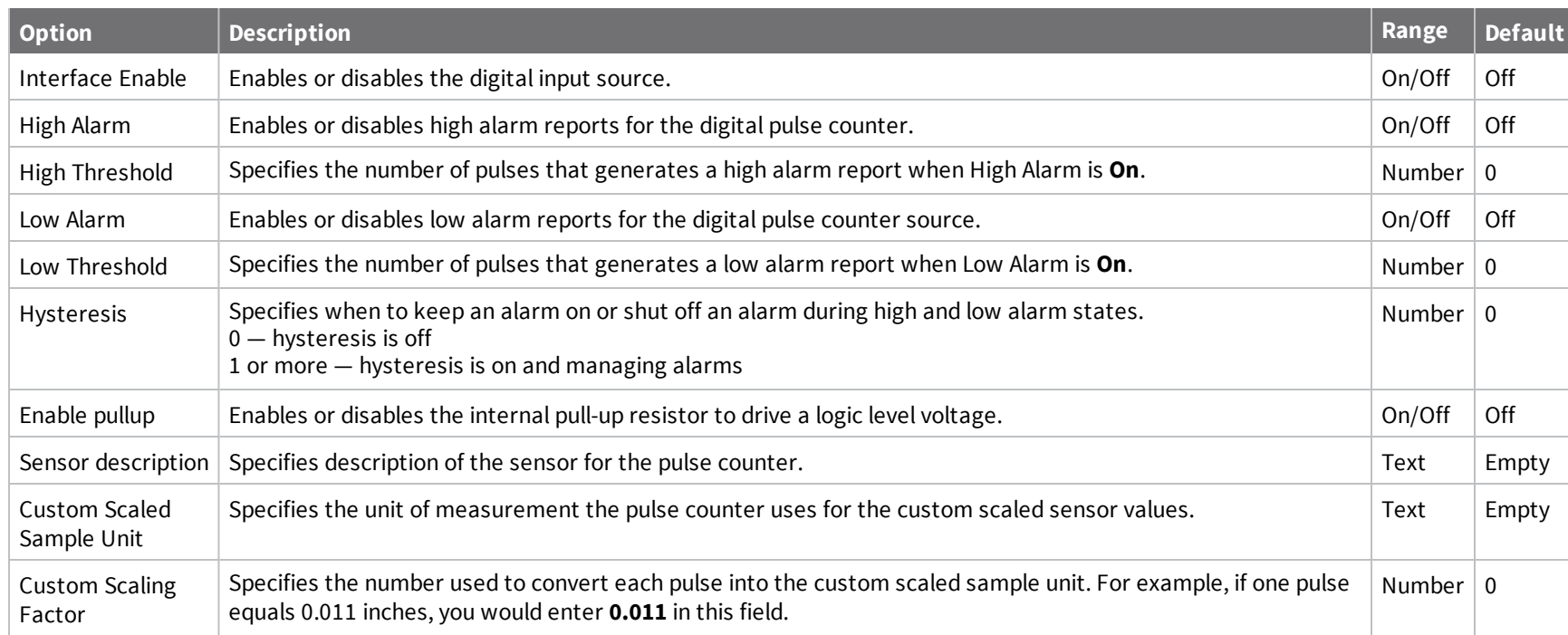

## **Global Alarm Settings option definitions**

The following table provides Remote Manager global alarm options for Connect Sensor. For additional information about using these options, see [Configure](#page-59-0) the battery life alarm.

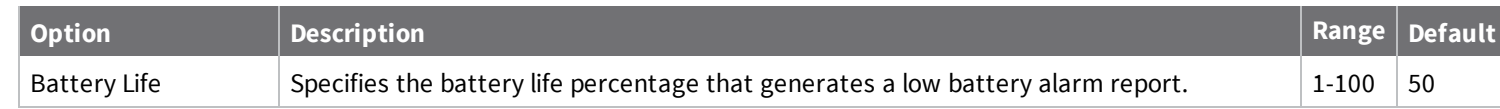

#### **HART Protocol Settings option definitions**

**Note** The HART protocol is available only with Connect Sensor+ hardware.

The following table provides Remote Manager definitions for Connect Sensor HART protocol options. For details about setting these options, see [Enable](#page-38-0) and configure HART® protocol and a [HART® alarm](#page-38-0).

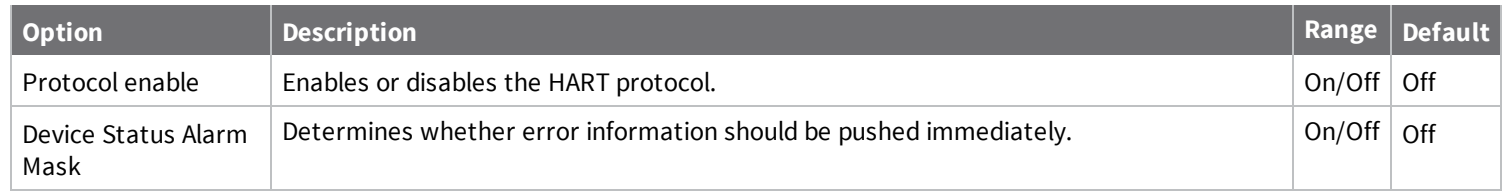

## **Internal Temperature option definitions**

The following table provides Remote Manager internal temperature monitoring options for Connect Sensor. For additional information about using these options, see Configure internal [temperature](#page-60-0) settings.

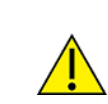

**CAUTION!** If Connect Sensor sends reports less than 15 minutes apart, it may result in an internal temperature that is above the ambient temperature.

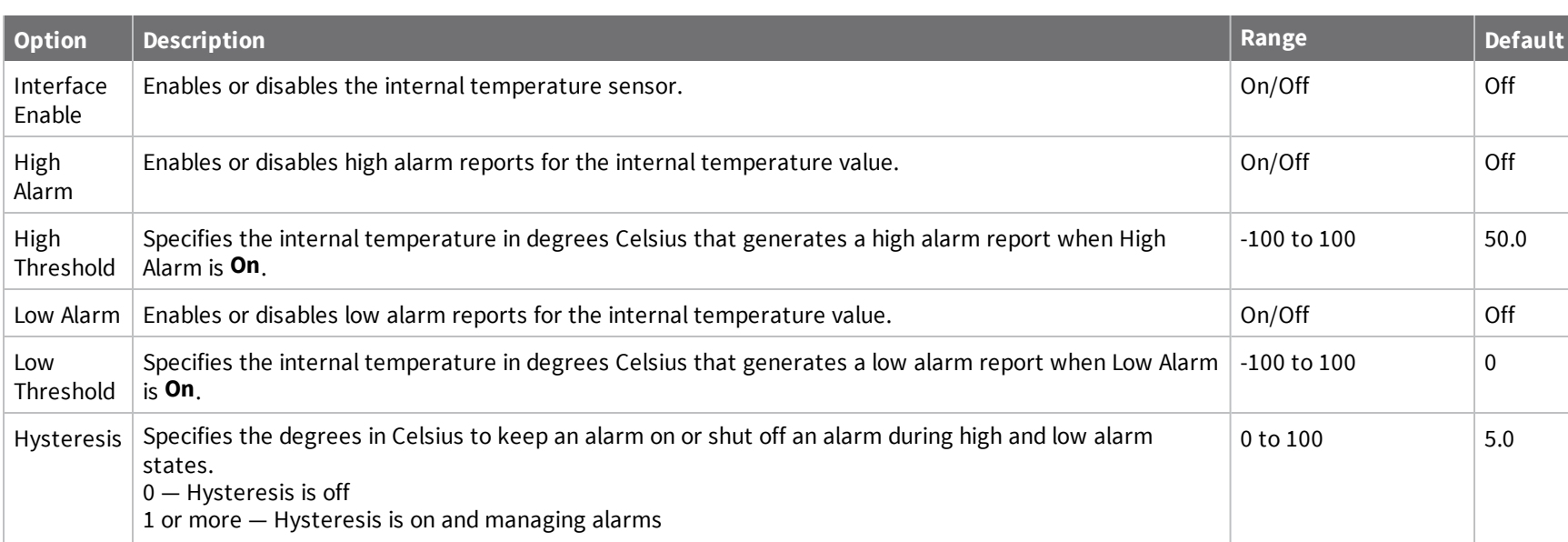

## **Local Interface Settings option definitions**

The following table provides Remote Manager CLI and Bluetooth options for Connect Sensor. For additional information about using these options, see [Configure](#page-61-0) local interface settings.

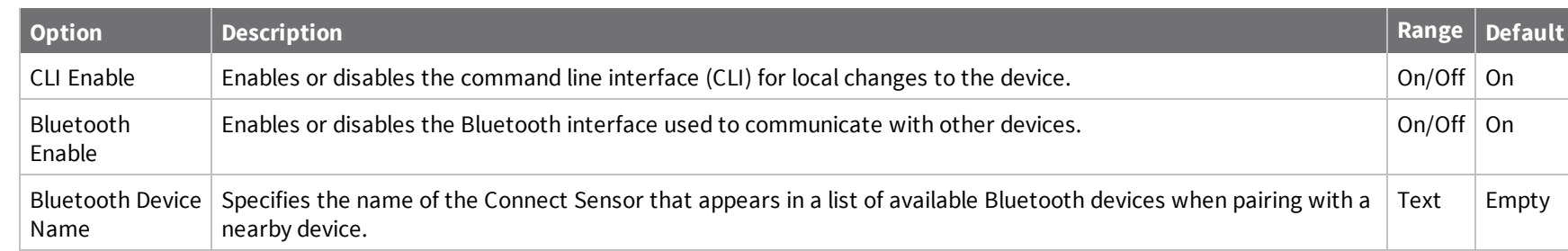

#### **Modbus Protocol Settings option definitions**

**Note** The Modbus protocol is available only with Connect Sensor+ hardware.

The following table provides Remote Manager definitions for Connect Sensor Modbus protocol options. For details about setting these options, see Enable and [configure](#page-39-0) the Modbus protocol.

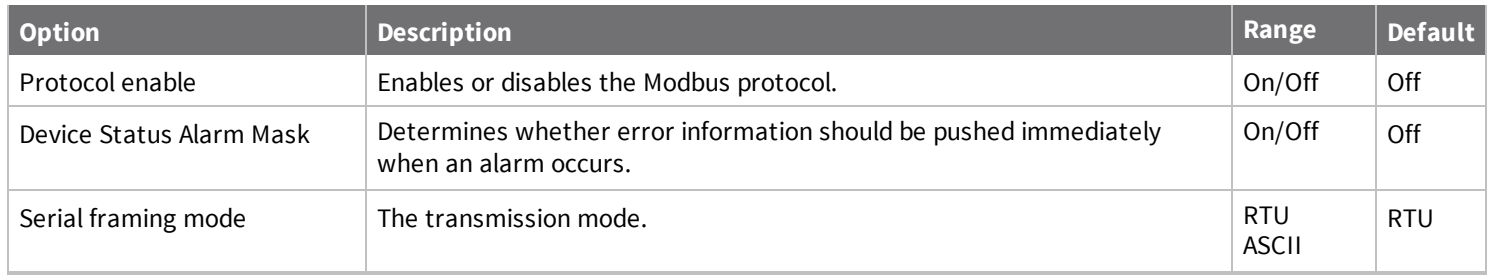

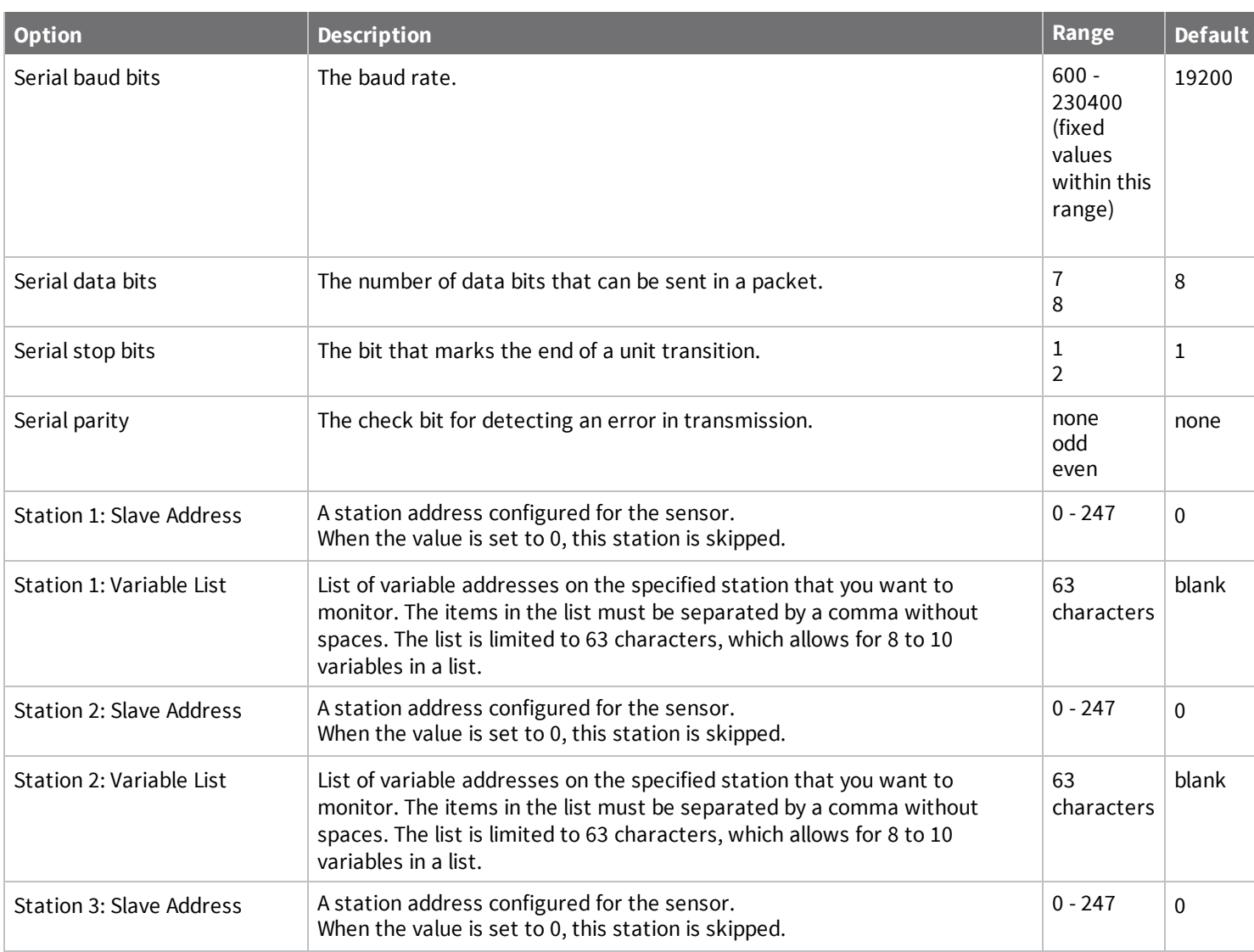

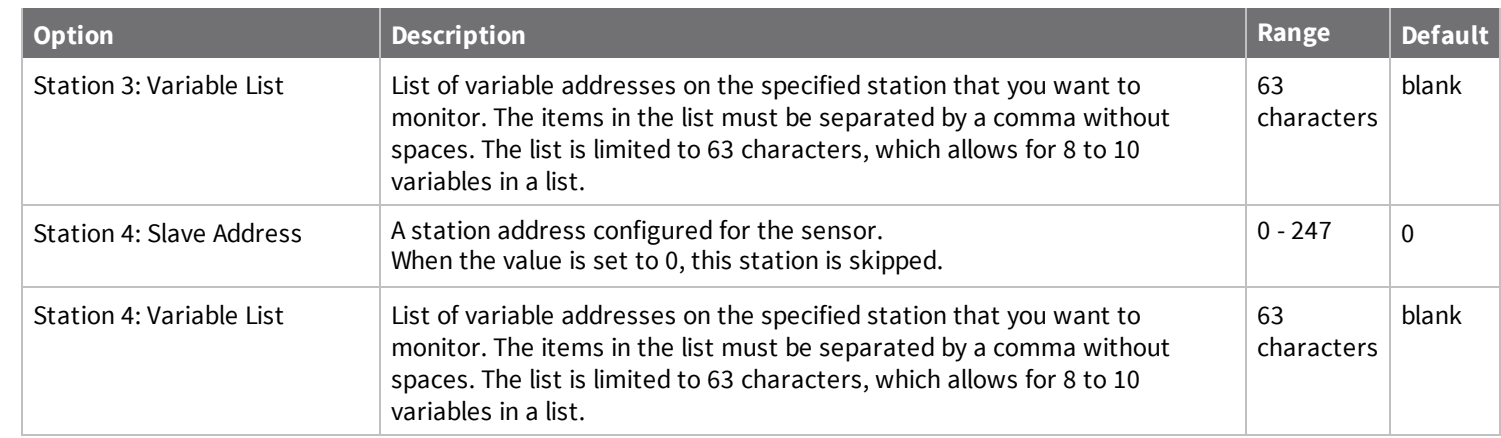

*Remote*

*Manager*

*option*

*definitions*

*for*

*Connect*

*Sensor*

## **Data stream definitions**

The following sections provide Remote Manager data streams descriptions for Connect Sensor. For additional information about using data streams to analyze Connect Sensor data, see Use [Remote](#page-53-0) [Manager](#page-53-0) to view device and sensor data.

## <span id="page-93-0"></span>**Group definitions for Connect Sensor data streams**

The following table provides data stream group definitions for Connect Sensor. For additional information about using data streams to analyze Connect Sensor data, see About data [streams.](#page-53-1)

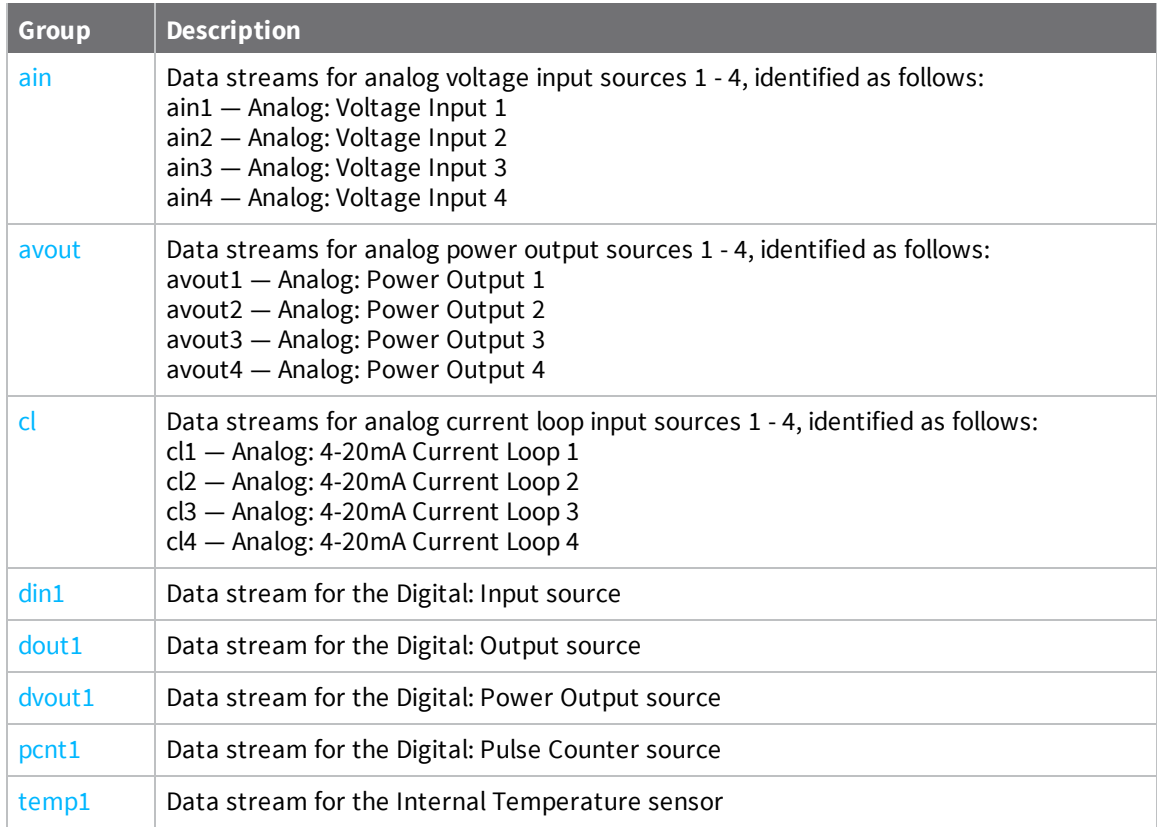

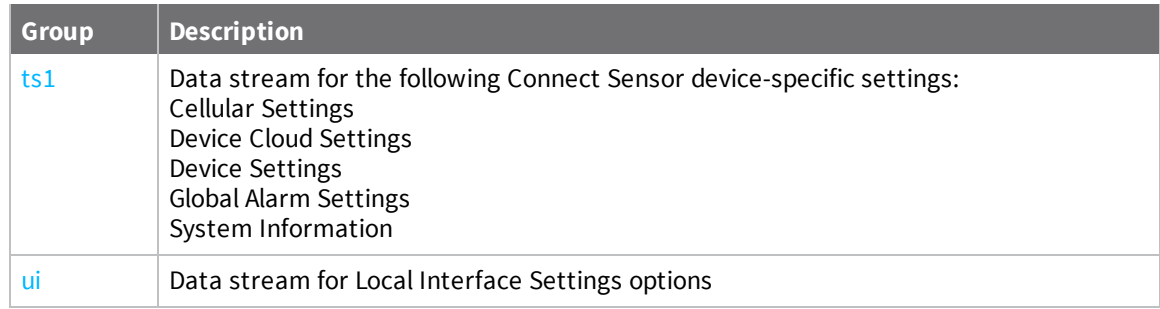

## <span id="page-94-0"></span>**Connect Sensor device-specific (ts1 and ui) data stream definitions**

The following table provides data streams definitions for the Connect Sensor device (ts1 and ui). For additional information about data streams, refer to the following:

- Use data [streams](#page-53-1) to analyze Connect Sensor data, see About data streams.
- Data streams group [definitions](#page-93-0), see Group definitions for Connect Sensor data streams.

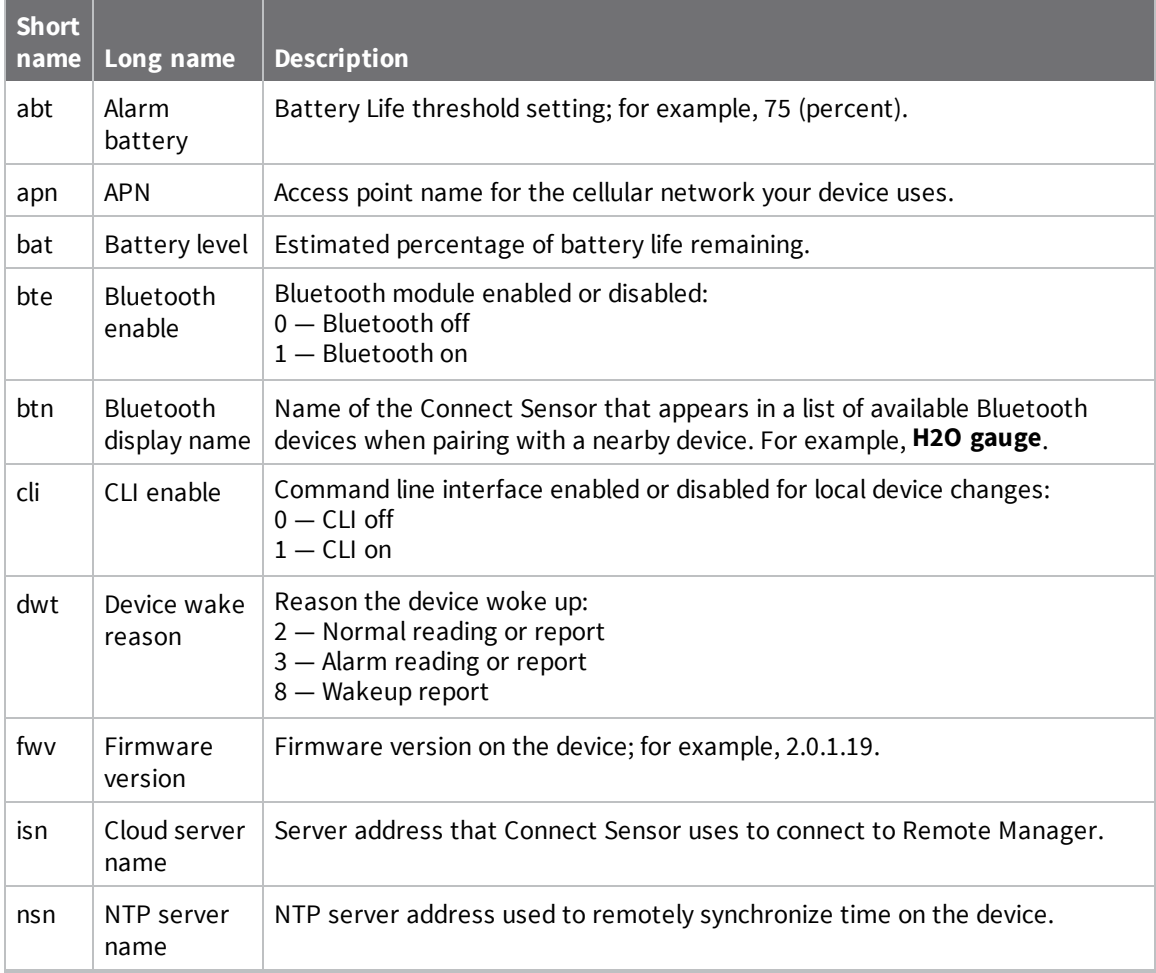

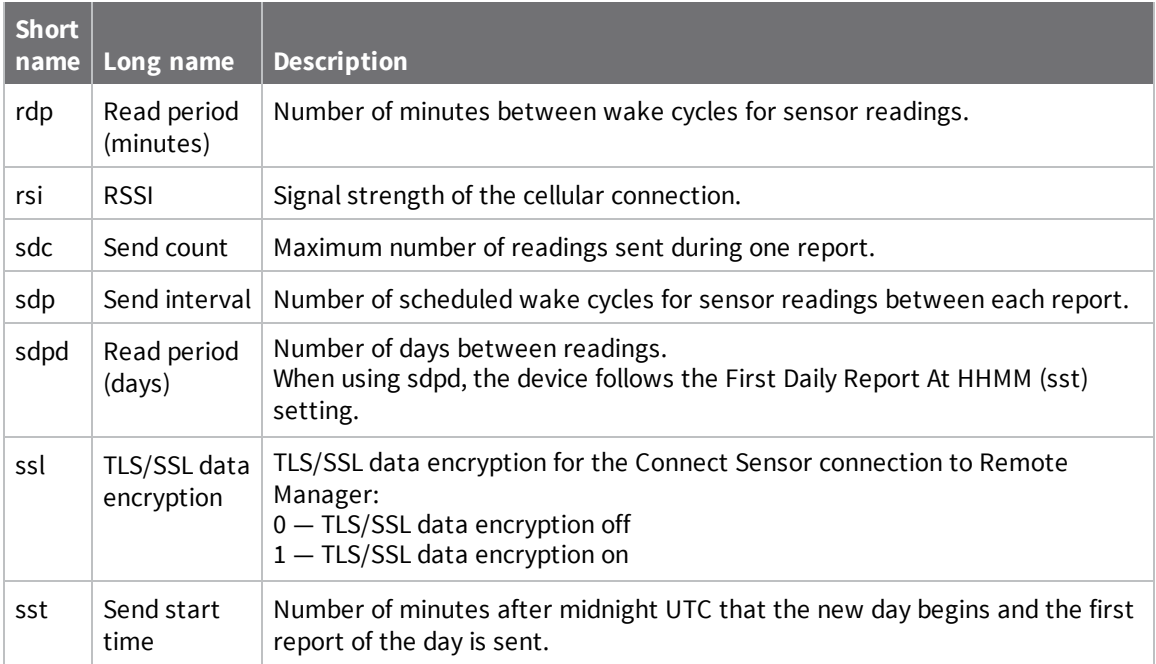

#### <span id="page-95-0"></span>**Analog input (ain and cl) data stream definitions**

The following table provides data stream definitions for both the voltage analog input (ain) and the current loop analog input (cl) groups for Connect Sensor.

- Use data [streams](#page-53-1) to analyze Connect Sensor data, see About data streams.
- **n** Data streams group [definitions](#page-93-0), see Group definitions for Connect Sensor data streams.

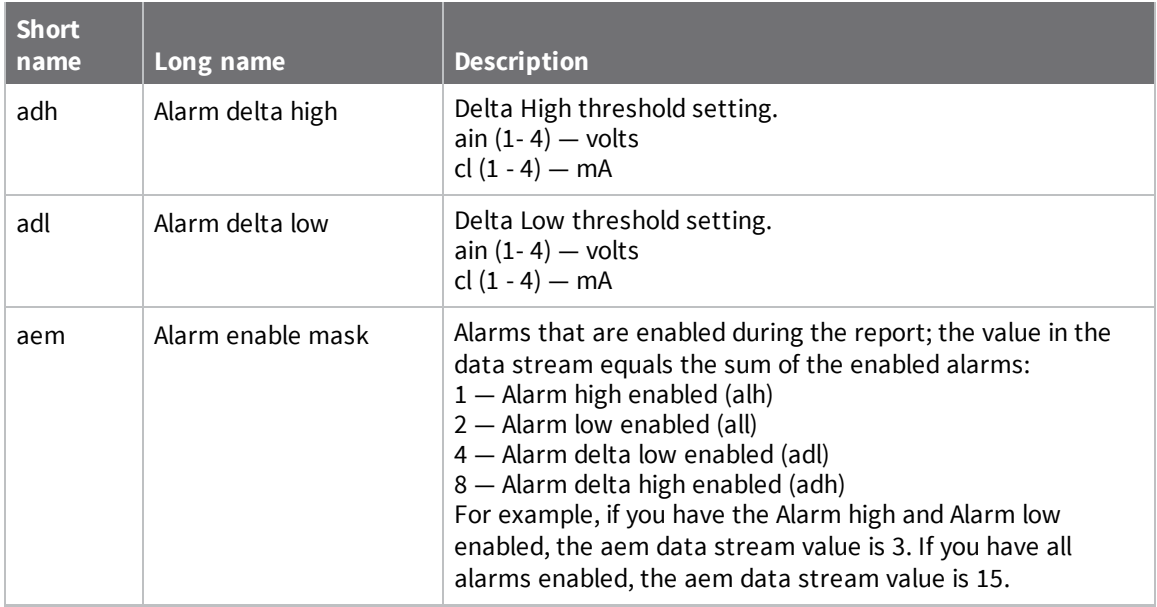

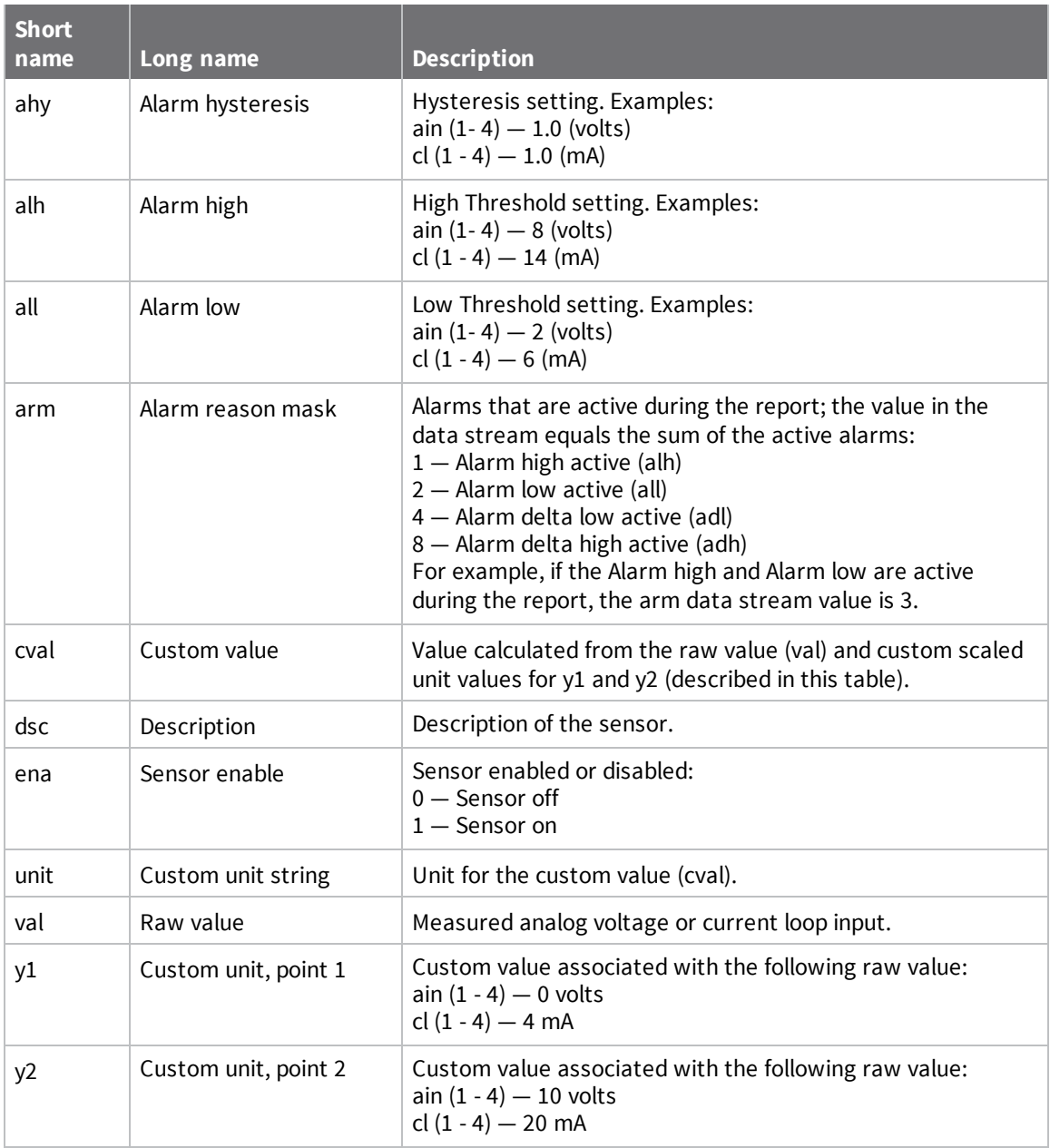

## <span id="page-96-0"></span>**Analog (avout), digital (dvout1), and serial power output data stream definitions**

The following table provides data stream definitions for the analog power output (avout 1 - 4), digital power output (dvout1), and serial power output groups for Connect Sensor.

- Use data [streams](#page-53-1) to analyze Connect Sensor data, see About data streams.
- Data streams group [definitions](#page-93-0), see Group definitions for Connect Sensor data streams.

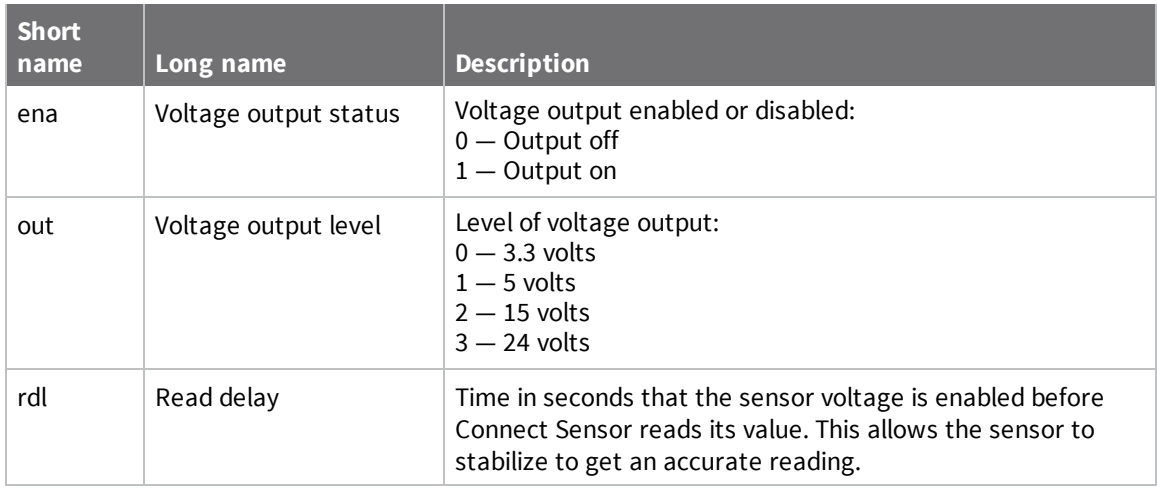

## <span id="page-97-0"></span>**Digital input (din1) data stream definitions**

The following table provides data stream definitions for the digital input (din1) group for Connect Sensor.

- Use data [streams](#page-53-1) to analyze Connect Sensor data, see About data streams.
- <sup>n</sup> Data streams group definitions, see Group [definitions](#page-93-0) for Connect Sensor data streams.

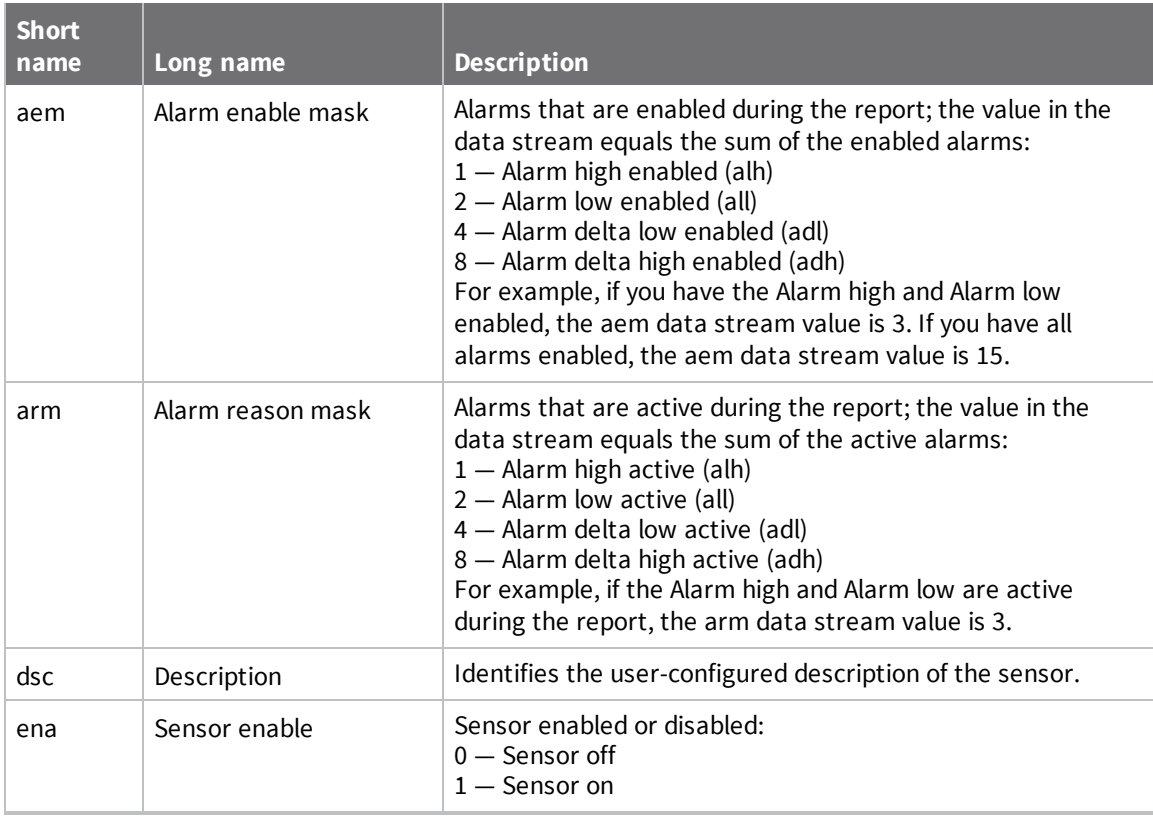

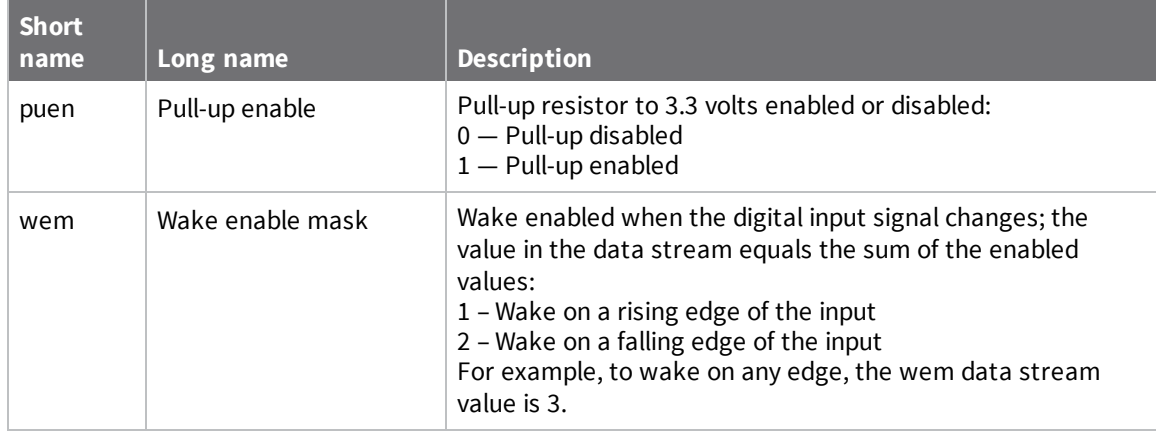

#### <span id="page-98-0"></span>**Digital output (dout1) data stream definitions**

The following table provides data stream definitions for the digital output (dout1) group for Connect Sensor.

- Use data [streams](#page-53-1) to analyze Connect Sensor data, see About data streams.
- Data streams group [definitions](#page-93-0), see Group definitions for Connect Sensor data streams.

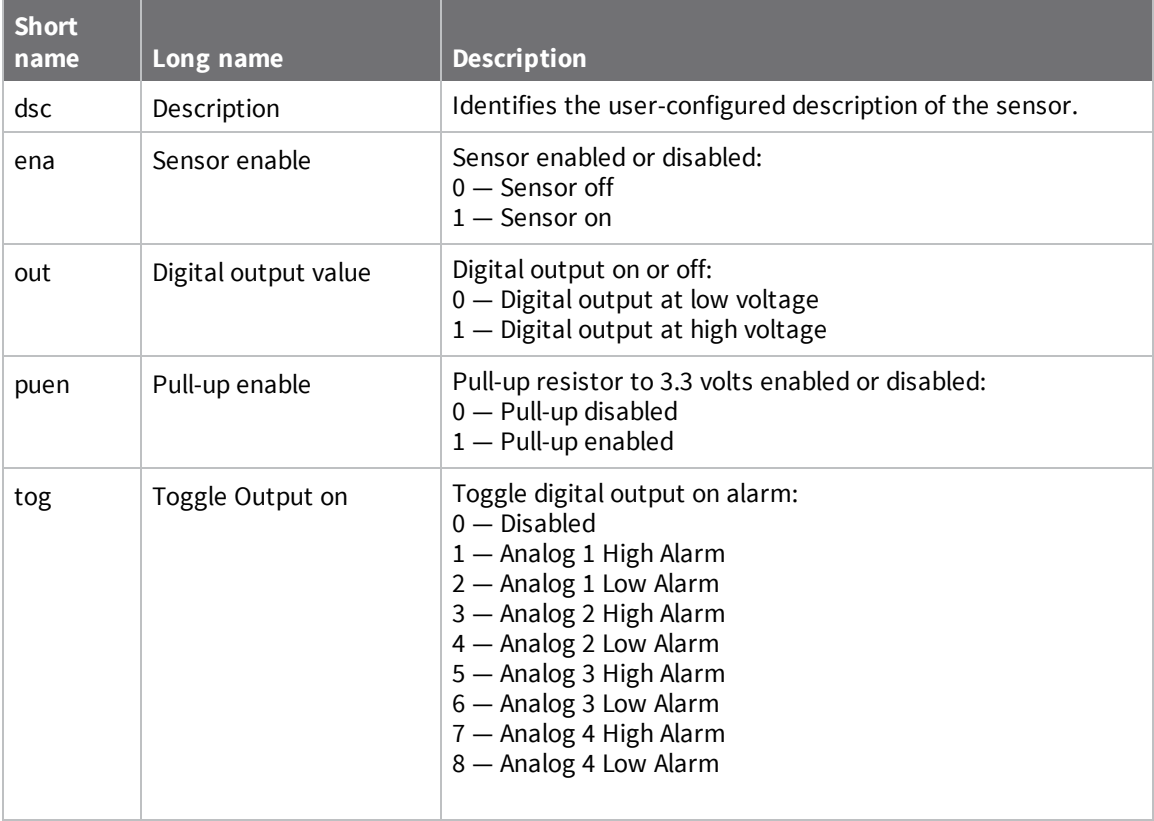

#### <span id="page-99-0"></span>**Digital pulse counter (pcnt1) data stream definitions**

The following table provides data stream definitions for the digital pulse counter (pcnt1) group for Connect Sensor.

For additional information about data streams, refer to the following:

- Use data [streams](#page-53-1) to analyze Connect Sensor data, see About data streams.
- Data streams group [definitions](#page-93-0), see Group definitions for Connect Sensor data streams.

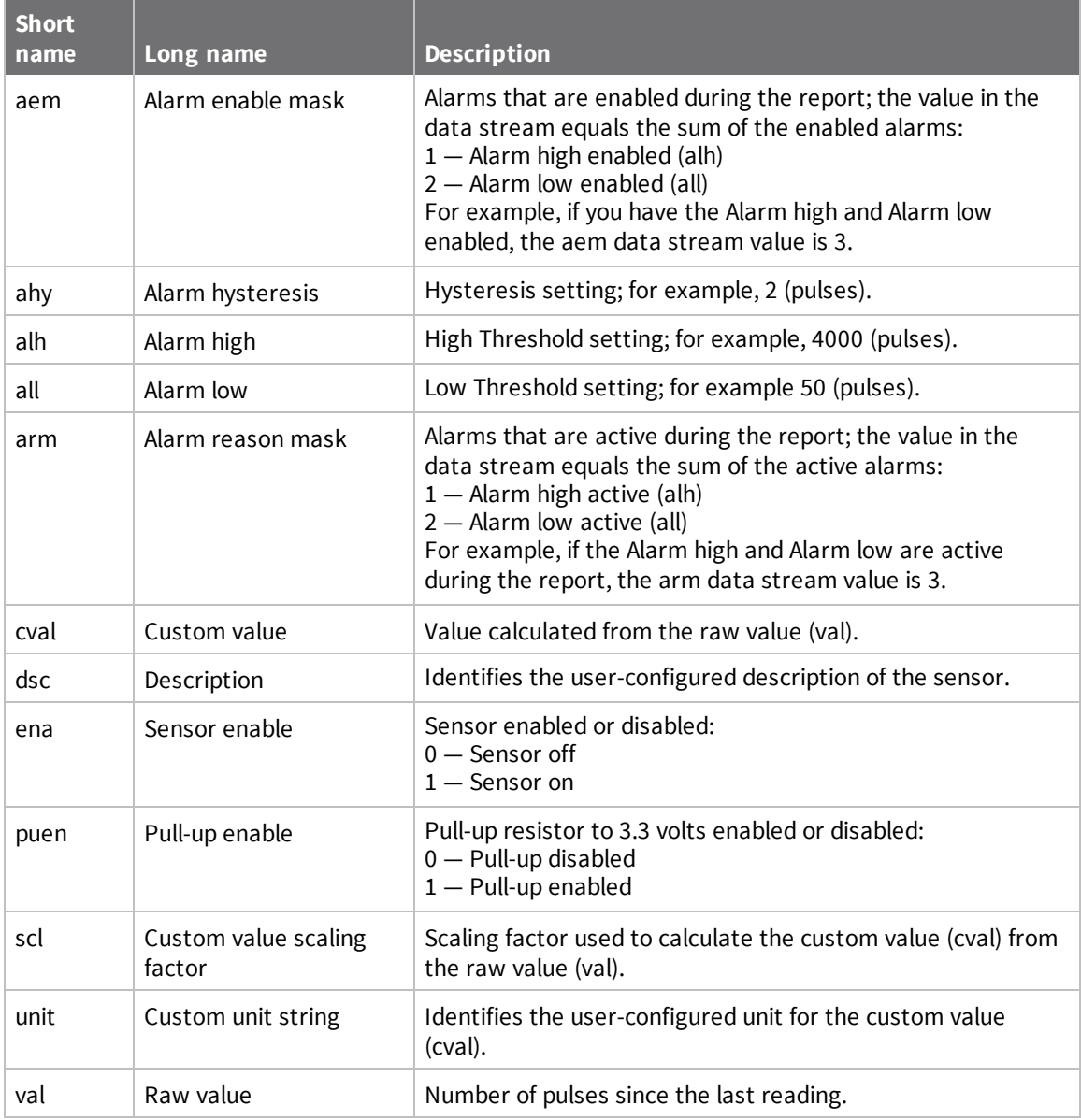

#### <span id="page-99-1"></span>**Temperature sensor (temp1) data stream definitions**

The following table provides data stream definitions for the temperature sensor (temp1) group for Connect Sensor.

**CAUTION!** If Connect Sensor sends reports less than 15 minutes apart, it may result in an internal temperature that is above the ambient temperature.

For additional information about data streams, refer to the following:

- Use data [streams](#page-53-1) to analyze Connect Sensor data, see About data streams.
- **n** Data streams group [definitions](#page-93-0), see Group definitions for Connect Sensor data streams.

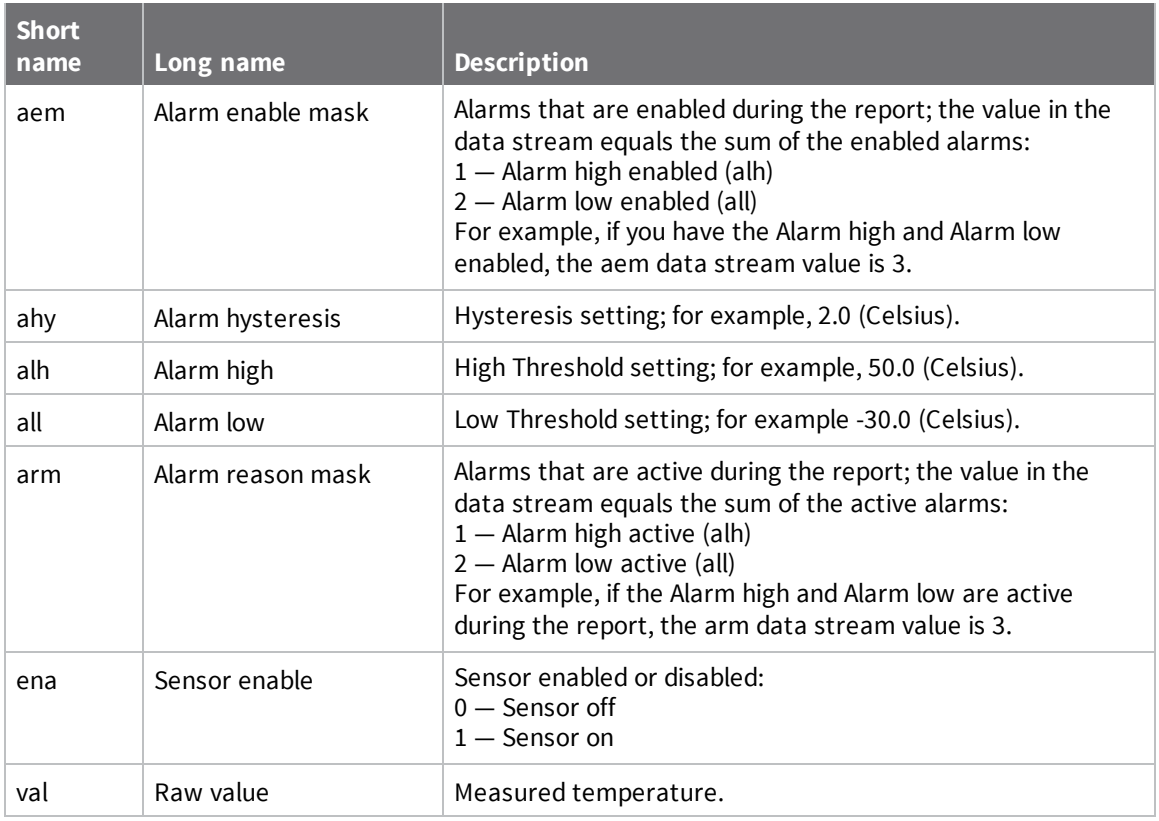

#### **HART (hart1) data stream definitions**

The following table provides data stream definitions for the HART protocol.

**Note** The HART protocol is available only with Connect Sensor+ hardware.

- Use data [streams](#page-53-1) to analyze Connect Sensor data, see About data streams.
- **n** Data streams group [definitions](#page-93-0), see Group definitions for Connect Sensor data streams.

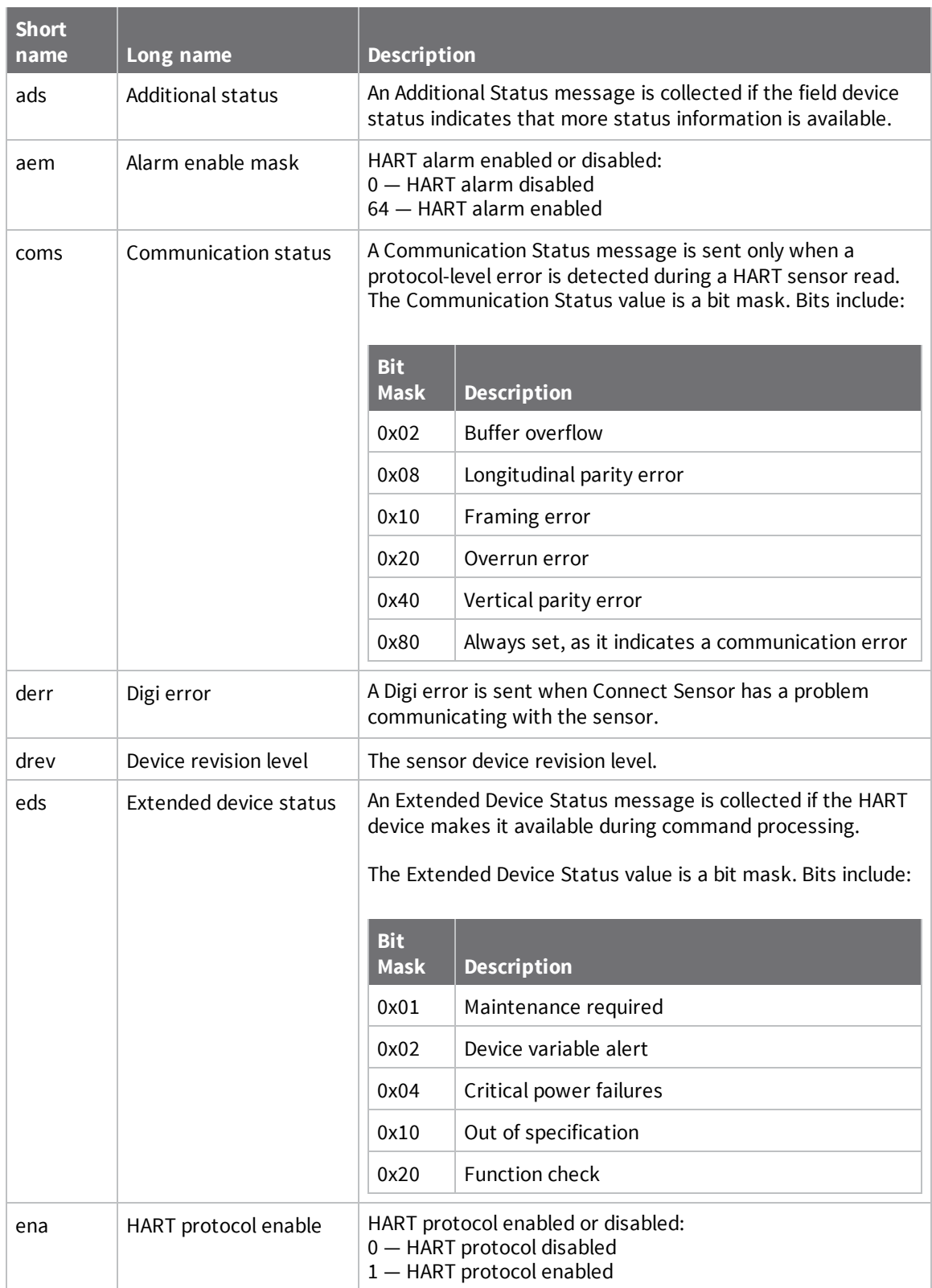

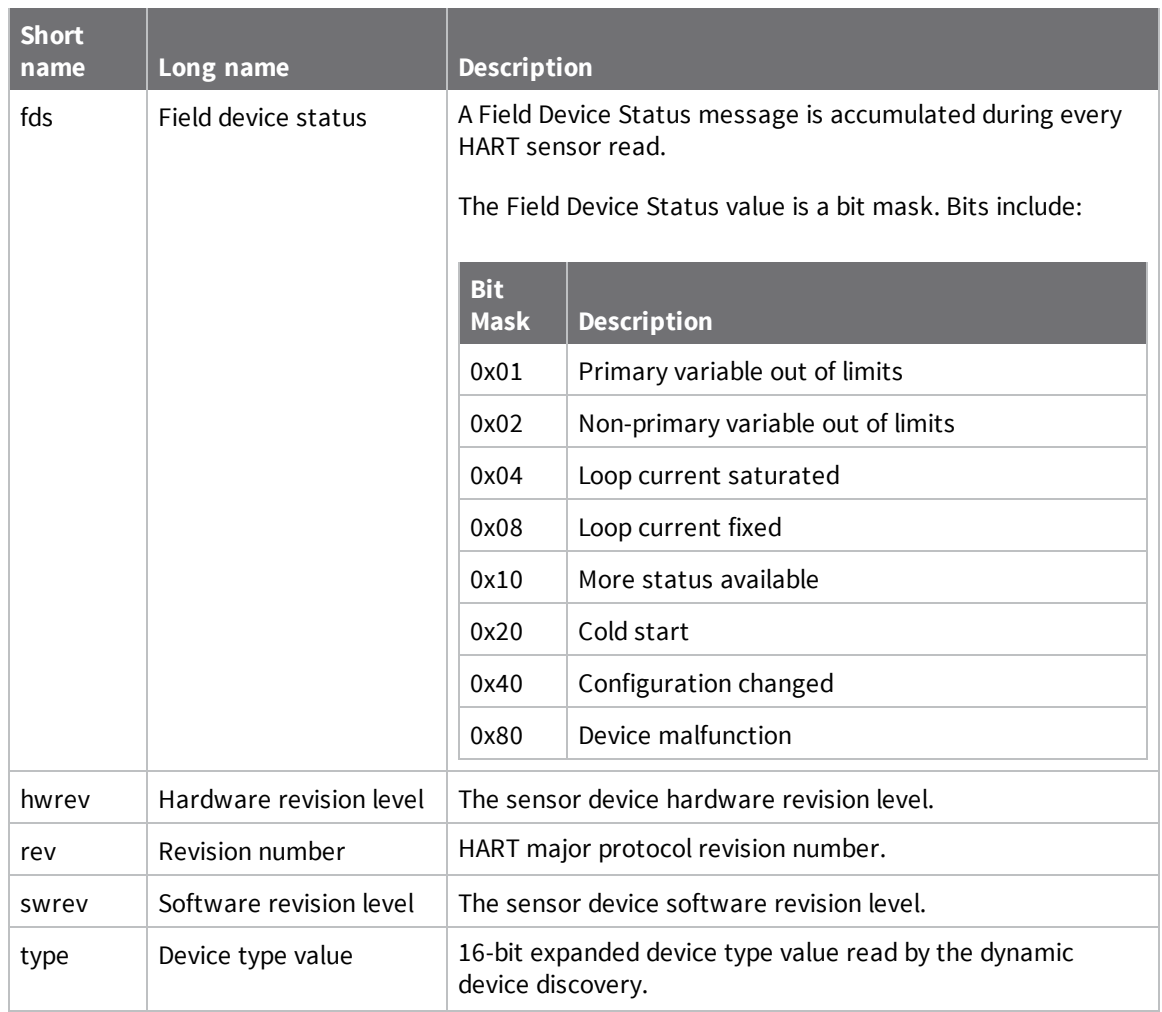

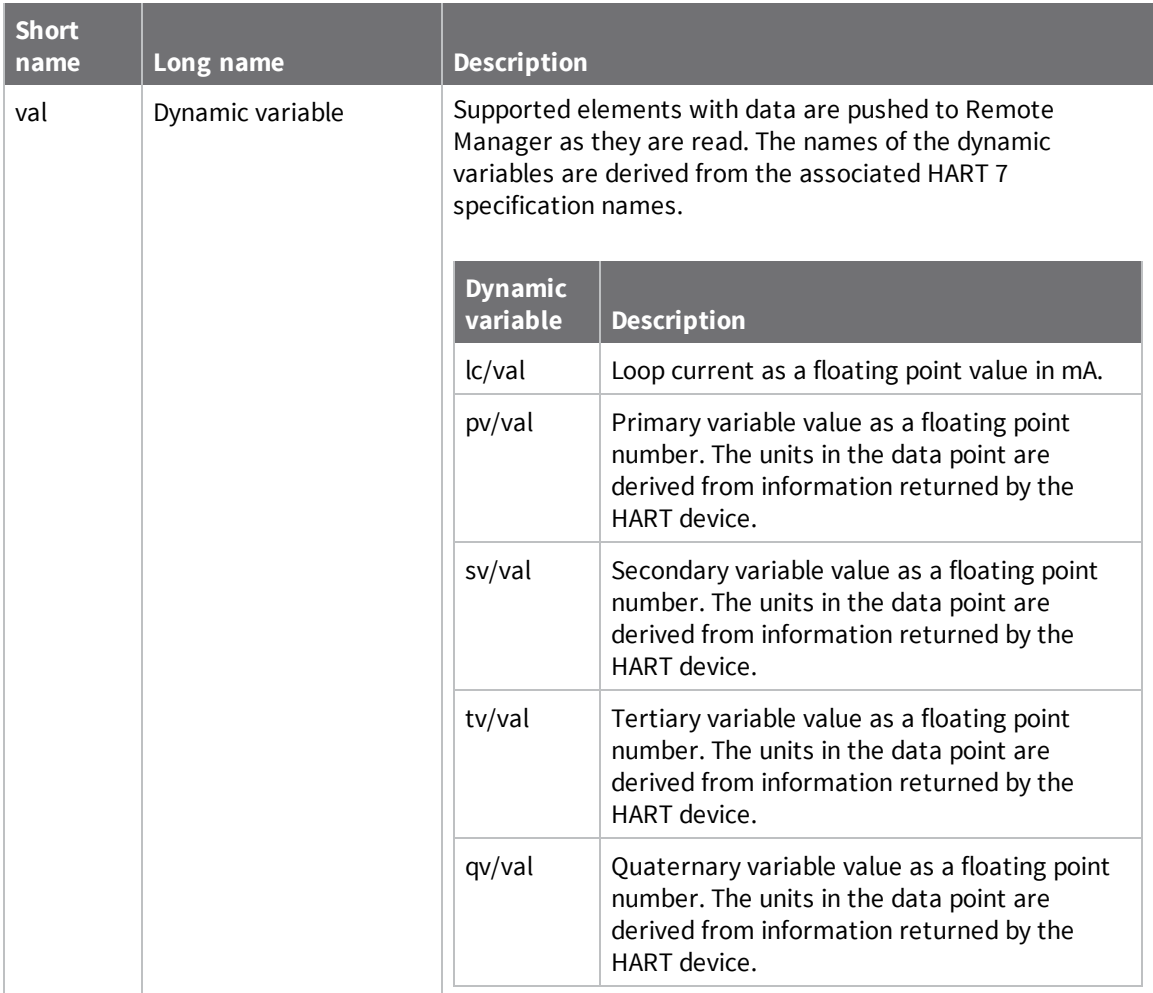

#### **Data streams for HART protocol**

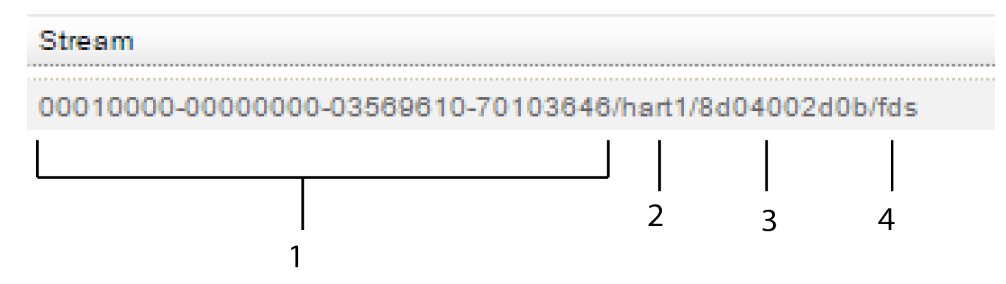

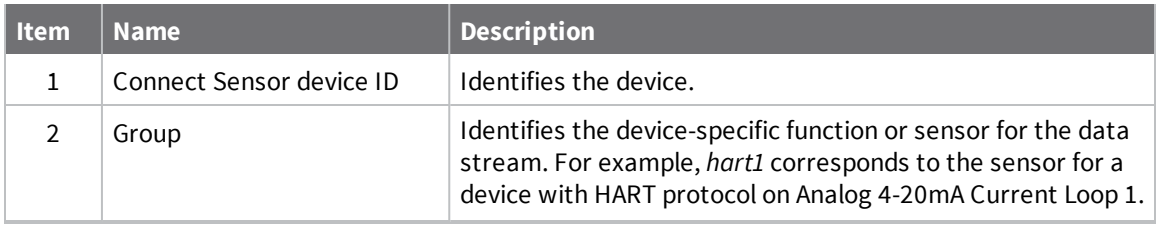

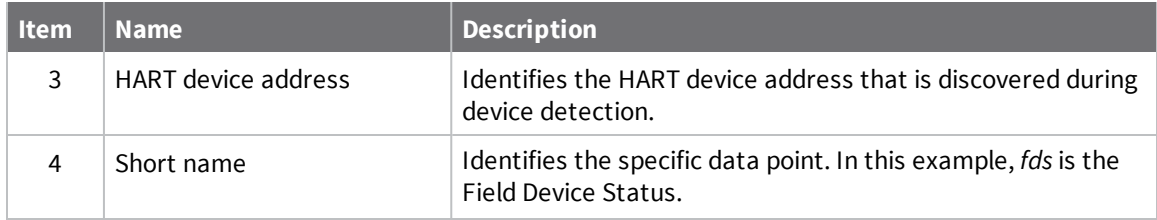

#### **Modbus (modb1) data stream definitions**

The following table provides data stream definitions for the Modbus protocol.

**Note** The Modbus protocol is available only with Connect Sensor+ hardware.

For additional information about data streams, refer to the following:

- Use data [streams](#page-53-1) to analyze Connect Sensor data, see About data streams.
- **n** Data streams group [definitions](#page-93-0), see Group definitions for Connect Sensor data streams.

Some data stream information pushed to Remote Manager includes the Modbus device address identified during device detection. For examples, see About data [streams](#page-53-1).

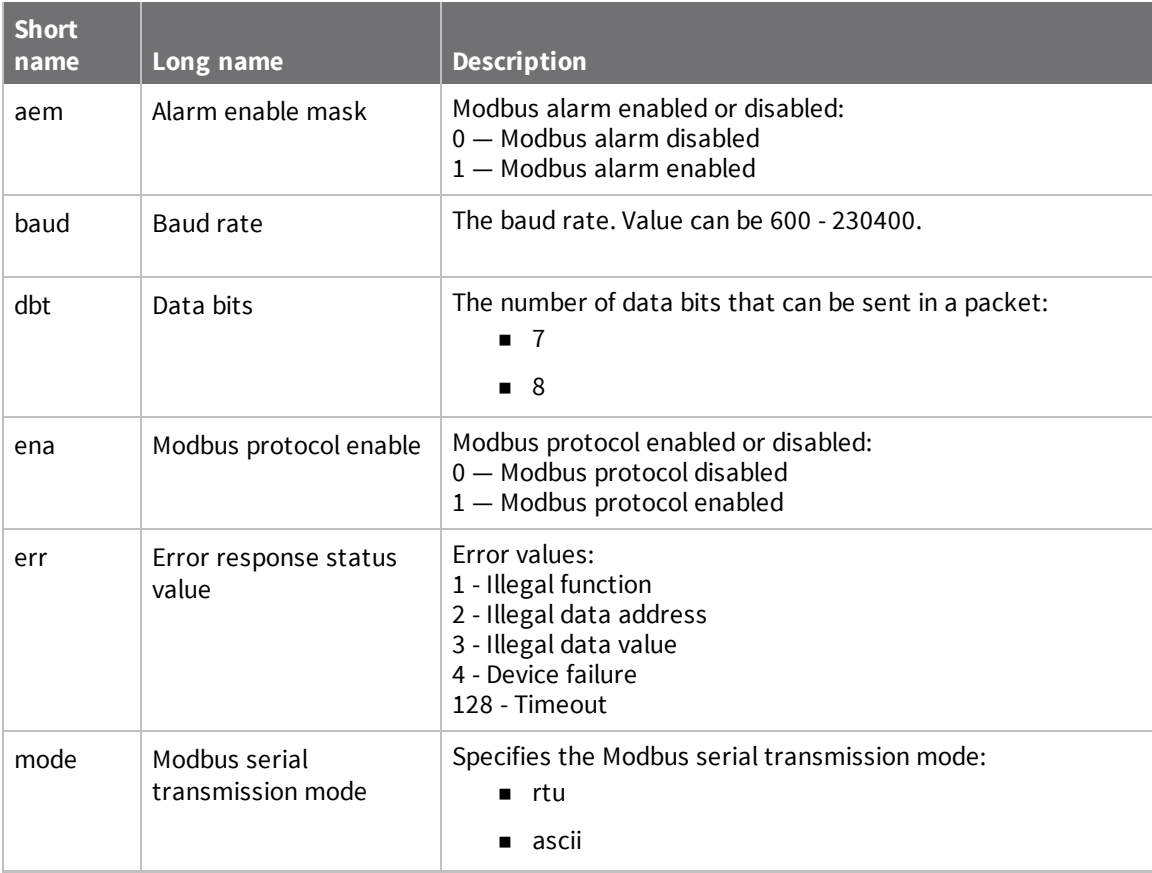

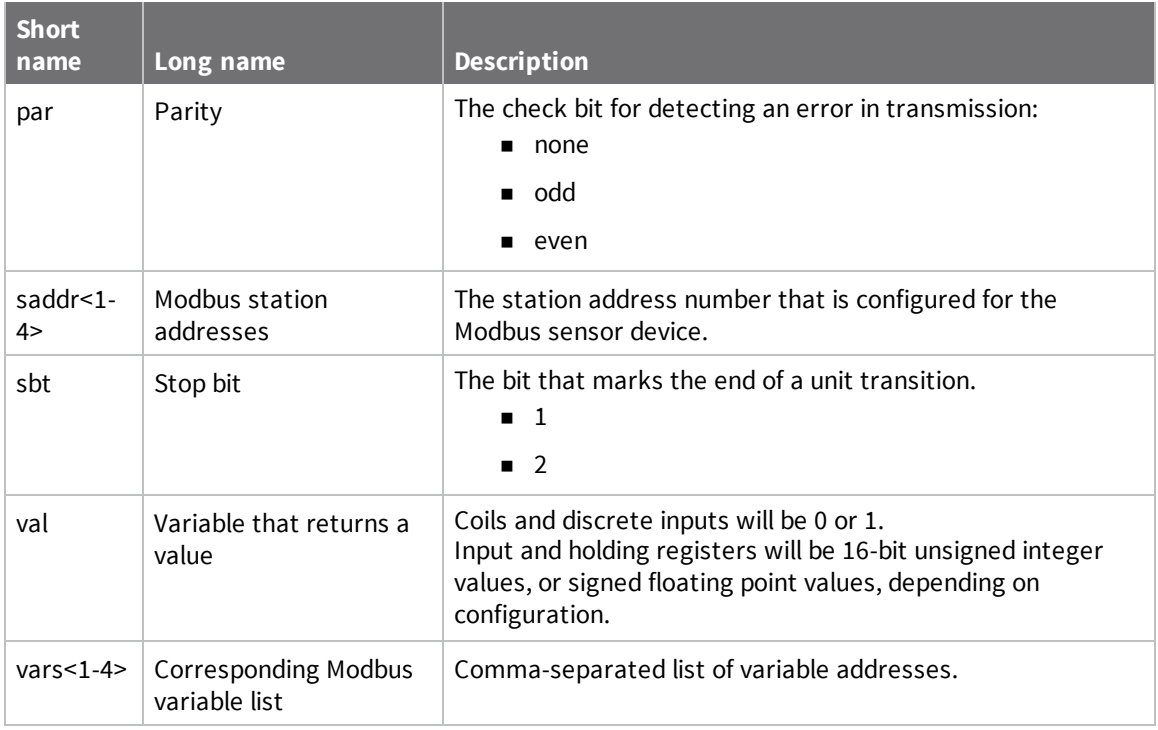

#### **Data streams for Modbus protocol**

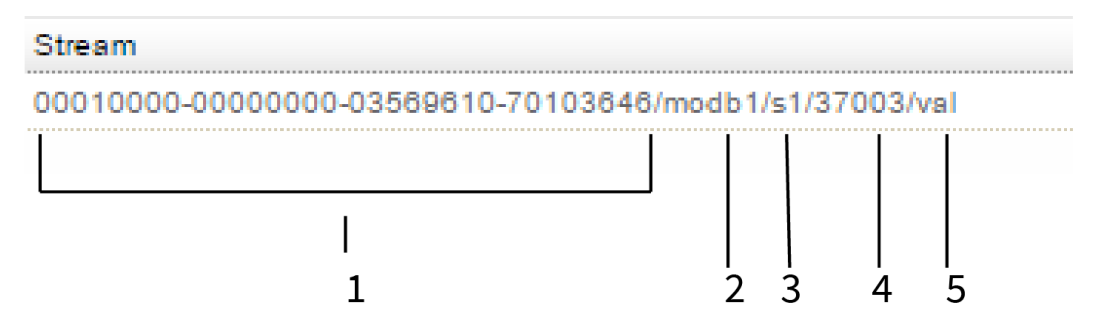

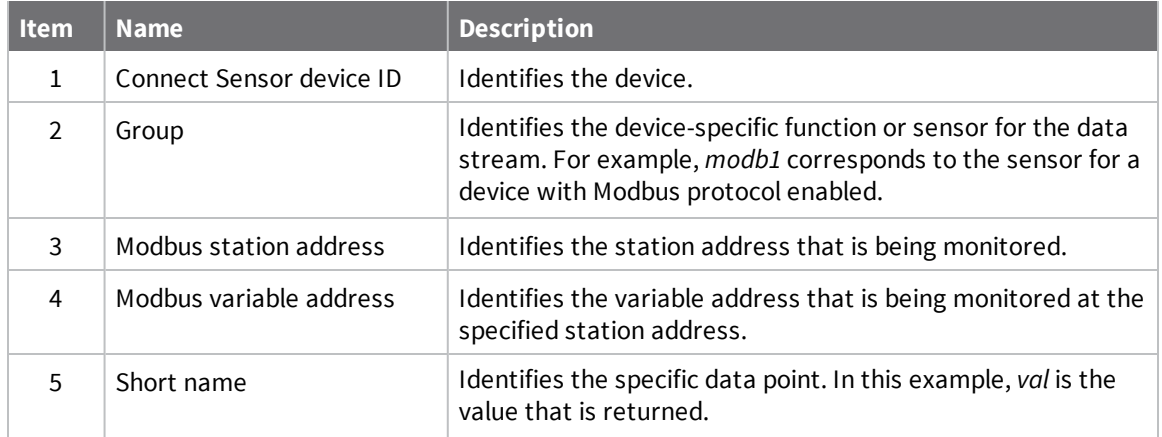

## **Using the CLI**

If you have physical access to Connect Sensor, you can use the CLI to perform firmware update and verify Connect Sensor status information.

The CLI commands that you can use are discussed in CLI [commands](#page-109-0).

The sections below explain how to connect to the Connect Sensor and perform some standard functions.

- **n** Update the [firmware](#page-65-0) using the CLI
- <sup>n</sup> Use the CLI to view device [information](#page-62-1)
- Verify cellular network [coverage](#page-106-0) using the CLI
- Verify [battery](#page-107-0) life using the CLI

#### <span id="page-106-0"></span>**Verify cellular network coverage using the CLI**

If you have physical access to Connect Sensor, you can use the CLI to verify the cellular signal strength using CLI status command.

- 1. On your laptop, go to [www.digi.com/support](http://www.digi.com/support) to download the Connect Sensorfirmware file.
- 2. Open the enclosure and make sure the battery is connected and the SIM card is installed.
- 3. Connect a USB type A to B cable from your computer to the USB type B port. You may need to install device drivers or wait for your computer to automatically install them when connecting Connect Sensor to a computer using a USB cable. Digi recommends drivers available at <http://www.ftdichip.com/Drivers/VCP.htm>.

**Note** Do not use the mini USB port, which is covered by a red X in the graphic below.

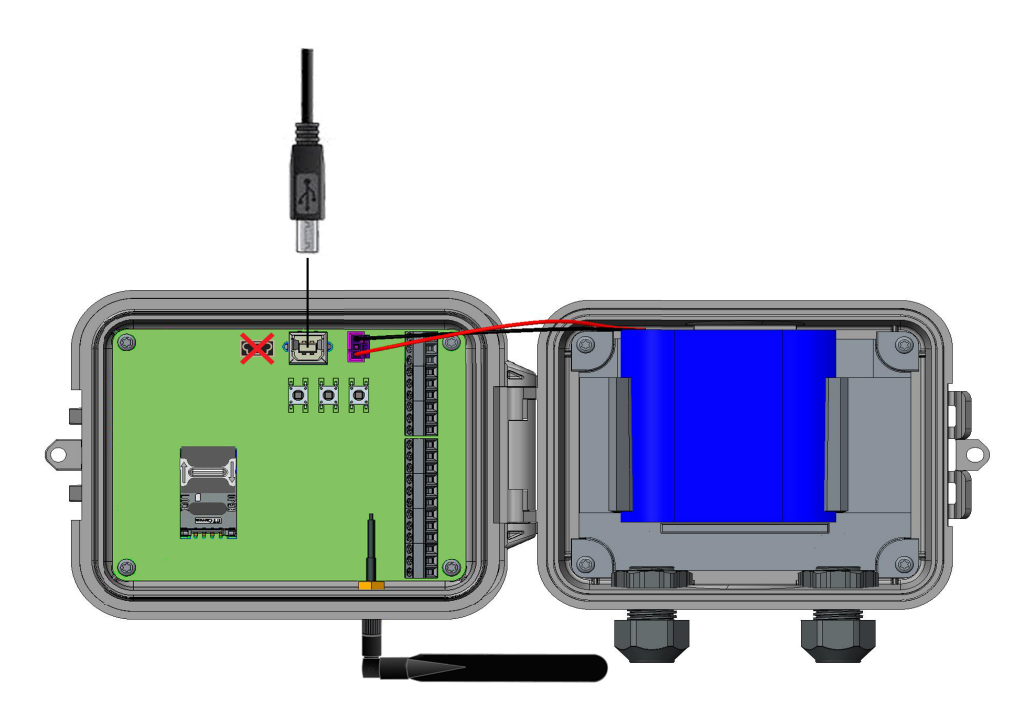

- 4. Press the **Wake** button. The command prompt appears in the terminal program window.
- 5. At the command prompt, type **status**.
- 6. Press **Enter**. The status information appears. Note that cellular network information is available only when the modem has connected to the cellular network. You may have to type **status** multiple times while the modem connects before the desired status information is available.
- 7. Verify the cellular signal strength in the **Signal strength** option. For more details about all of the options, see [status.](#page-110-0)

#### <span id="page-107-0"></span>**Verify battery life using the CLI**

Older batteries may not have enough power to connect to the cellular network and you may need to replace the battery. If Connect Sensor has been deployed awhile, check the battery life. This can be done using the CLI.

- 1. Access the Connect Sensor. Open the enclosure and make sure the battery is connected.
- 2. Connect a USB type A to B cable from your computer to the USB type B port.

```
Note Do not use the mini USB port, which is covered by a red X in the graphic below.
```
3. You may need to install device drivers or wait for your computer to automatically install them when connecting Connect Sensor to a computer using a USB cable. Digi recommends drivers available at [http://www.ftdichip.com/Drivers/VCP.htm.](http://www.ftdichip.com/Drivers/VCP.htm)
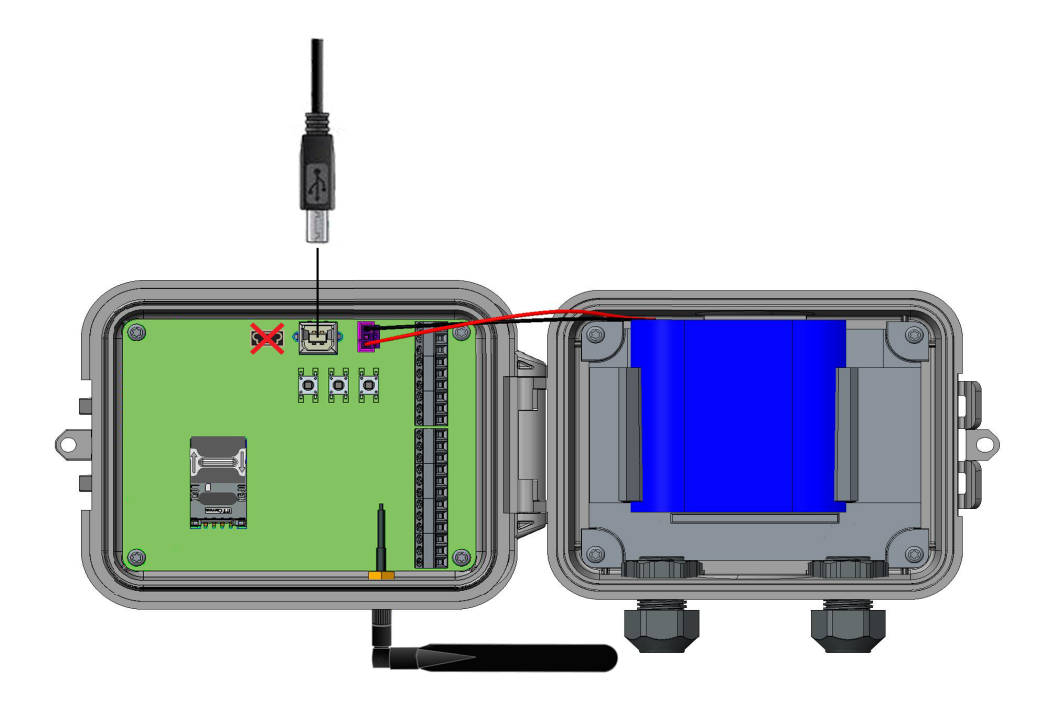

- 4. Open a terminal program on a computer and connect to Connect Sensor using the following configuration:
	- **connection port:** Connect to the COM port associated with the USB cable connected to Connect Sensor
	- <sup>n</sup> **Baud rate or bits per second:** 115200
	- <sup>n</sup> **Data:** 8 bit
	- <sup>n</sup> **Parity:** None
	- <sup>n</sup> **Stop:** 1 bit
	- **Flow control: None**
- 5. Press the **Wake** button and wait 5-10 seconds after the cellular LED starts blinking.
- 6. Type **status** at the command prompt.
- 7. Find the **Battery Life** field to see how much battery life remains. For details, see CLI commands.
- 8. If the remaining percentage is low, you should change the battery. For instructions, see Battery [replacement](#page-67-0).

# **CLI commands**

The following sections provide all of the available CLI commands for configuring Connect Sensor and viewing status information.

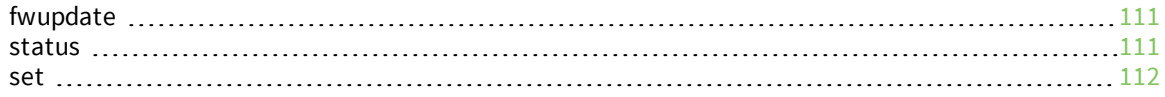

## <span id="page-110-0"></span>**fwupdate**

#### *Use*

Type **fwupdate** at the command prompt to update the device firmware.

#### *Options*

Make sure the terminal program is able to transfer YMODEM files.

### <span id="page-110-1"></span>**status**

#### *Use*

Type **status** at the command prompt to display device information.

The status information represents a snapshot in time, and is updated each time you type the **status** command. The Connect Sensor device modem must be connected to the cellular network to be able to capture and display cellular information for the Connect Sensor. The modem is "awake" for a short amount of time and then automatically disconnects from the network.

You may have to type the **status** command a few times to makes sure you have a complete set of device status information. This may take between 45 and 60 seconds, depending on how long it takes for the modem to connect. Before and after the modem is connected, only status information about the Connect Sensor hardware displays.

#### *Connect Sensor device options*

The following information about the Connect Sensor device hardware always displays.

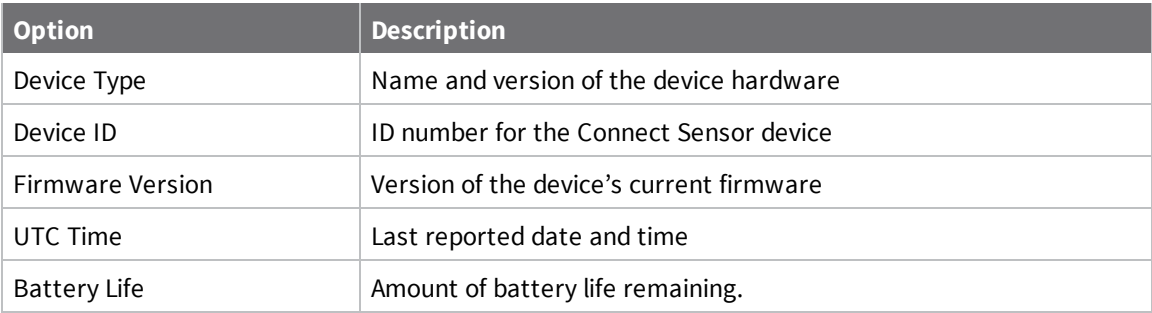

#### *Connect Sensor modem and cellular connection options*

The following information displays when the modem is connecting or has connected. These fields display depending on the status of the modem connection to the cellular network.

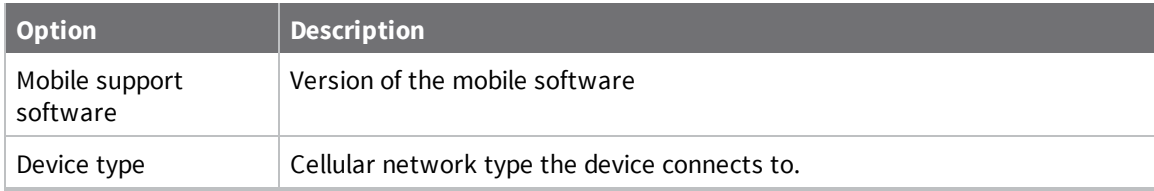

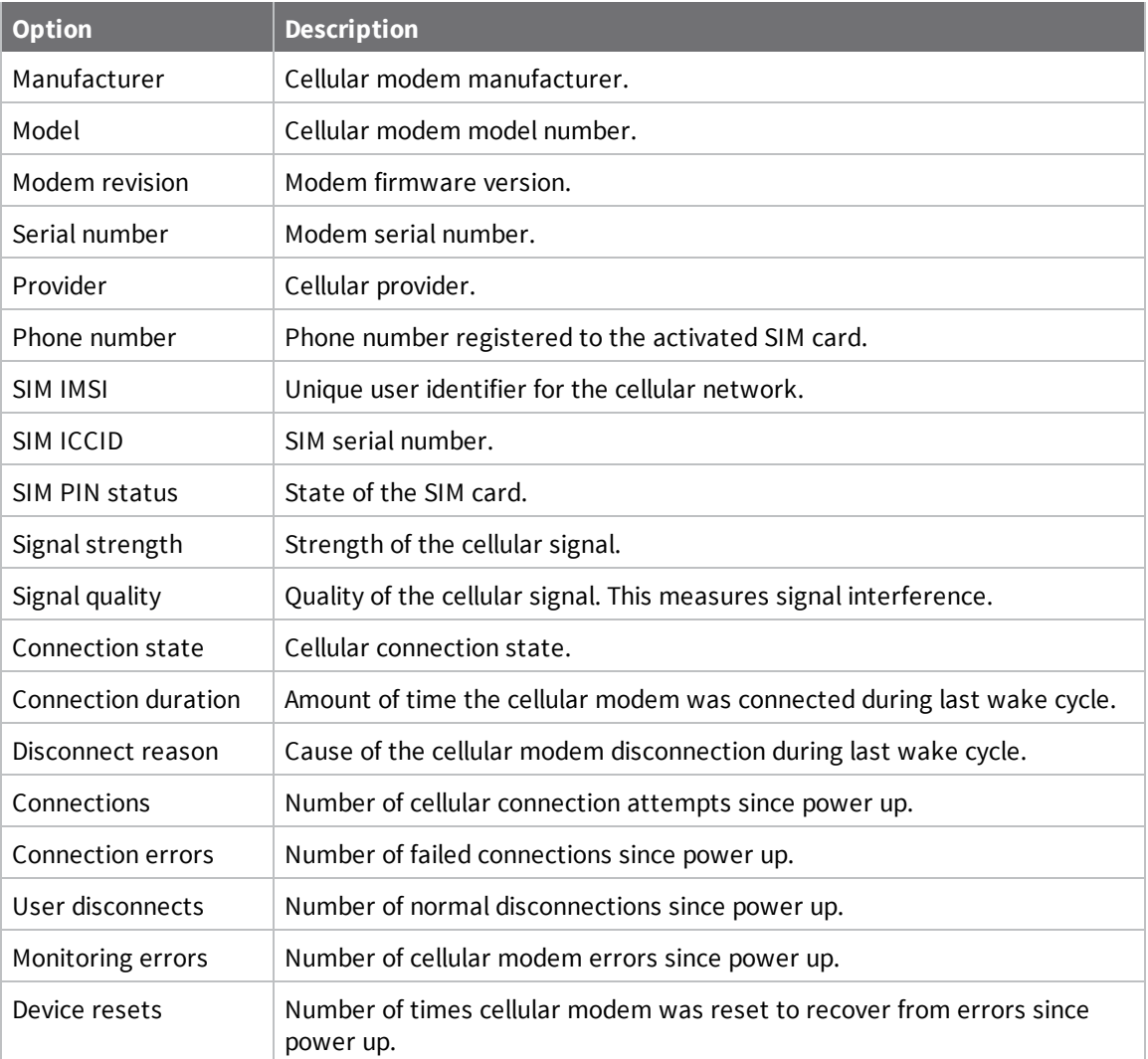

## <span id="page-111-0"></span>**set**

#### *Use*

Type **set** and additional commands at the command prompt to configure device and sensor settings.

### *Options*

See the commands in the following sections.

### **Analog input CLI commands**

Use **set**, the sensor identifier, and the commands in the following table to configure sensor options with the CLI. For example, type **set ain1 ena=on** at the command prompt to enable the analog voltage input 1 interface. Sensor identifiers:

- Analog voltage input 1: **ain1**
- Analog voltage input 2: **ain2**
- Analog voltage input 3: **ain3**
- Analog voltage input 4: **ain4**
- Analog 4-20 mA current loop 1: **cl1**
- Analog 4-20 mA current loop 2: **cl2**
- Analog 4-20 mA current loop 3: **cl3**
- Analog 4-20 mA current loop 4: **cl4**

Analog current loop and voltage input CLI commands:

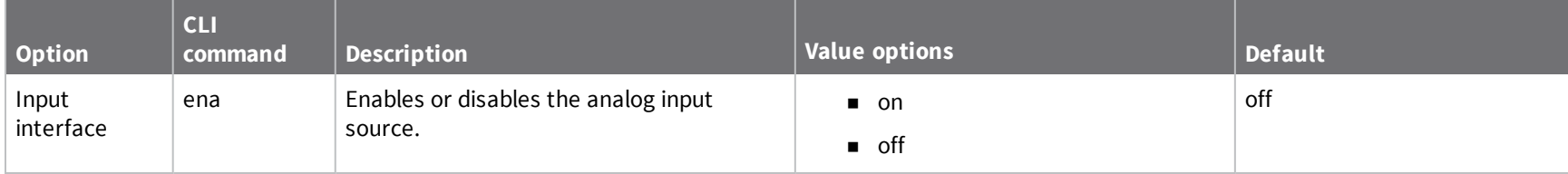

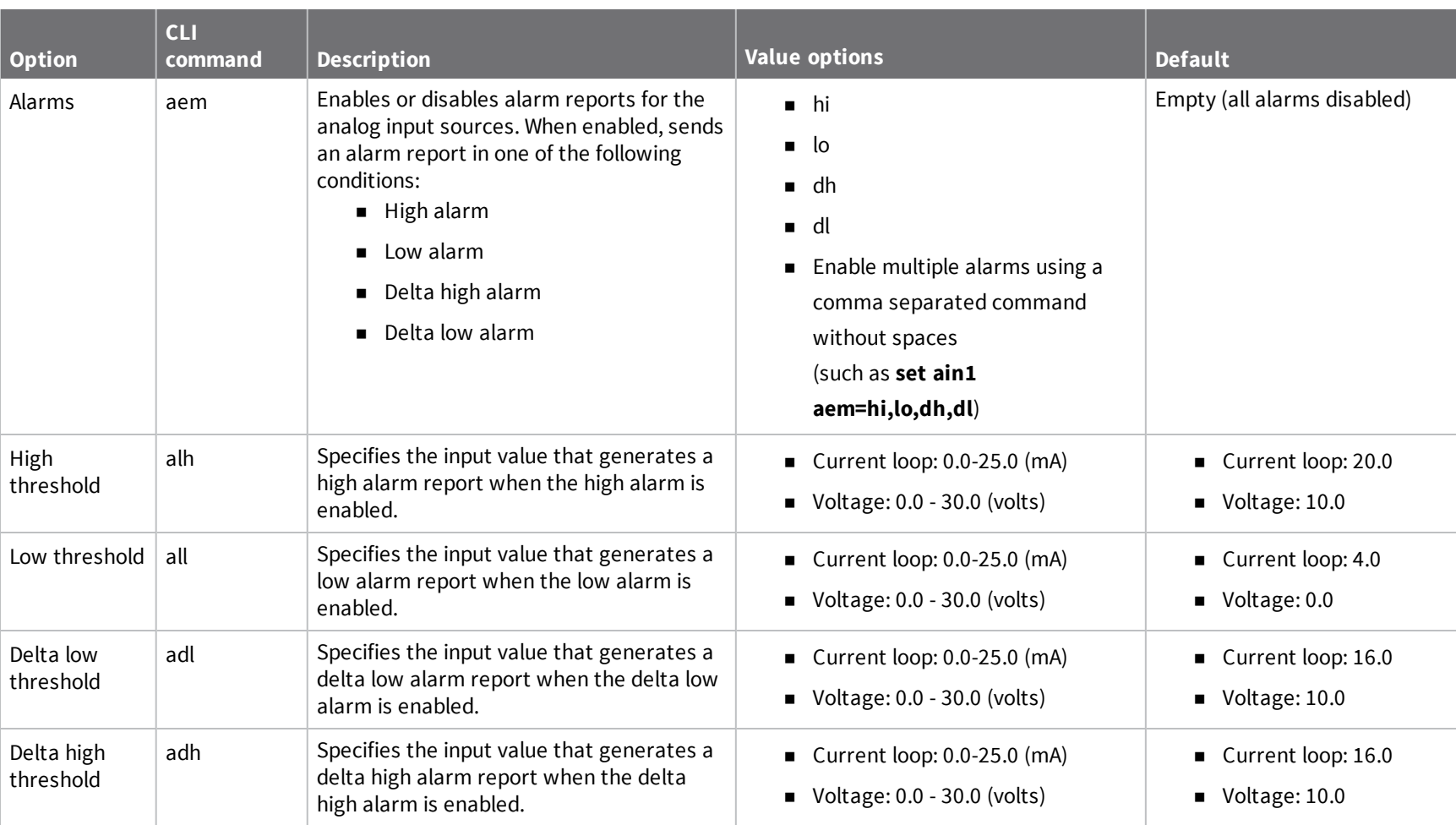

CLI commands *commands*

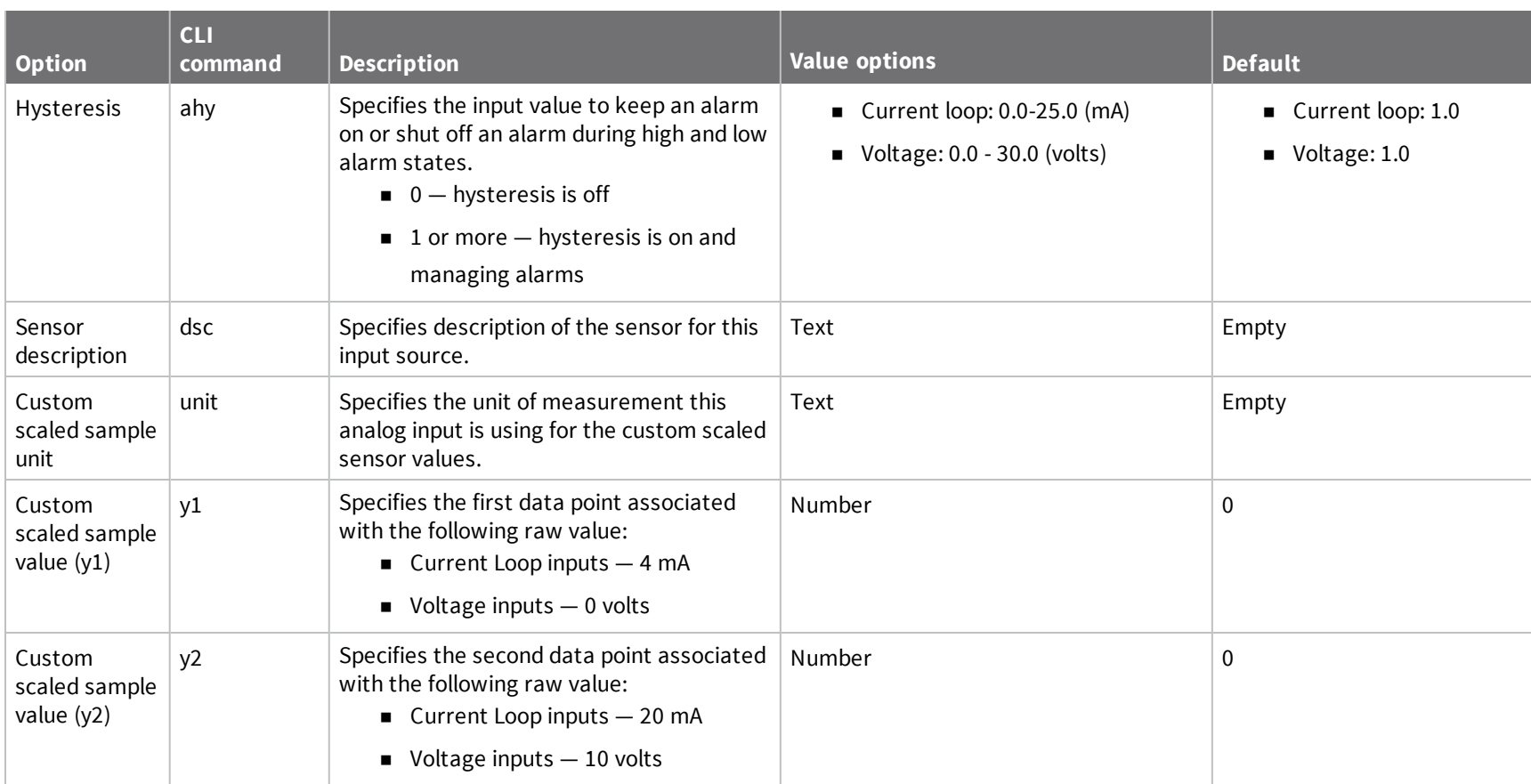

Use the commands in the following table with the **set** command and **din1** when configuring the digital input options with the CLI. For example, type **set din1 ena=on** to enable the digital input interface.

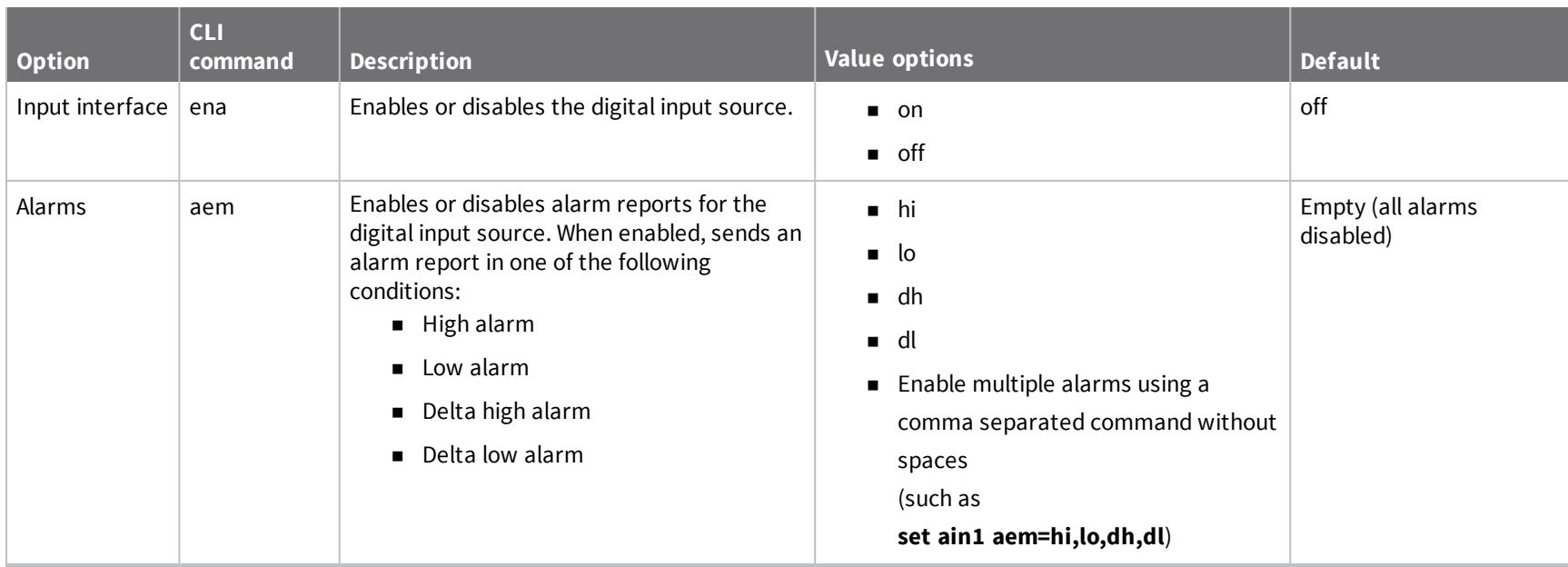

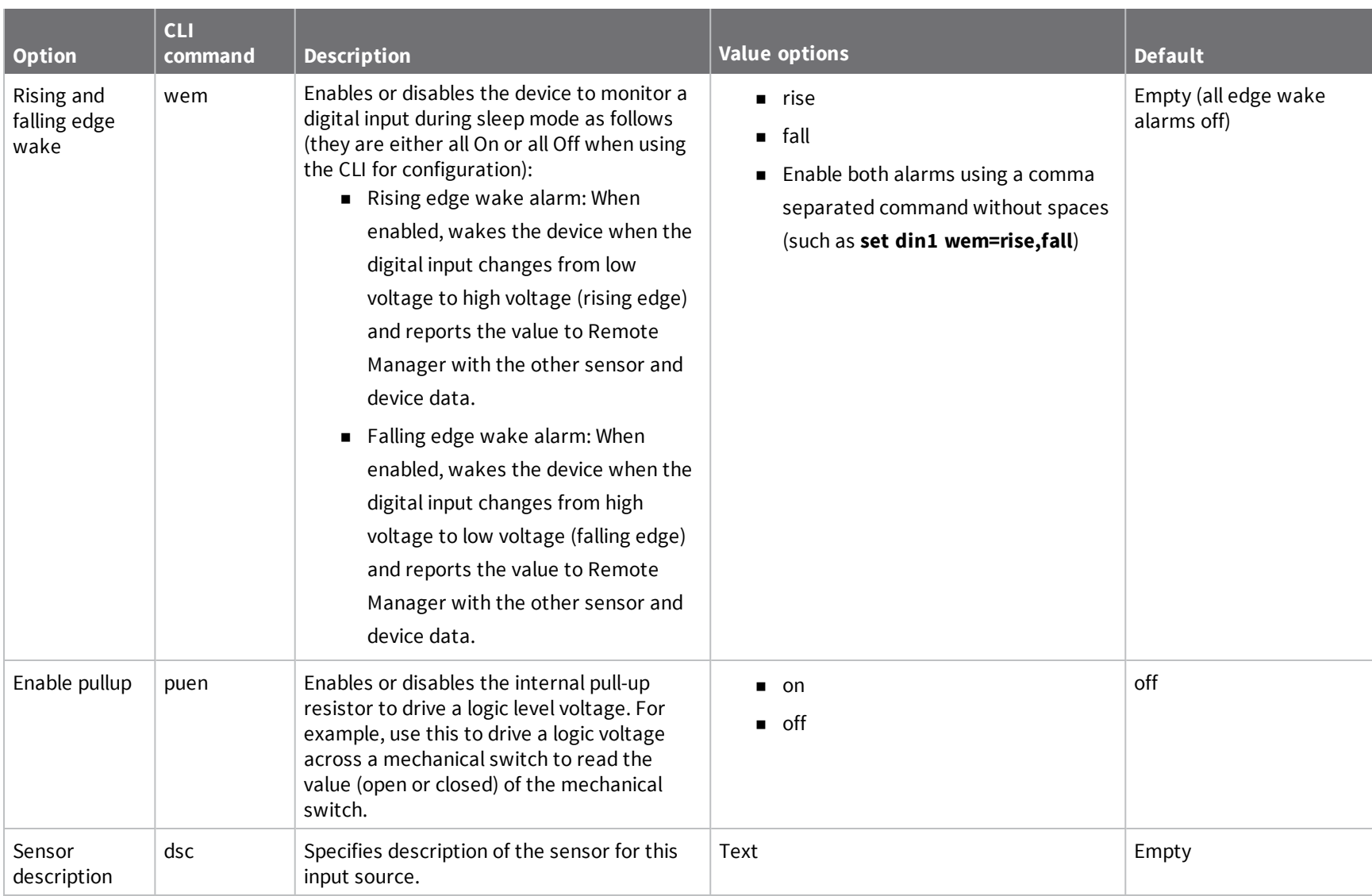

Use the commands in the following table with the **set** command and **dout1** when configuring the digital output options with the CLI. For example, type **set dout1 ena=on** to enable the digital output interface.

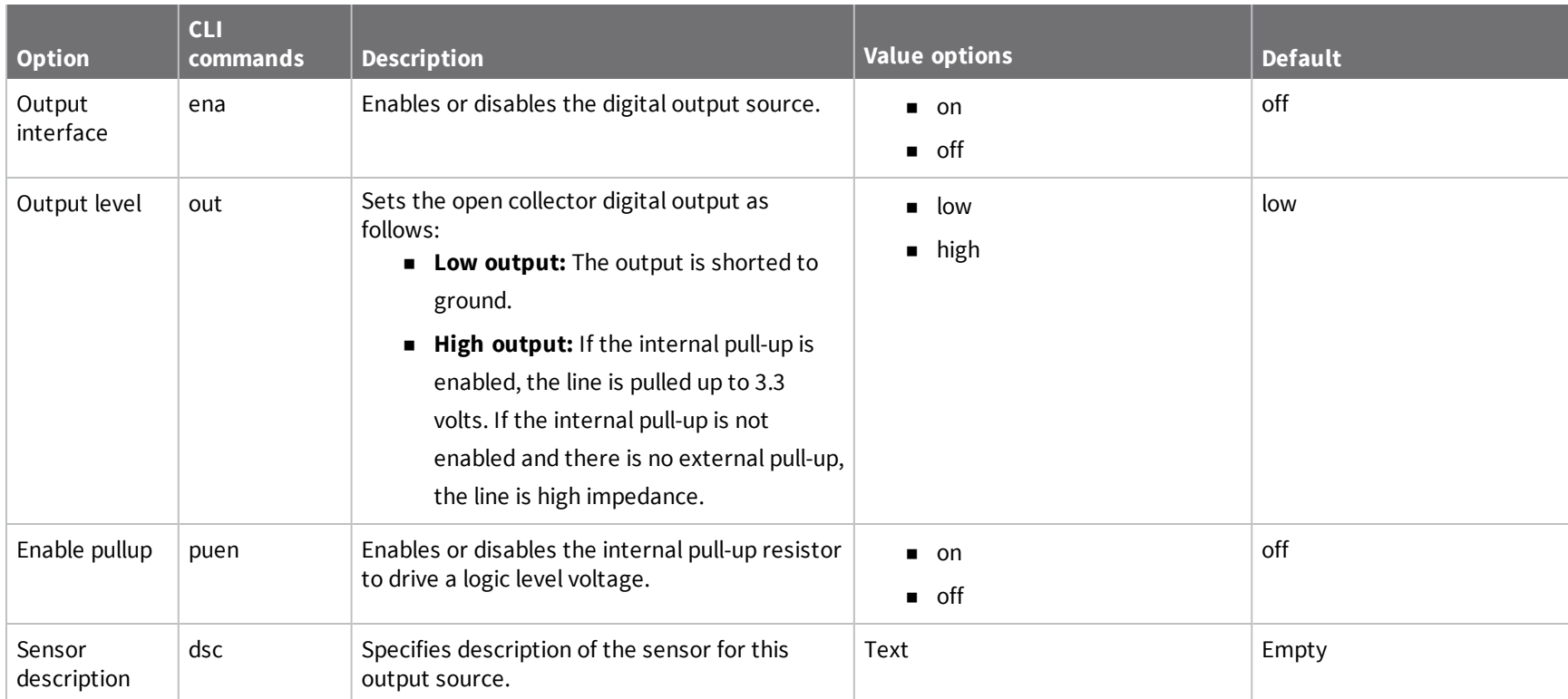

# **Digital pulse counter CLI commands**

Use the commands in the following table with the **set** command and **pcnt1** when configuring the digital pulse counter options with the CLI. For example, type **set pcnt1 ena=on** to configure the digital pulse counter interface.

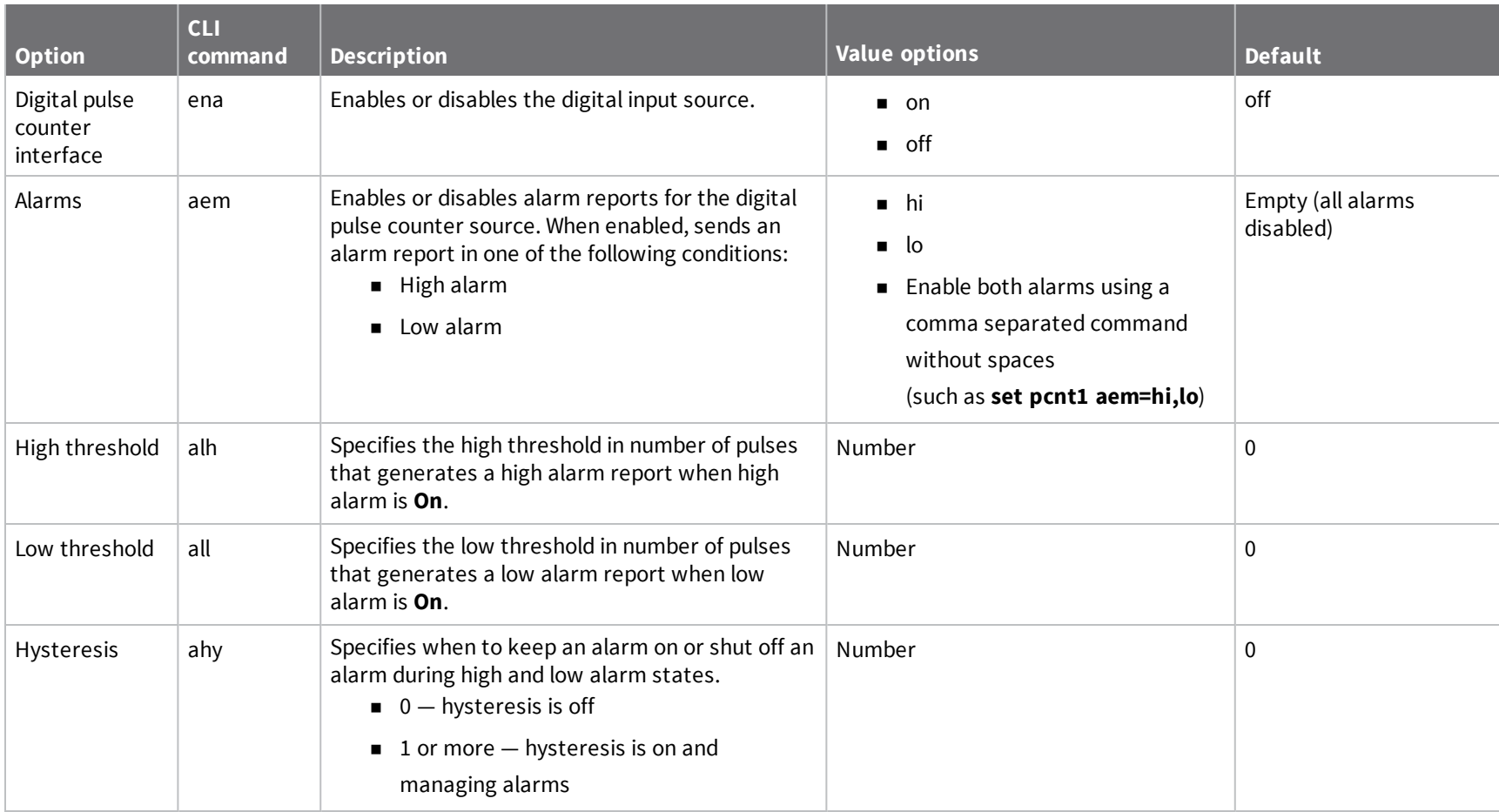

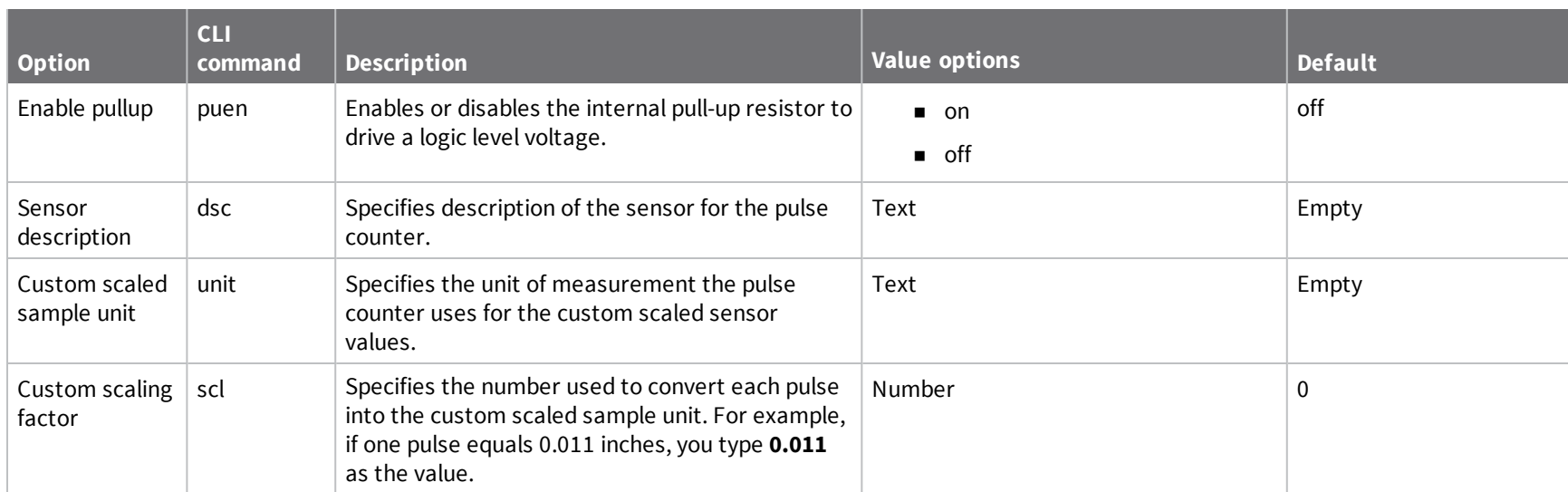

## **Analog and digital power output CLI commands**

Use the commands in the following table with the **set** command and the sensor power identifier when configuring the sensor options with the CLI. For example, type **set avout1 ena=on** to enable the analog power output 1 interface.

Sensor power identifiers:

- <sup>n</sup> Analog power output 1: **avout1**
- Analog power output 2: **avout2**
- Analog power output 3: **avout3**
- Analog power output 4: **avout4**
- <sup>n</sup> Digital power output: **dvout1**

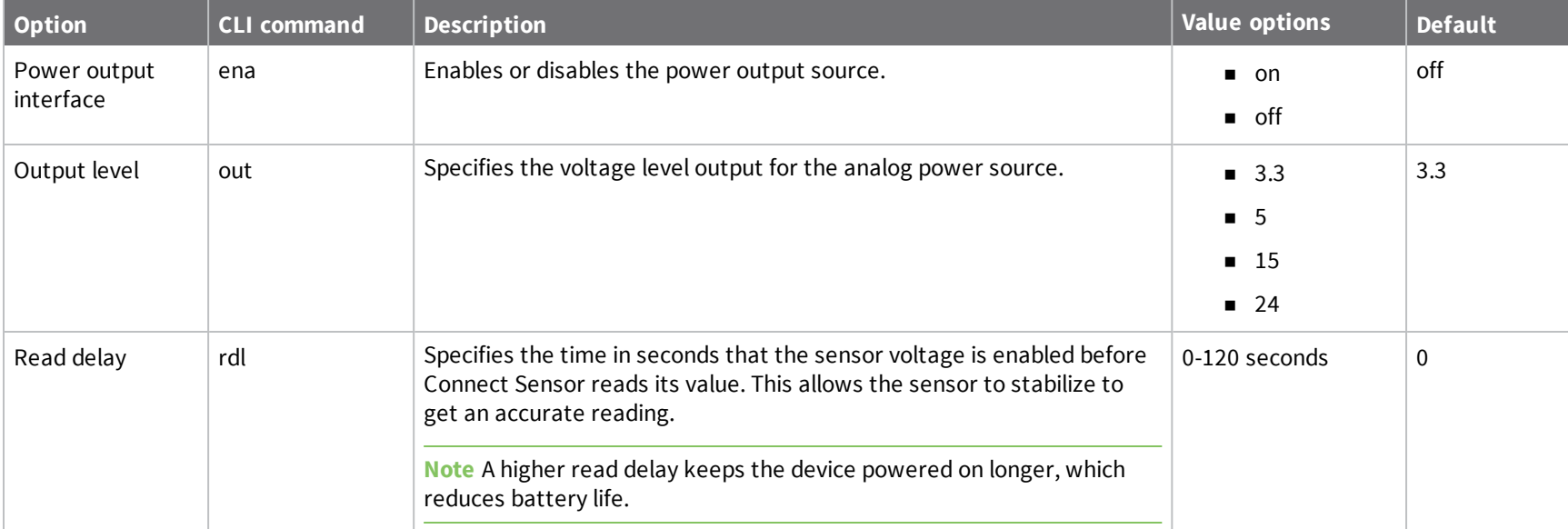

## **Cellular CLI commands**

Use the following commands with the **set** command when configuring the device with the CLI. All cellular configuration values are supplied by your cellular service provider.

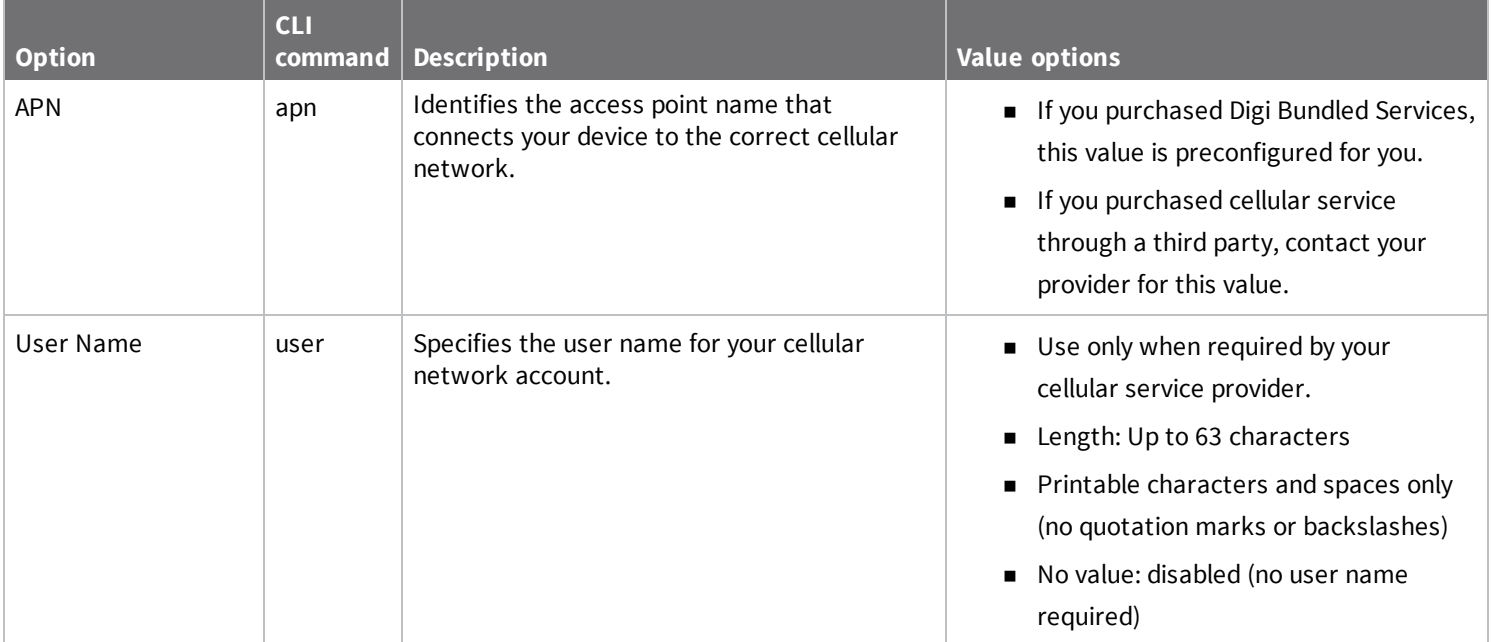

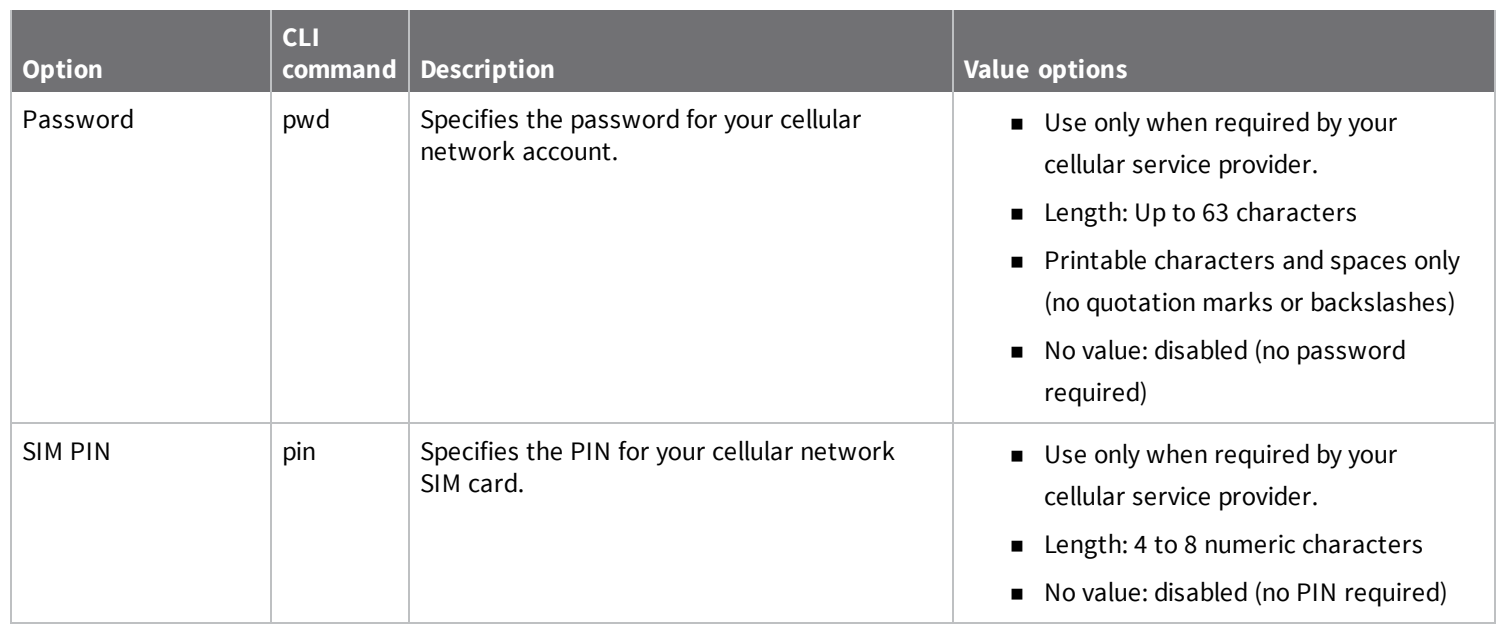

## **Remote Manager CLI commands**

Use the following commands with the **set** command when configuring the device with the CLI. All Remote Manager configuration values are preconfigured. supplied by your cellular service provider. Do not make changes to this setting without help from Digi Technical Support.

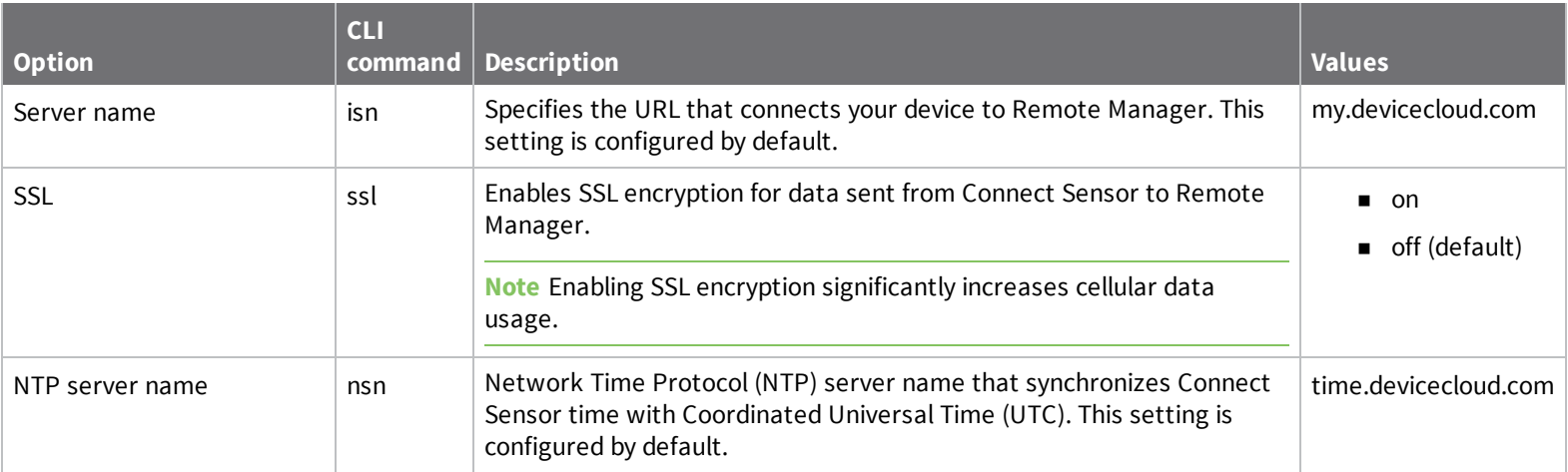

# **Internal temperature CLI commands**

Use the following command with the **set** command when configuring the device with the CLI.

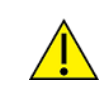

**CAUTION!** If Connect Sensor sends reports less than 15 minutes apart, it may result in an internal temperature that is above the ambient temperature.

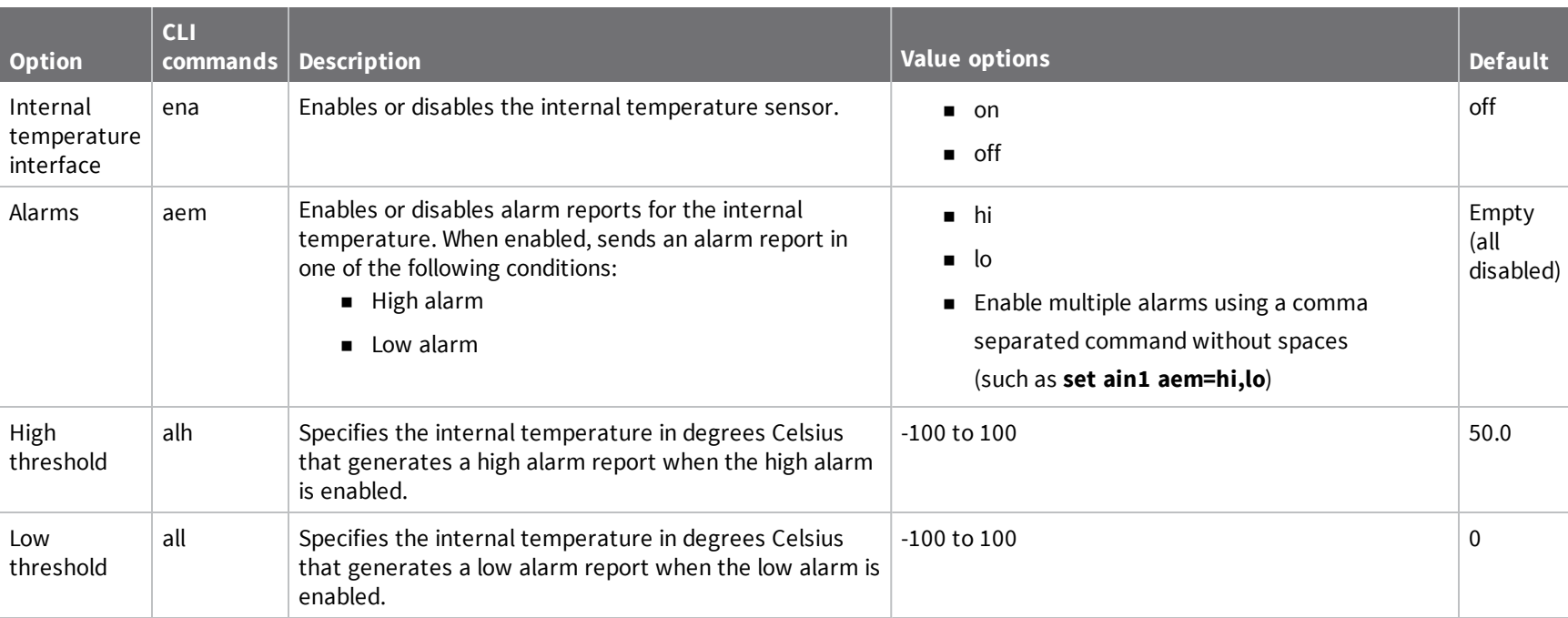

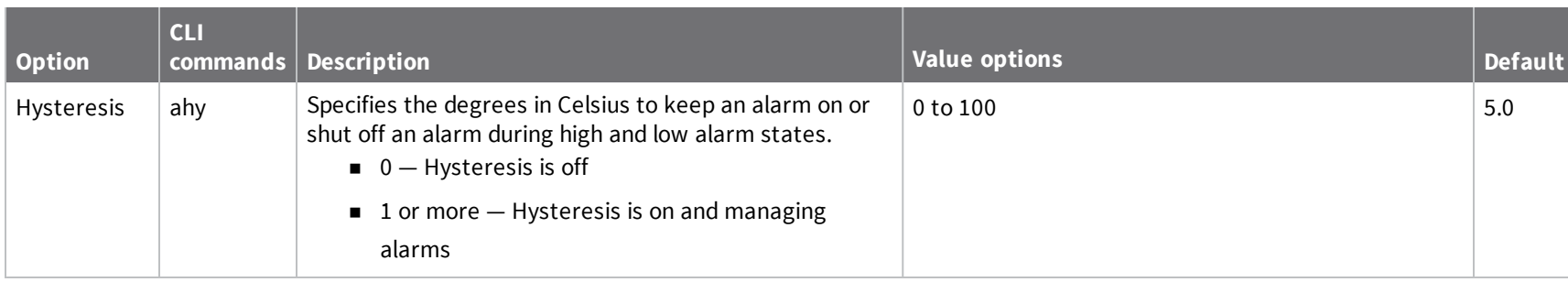

### **HART CLI commands**

Use the commands in the following table with the **set** command and **hart1** when configuring the HART protocol options with the CLI. For example, type **set hart1 ena=on** to enable the HART protocol.

**Note** The HART protocol is available only with Connect Sensor+ hardware.

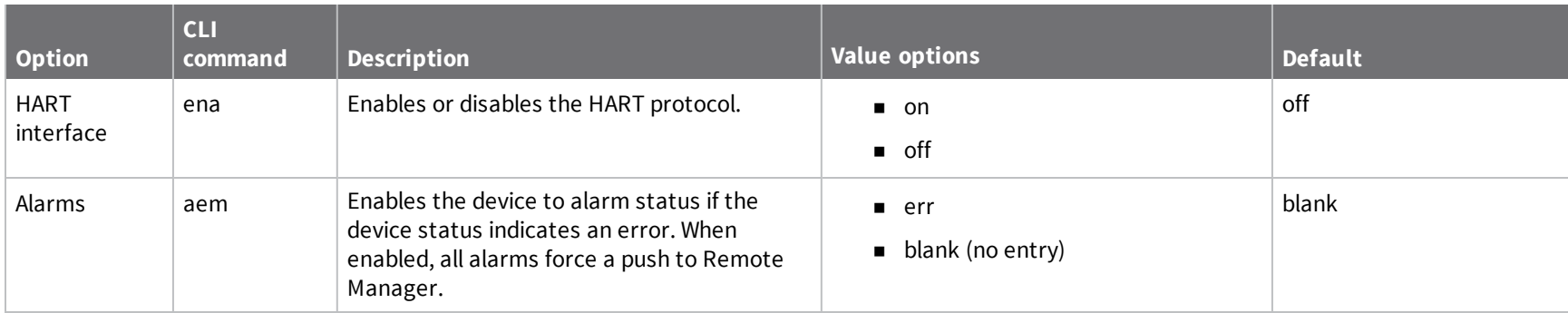

## **Modbus CLI commands**

Use the commands in the following table with the **set** command and **modb1** when configuring the digital input options with the CLI. For example, type **set modb1 ena=on** to enable the Modbus protocol for the external sensor device.

**Note** The Modbus protocol is available only with Connect Sensor+ hardware.

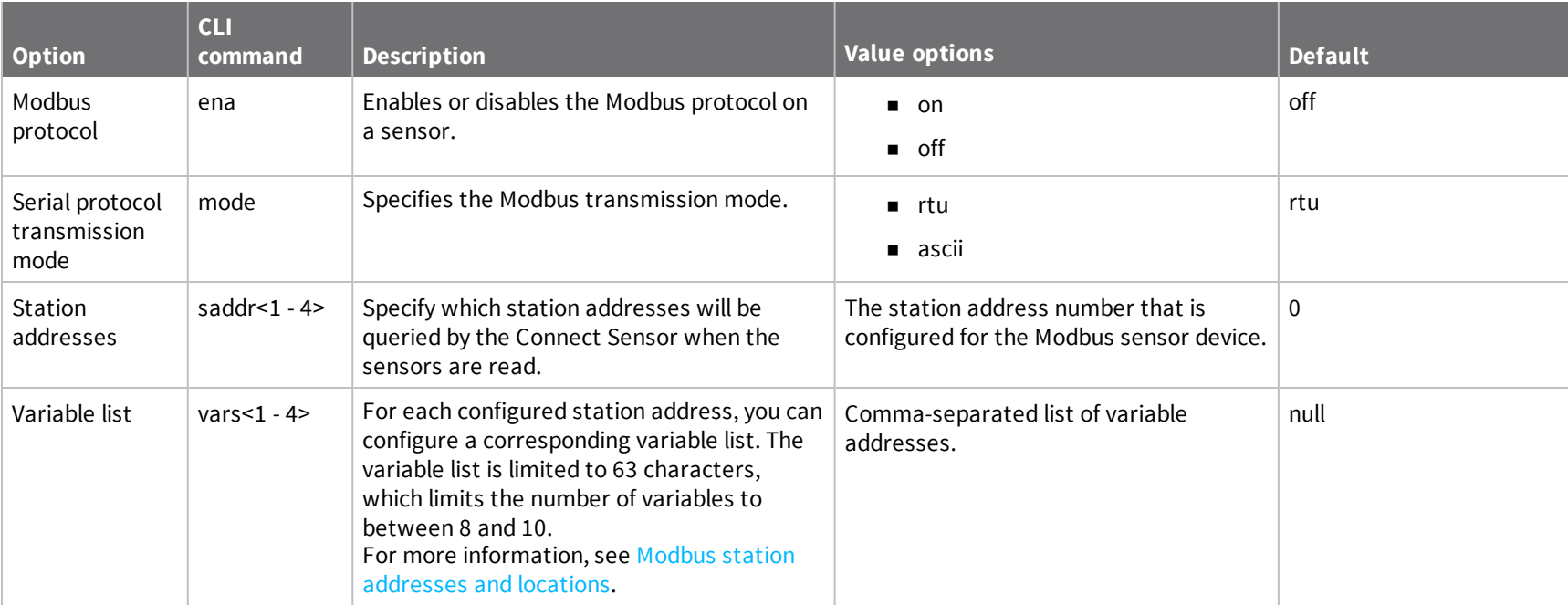

# **Firmware options**

This section includes information about the Connect Sensor firmware options that are available in addition to the standard firmware. These firmware options provide additional features. Note that these firmware options contain all of the features in the standard Connect Sensor firmware in addition to the features available in the firmware option you select.

If you want to use any of the optional features, you must upgrade from the standard Connect Sensor firmware to the firmware variant that includes those features. The firmware upgrade can happen only when Connect Sensor is awake and connected to Remote Manager. Any firmware upgrades, configuration changes, or commands that have been added to a schedule in Remote Manager are pushed to Connect Sensor at that time. If you need to upgrade the firmware before a scheduled push from Connect Sensor, you can physically wake the Connect Sensor device to force a connection between Connect Sensor and Remote Manager. For information on how to update the firmware, see [Firmware](#page-64-0) updates.

## <span id="page-127-0"></span>**CSENSE Continuous Monitoring firmware**

**Note** It is strongly recommended that an external power source for the Connect Sensor device is used with continuous monitoring.

For some customers, the scheduling paradigm of the standard Connect Sensor offering is inadequate. With continuous monitoring, Connect Sensor can constantly monitor sensors for an alarm by continually sampling sensor data. This enables Connect Sensor to find alarms faster, and to not miss any alarms that may have occurred between scheduled sensor readings.

The Connect Sensor device should be configured to specify a buffer time range for before and after an alarm occurs. When an alarm occurs, Connect Sensor continues to sample data until the time limit of the buffer is reached. When buffer time limit is reached, the sample data in the buffer for the time range specified, the alarm information, and any information from a scheduled reading stored in device's memory is pushed to Remote Manager.

In addition to continuous monitoring, scheduled sensor readings still occur, and that data is stored in the Connect Sensor memory.

- <sup>n</sup> If a sensor alarm occurs, the data samples taken during the buffer time range plus any other diagnostic information stored in the device's memory is pushed when the buffer time range is reached.
- If an alarm doesn't occur between scheduled pushes, the information from a scheduled reading stored in the device's memory is pushed to Remote Manager as scheduled.

Continuous monitoring can occur simultaneously for up to five inputs: four analog and 1 digital.

- Analog 4-20mA Current Loop 1 or Analog Voltage Input 1
- Analog 4-20mA Current Loop 2 or Analog Voltage Input 2
- Analog 4-20mA Current Loop 3 or Analog Voltage Input 3
- Analog 4-20mA Current Loop 4 or Analog Voltage Input 4
- Digital Input

When using this feature, Connect Sensor never sleeps. For best performance and ease of use it is recommended that you use an external power source rather than relying on the battery within Connect Sensor. The Connect Sensor battery can be used as a battery backup if the external power source fails.

### **Enable CSENSE Continuous Monitoring**

Follow these steps to enable and configure continuous monitoring.

- 1. Upgrade to the CSENSE Continuous Monitoring firmware. For upgrade information, see [Firmware](#page-64-0) updates.
- 2. Enable the continuous monitoring feature on an Analog 4-20mA Current Loop, Analog Voltage Input, or a Digital Input. For information, see Enable continuous [monitoring](#page-129-0) on analog input or Enable continuous [monitoring](#page-128-0) on digital input.
- 3. Configure the buffer time range for all sensors using continuous monitoring to ensure the desired amount of data is stored when an alarm occurs. For information, see [Configure](#page-130-0) the buffer time for continuous [monitoring](#page-130-0).

## <span id="page-128-0"></span>**Enable continuous monitoring on digital input**

**Note** The Connect Sensor firmware must be upgraded before continuous monitoring can be enabled on the analog or digital input. For information, see CSENSE [Continuous](#page-127-0) Monitoring firmware.

- 1. Follow the standard process to configure a digital input. For instructions, see [Enable](#page-33-0) and [configure](#page-33-0) a digital input.
- 2. The digital input must be enabled. Verify that the **Interface Enable (ena)** option is set to **On**.
- 3. Verify that the **Continuous Monitoring Enable (mon)** option is set to **On**.
- 4. Click **Save**.
- 5. Apply the configuration changes:
	- a. Select **Schedule** from the **Save** drop-down menu.
	- b. Specify the schedule options:
		- <sup>n</sup> Apply changes during the next wake cycle:
			- i. Select **Immediate**.
			- ii. Select the **Schedule Offline** check box.
			- iii. Click **Schedule**.
		- **n** Apply changes on a specific date and time in the future:
			- i. Select **One-Time**.
			- ii. Choose a date and time from the drop-down menus.

**Note** The change is applied during the wake cycle after the date and time you specify.

- iii. Select the **Schedule Offline** check box.
- iv. Click **Schedule**.

Connect Sensor downloads and applies configuration changes the next time it connects to Remote Manager.

6. Configure the buffer time for the sensor to ensure the desired amount of data is stored when an alarm occurs. For information, see Configure the buffer time for continuous [monitoring.](#page-130-0)

## <span id="page-129-0"></span>**Enable continuous monitoring on analog input**

**Note** The Connect Sensor firmware must be upgraded before continuous monitoring can be enabled on the analog or digital input. For information, see CSENSE [Continuous](#page-127-0) Monitoring firmware.

- 1. Follow the standard process to configure an Analog 4-20mA Current Loop or Analog Voltage Input. For instructions, see Enable and [configure](#page-30-0) analog inputs.
- 2. The analog input must be enabled. Verify that the **Interface Enable (ena)** option is set to **On**.
- 3. Verify that the **Continuous Monitoring Enable (mon)** option is set to **On**.
- 4. Click **Save**.
- 5. Apply the configuration changes:
	- a. Select **Schedule** from the **Save** drop-down menu.
	- b. Specify the schedule options:
		- Apply changes during the next wake cycle:
			- i. Select **Immediate**.
			- ii. Select the **Schedule Offline** check box.
			- iii. Click **Schedule**.
		- **n** Apply changes on a specific date and time in the future:
- i. Select **One-Time**.
- ii. Choose a date and time from the drop-down menus.

**Note** The change is applied during the wake cycle after the date and time you specify.

- iii. Select the **Schedule Offline** check box.
- iv. Click **Schedule**.

Connect Sensor downloads and applies configuration changes the next time it connects to Remote Manager.

6. Configure the buffer time for the sensor to ensure the desired amount of data is stored when an alarm occurs. For information, see Configure the buffer time for continuous [monitoring.](#page-130-0)

## <span id="page-130-0"></span>**Configure the buffer time for continuous monitoring**

To ensure the desired amount of data is stored when an alarm occurs, you should configure the buffer time range for the sensor.

- 1. Sign in to Remote [Manager.](https://remotemanager.digi.com/)
- 2. Click **Device Management > Devices**.
- 3. Double-click on the Connect Sensor device you want to configure.
- 4. Expand the **Configuration** menu.
- 5. Click **Device Settings**.
- 6. Configure the buffer time range for before and after the alarm event. The time is measured in seconds.
	- a. In the **Buffer Sensor Data Before Alarm** field, select the number of seconds of sample data that occurred before the alarm that should be saved and pushed.
	- b. In the **Buffer Sensor Data After Alarm** field, select the number of seconds of sample data that occurred after the alarm that should be saved and pushed.
- 7. Click **Save**.
- 8. From the **Save** drop-down list, select the **Schedule** option. The **Schedule Device Properties** dialog appears.
- 9. Select the following options:
	- **n Immediate**: Upload files immediately.
	- **Schedule Offline**: Queue upload to occur the next time this device connects to Remote Manager.
- 10. Click **Schedule**.